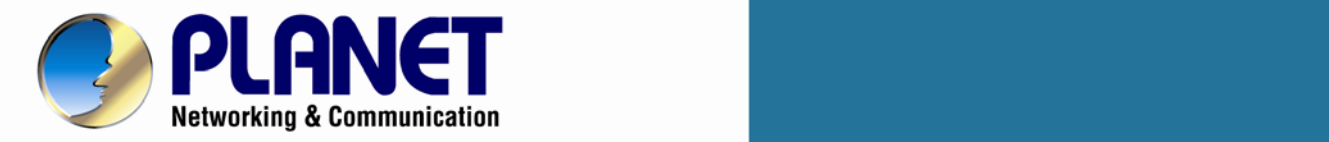

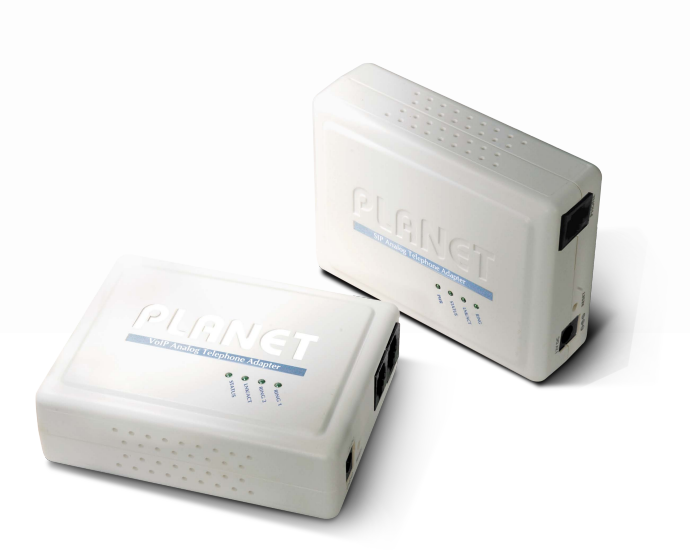

## **User's Manual**

## **VoIP Analog Telephone**

## **Adapter**

▶ VIP-156 / VIP156PE / VIP-157 / VIP-157S

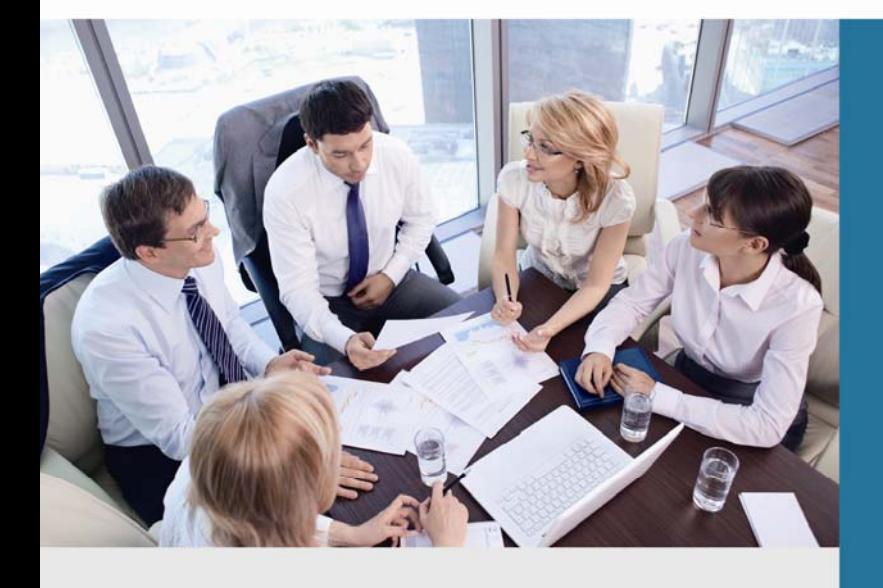

www.PLANET.com.tw

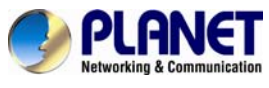

## **Copyright**

Copyright© 2013 by PLANET Technology Corp. All rights reserved. No part of this publication may be reproduced, transmitted, transcribed, stored in a retrieval system, or translated into any language or computer language, in any form or by any means, electronic, mechanical, magnetic, optical, chemical, manual or otherwise, without the prior written permission of PLANET.

PLANET makes no representations or warranties, either expressed or implied, with respect to the contents hereof and specifically disclaims any warranties, merchantability or fitness for any particular purpose. Any software described in this manual is sold or licensed "as is". Should the programs prove defective following their purchase, the buyer (and not this company, its distributor, or its dealer) assumes the entire cost of all necessary servicing, repair, and any incidental or consequential damages resulting from any defect in the software. Further, this company reserves the right to revise this publication and to make changes from time to time in the contents hereof without obligation to notify any person of such revision or changes.

All brand and product names mentioned in this manual are trademarks and/or registered trademarks of their respective holders.

#### **Disclaimer**

PLANET Technology does not warrant that the hardware will work properly in all environments and applications, and makes no warranty and representation, either implied or expressed, with respect to the quality, performance, merchantability, or fitness for a particular purpose. PLANET has made every effort to ensure that this User's Manual is accurate; PLANET disclaims liability for any inaccuracies or omissions that may have occurred. Information in this User's Manual is subject to change without notice and does not represent a commitment on the part of PLANET. PLANET assumes no responsibility for any inaccuracies that may be contained in this User's Manual. PLANET makes no commitment to update or keep current the information in this User's Manual, and reserves the right to make improvements to this User's Manual and/or to the products described in this User's Manual, at any time without notice. If you find information in this manual that is incorrect, misleading, or incomplete, we would appreciate your comments and suggestions.

#### **Trademarks**

The PLANET logo is a trademark of PLANET Technology. This documentation may refer to numerous hardware and software products by their trade names. In most, if not all cases, these designations are claimed as trademarks or registered trademarks by their respective companies.

#### **CE mark Warning**

This is a class B device, in a domestic environment; this product may cause radio interference, in which case the user may be required to take adequate measures.

#### **Federal Communication Commission Interference Statement**

This equipment has been tested and found to comply with the limits for a Class B digital device, pursuant to Part 15 of FCC Rules. These limits are designed to provide reasonable protection against harmful interference in a residential installation. This equipment generates, uses, and can radiate radio frequency energy and, if not installed and used in accordance with the instructions, may cause harmful interference to radio communications. However, there is no guarantee that interference will not occur in a particular installation. If this equipment does cause harmful interference to radio or television reception, which can be determined by turning the equipment off and on, the user is encouraged to try to correct the interference by one or more of the following measures:

- 1. Reorient or relocate the receiving antenna.
- 2. Increase the separation between the equipment and receiver.
- 3. Connect the equipment into an outlet on a circuit different from that to which the receiver is connected.
- 4. Consult the dealer or an experienced radio technician for help.

#### **FCC Caution:**

To assure continued compliance (example-use only shielded interface cables when connecting to computer

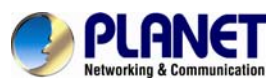

#### *SIP Analog Telephone Adapter*

or peripheral devices). Any changes or modifications not expressly approved by the party responsible for compliance could void the user's authority to operate the equipment.

This device complies with Part 15 of the FCC Rules. Operation is subject to the Following two conditions: (1) This device may not cause harmful interference, and (2) this Device must accept any interference received, including interference that may cause undesired operation.

## **R&TTE Compliance Statement**

This equipment complies with all the requirements of DIRECTIVE 1999/5/EC OF THE EUROPEAN PARLIAMENT AND THE COUNCIL OF 9 March 1999 on radio equipment and telecommunication terminal Equipment and the mutual recognition of their conformity (R&TTE) The R&TTE Directive repeals and replaces in the directive 98/13/EEC (Telecommunications Terminal Equipment and Satellite Earth Station Equipment) As of April 8, 2000.

#### **WEEE Caution**

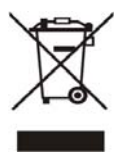

To avoid the potential effects on the environment and human health as a result of the presence of hazardous substances in electrical and electronic equipment, end users of electrical and electronic equipment should understand the meaning of the crossed-out wheeled bin symbol. Do not dispose of WEEE as unsorted municipal waste and have to collect such WEEE separately.

#### **Safety**

This equipment is designed with the utmost care for the safety of those who install and use it. However, special attention must be paid to the dangers of electric shock and static electricity when working with electrical equipment. All guidelines of this and of the computer manufacture must therefore be allowed at all times to ensure the safe use of the equipment.

## **Customer Service**

For information on customer service and support for the Gigabit SSL VPN Security Router, please refer to the following Website URL:

http://www.planet.com.tw

Before contacting customer service, please take a moment to gather the following information:

- ♦ VoIP Analog Telephone Adapter serial number and MAC address
- ♦ Any error messages that displayed when the problem occurred
- ♦ Any software running when the problem occurred
- ♦ Steps you took to resolve the problem on your own

#### **Revision**

User's Manual for PLANET VoIP Analog Telephone Adapter Model: ATA model Rev: 1.1 (June, 2013)

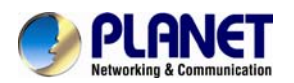

#### **TABLE OF CONTENTS**

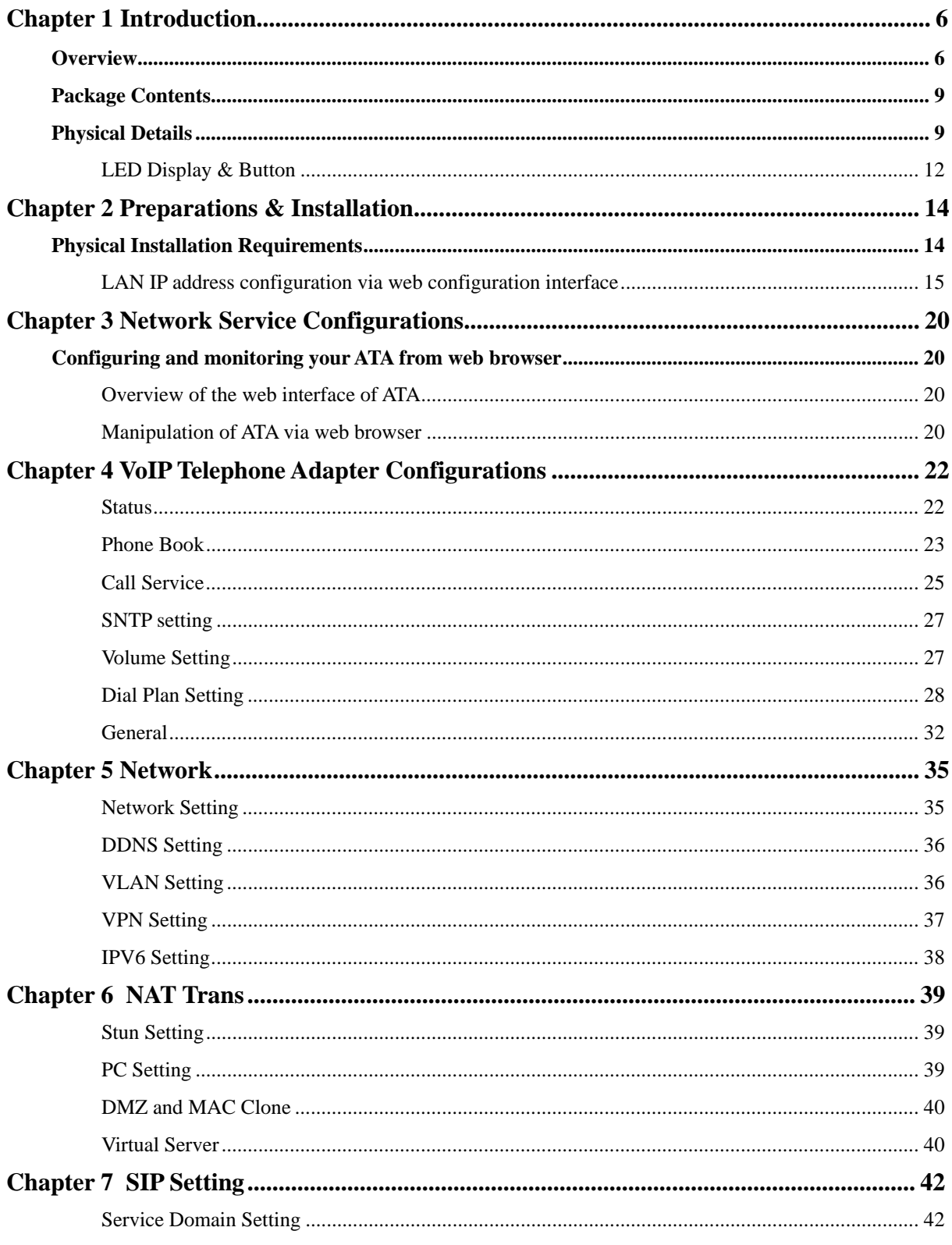

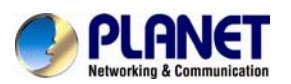

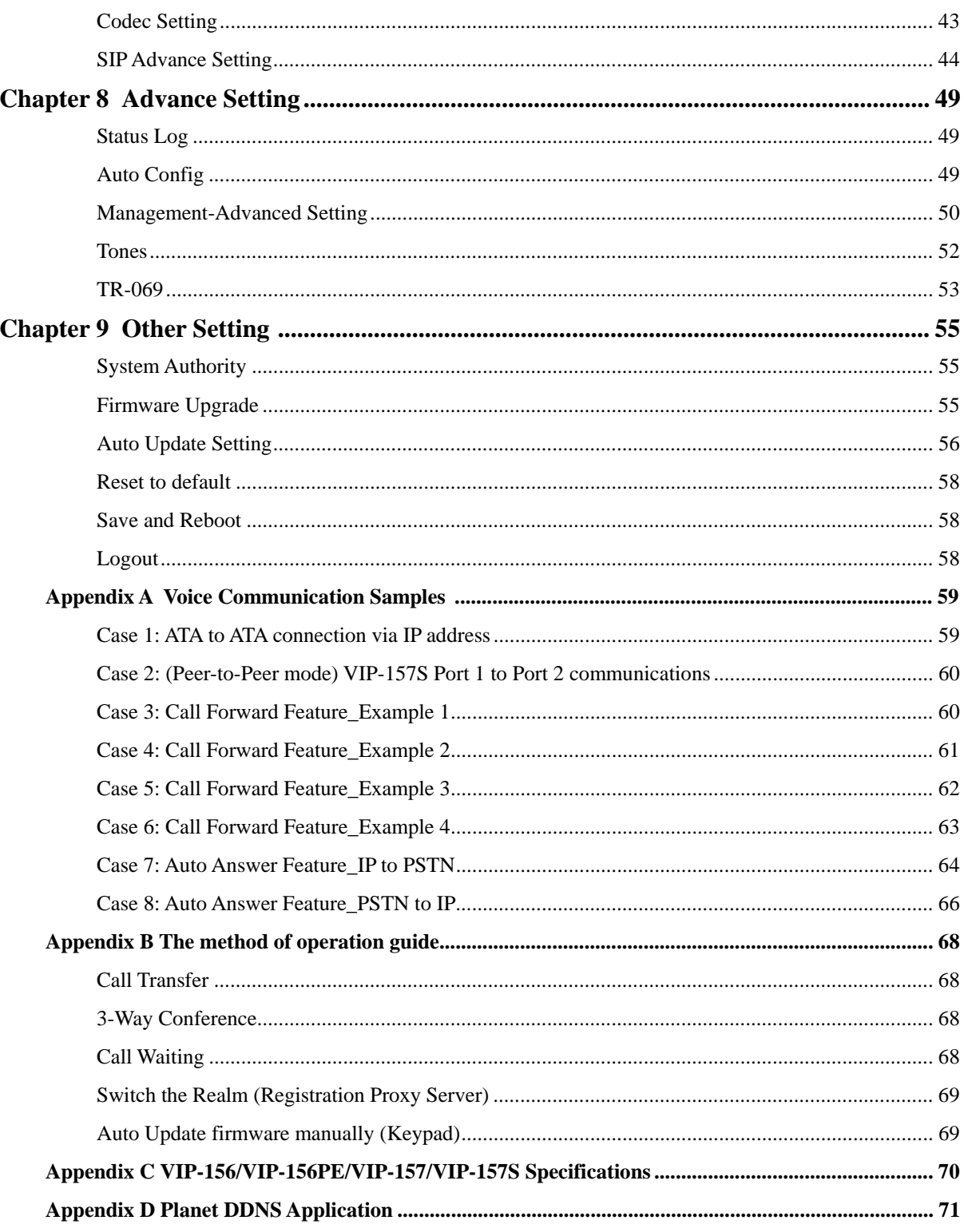

<span id="page-5-0"></span>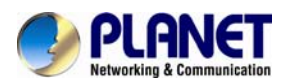

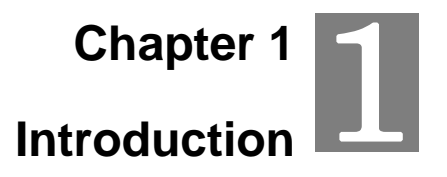

#### **Overview**

Based on years of VoIP manufacturing experiences, PLANET Technology VoIP total solutions are known for advanced implementation of standards based telephony with mass deployment capability.

#### **Cost-effective, High-performance**

Cost-effective, easy-to-install and simple-to-use, the 802.3af PoE integration(VIP-156PE) converts standard telephones to IP-based networks. The service providers and enterprises offer users traditional and enhanced the telephony communication services via the existing broadband connection to the Internet or corporation network.

With the ATA device, home users and companies are able to save the installation cost and extend their past investments in telephones, conference and speakerphones. The ATA device can be the bridge between traditional analog systems and IP network with an extremely affordable investment.

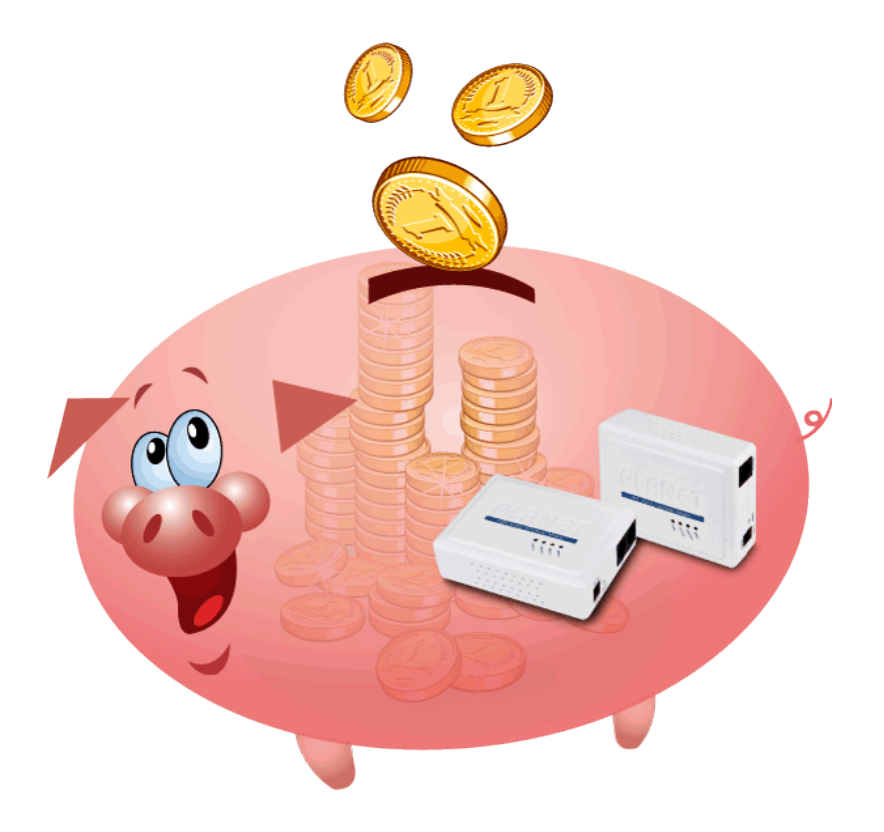

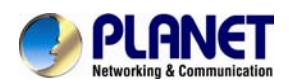

#### **Enhanced, Full-Featured VoIP Adapter**

For the new generation communication age, the ATA device supports IPV6 and VPN connection to provide users with more flexible and advantageous communication product. The ATA device and our IP PBX system integration are the ideal combination for your office daily communications The VIP-156 supports all kinds of SIP based phone features including Phone book, Call forward (busy, no answer, always), Dial plan setting, SNTP setting, DDNS, VLAN, VPN(PPTP&L2TP), IPV6, DMZ, Mac Clone, virtual server…

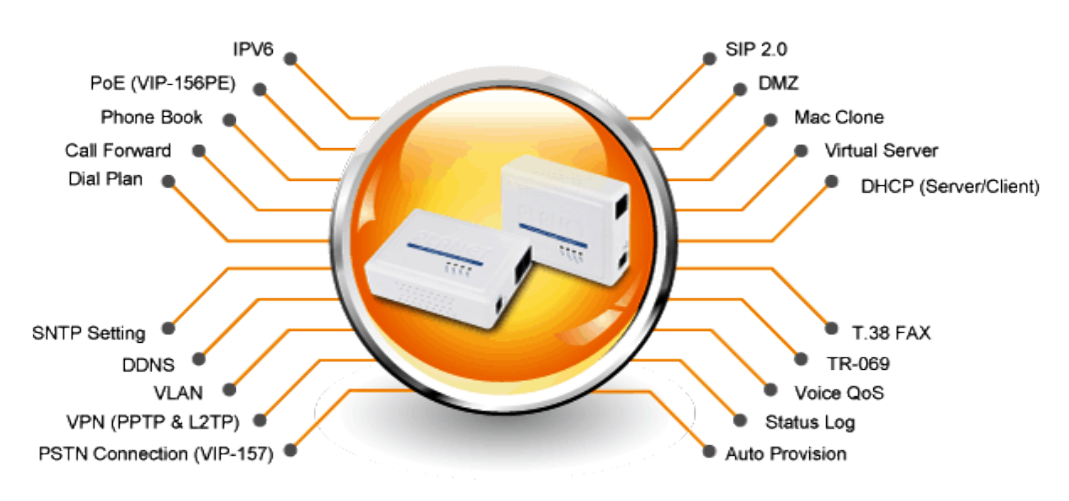

#### **Standard Compliance**

Compliant with the Session Initiation Protocol 2.0 (RFC 3261), the ATA device is able to broadly interoperate with equipment provided by VoIP infrastructure providers, thus enabling them to provide their customers with better multi-media exchange services.

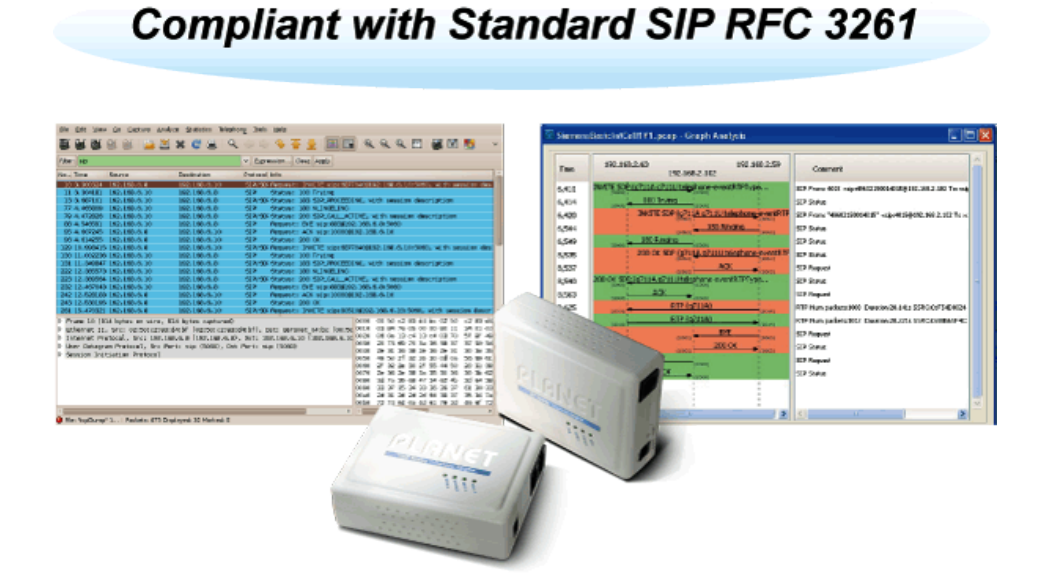

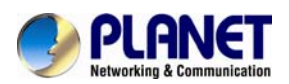

#### **IVR Function to Easily Identify and Manage the ATA**

Through the Interactive voice response (IVR) function, user can simply press some function key to search the device information or program the phone feature, e.g #120 to check the LAN IP address, #112 + xxx\*xxx\*xxx\*xxx# to assign the LAN IP address.....

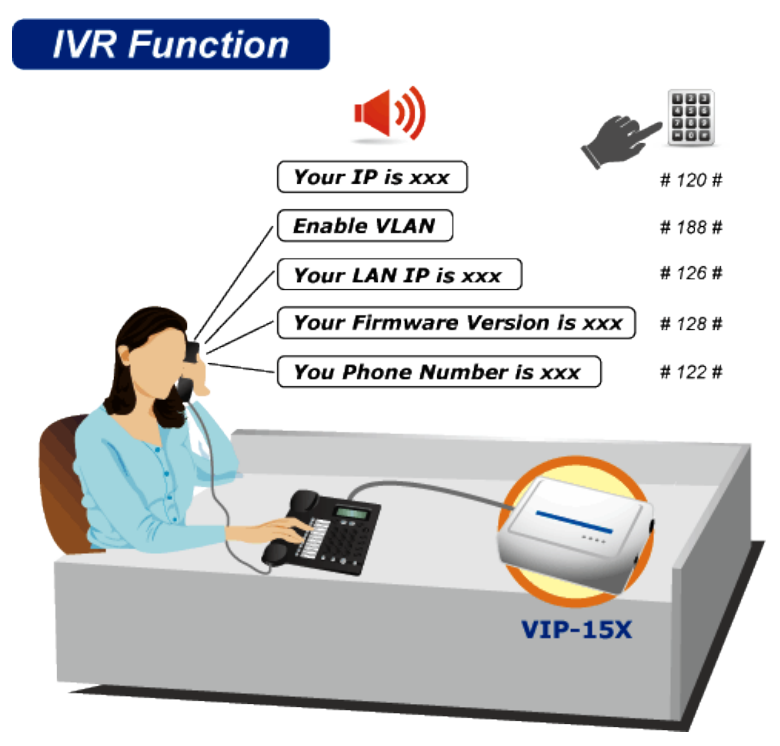

#### **Through Auto Provision to Synchronize Configuration Parameters**

Through TFTP, FTP or HTTP auto provision function, user can Synchronize Configuration Parameters of the ATA device at the same time. User can easily control the parameters and configuration of thousands of ATA device from the web interface, without having to provision each unit individually.

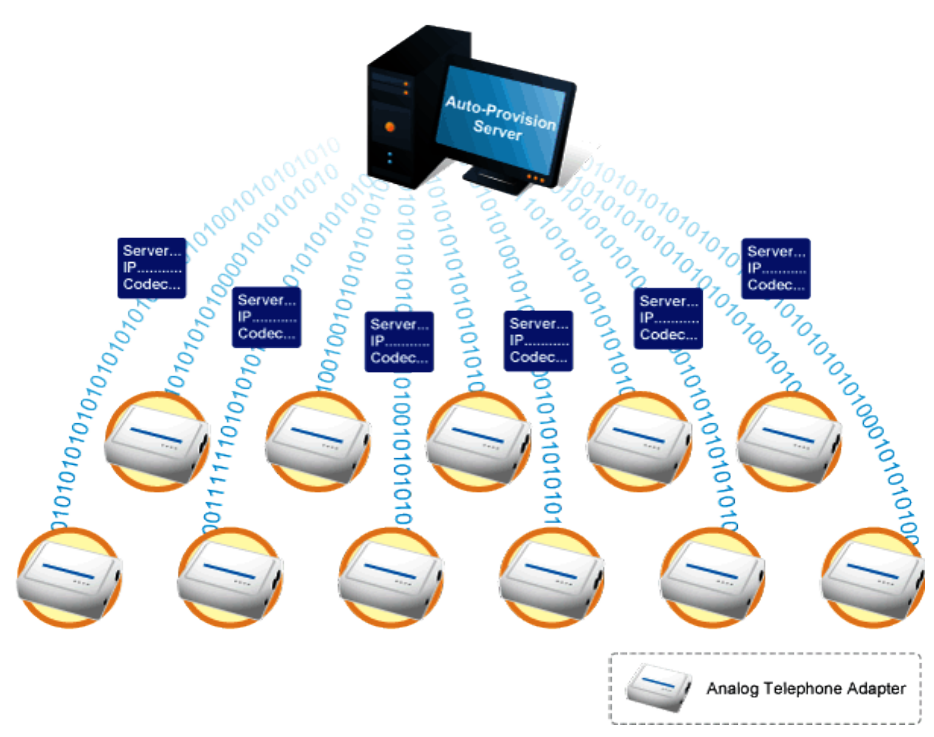

#### **Auto Provision - Synchronize Configuration**

<span id="page-8-0"></span>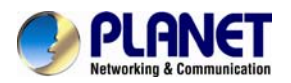

#### **Features**

#### ¾ **Product features**

- Feature-rich telephone service over home or office Internet/Intranet connection
- Cost effectiveness, field proven compatibility, and stability
- Web-based and telephone keypad machine configuration
- Remote administrator authentication
- Voice prompt for machine configurations
- DMZ and MAC clone

#### ¾ **VoIP Feature**

- SIP 2.0 (RFC3261) compliant
- **Peer-to-Peer / SIP proxy calls**
- Voice codec support: G.711, G.723.1, G.729A/G.729B
- T.38 FAX transmission over IP network
- Voice processing: Voice Active Detection, DTMF detection/ generation, G.168 echo cancellation (16mSec.), Comfort noise generation,
- In band and out-of-band DTMF support
- Auto-provision(FTPP, HTTP, FTP)

#### **Other Features**

- **I** IPV6
- **Name VPN** connection
- **Planet DDNS**
- **Name Struck**
- Local Phone book (download/upload)
- $\Box$  QoS
- **IVR Function**
- 802.3af PoE integration(VIP-156PE)
- FXO integration(VIP-157)

#### **Package Contents**

- The contents of your product should contain the following items:
- **Nolp Telephone Adapter**
- **Power Adapter**
- Quick Installation Guide
- User's Manual CD
- $\blacksquare$  RJ-11 Cable x 1

#### **Physical Details**

■ The following figure illustrates the front/rear panel of ATA.

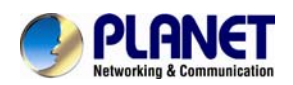

- Respective models/descriptions are shown below:
- **Nata City 1958: SIP Analog Telephone Adapter**
- VIP-156PE: 802.3af PoE SIP Analog Telephone Adapter
- VIP-157: 1 FXS/ 1 FXO SIP Analog Telephone Adapter
- VIP-157S: 2-port FXS SIP Analog Telephone Adapter

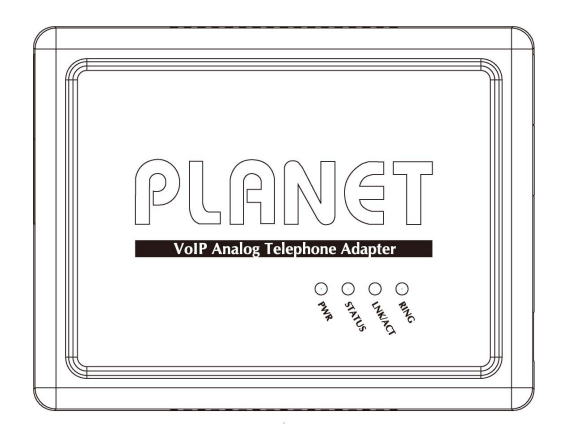

**Front Panel of VIP-156** 

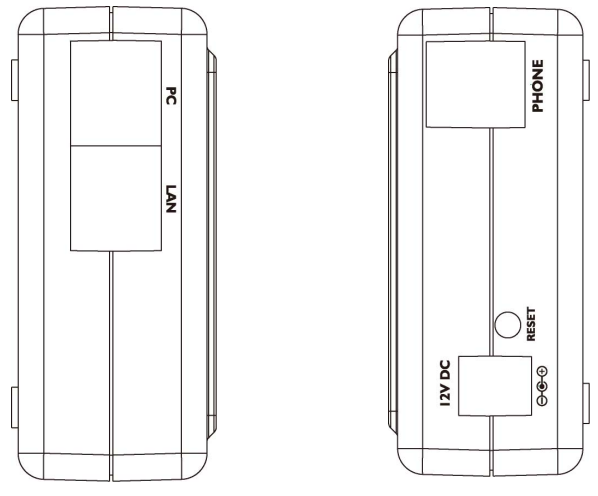

**Left / Right Panel of VIP-156** 

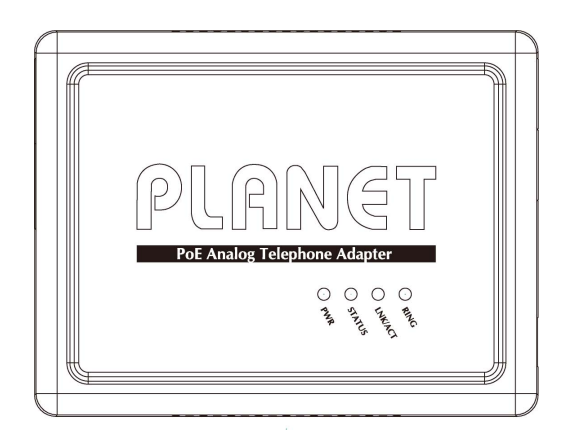

**Front Panel of VIP-156PE**

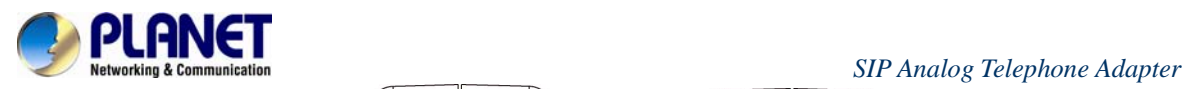

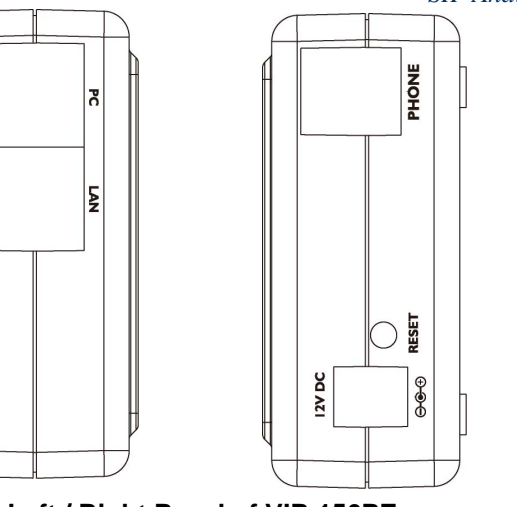

**Left / Right Panel of VIP-156PE**

PoE

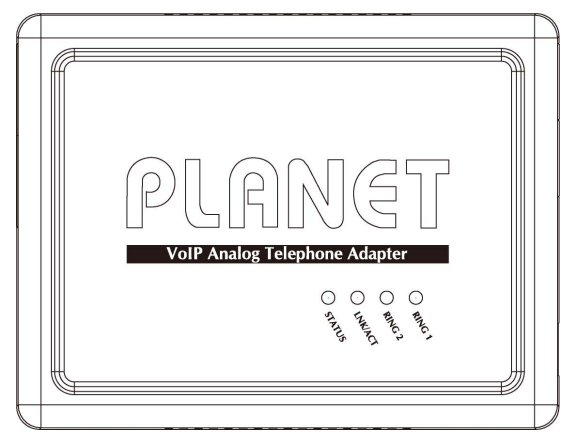

**Front Panel of VIP-157** 

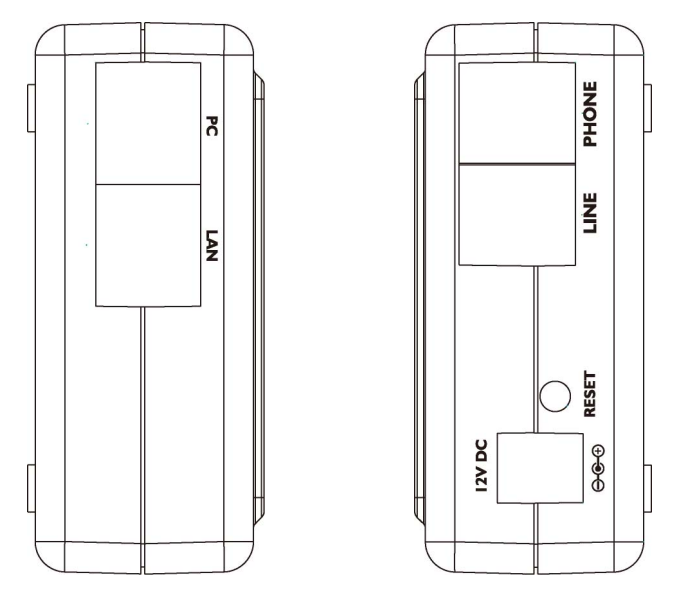

**Left / Right Panel of VIP-157** 

<span id="page-11-0"></span>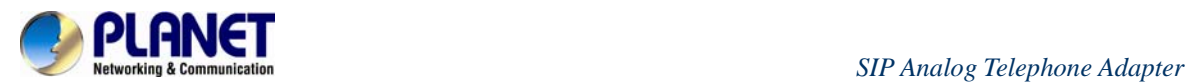

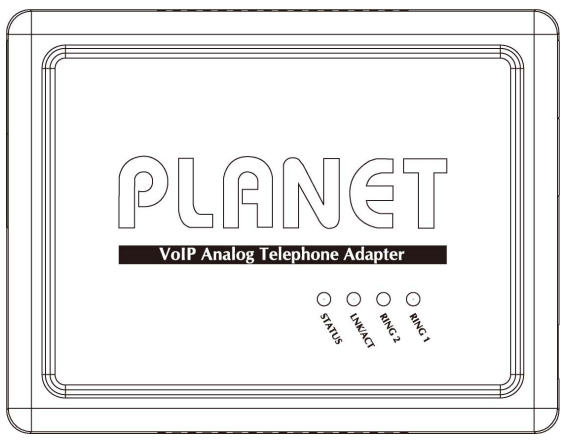

**Front Panel of VIP-157S**

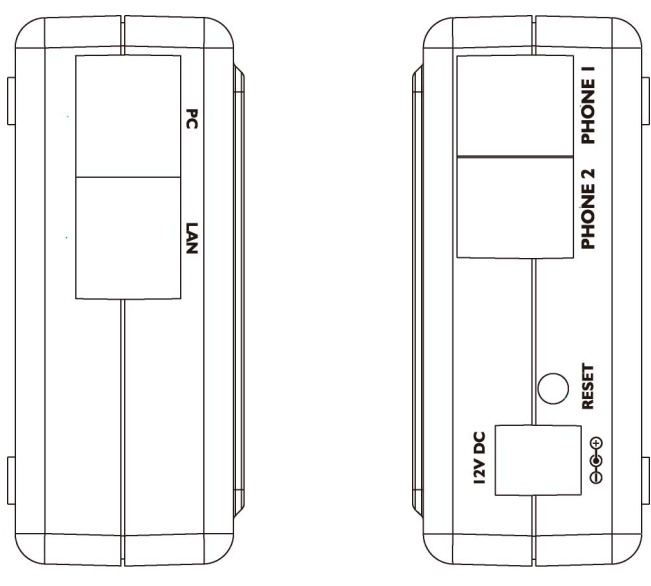

**Left / Right Panel of VIP-157S** 

## **LED Display & Button**

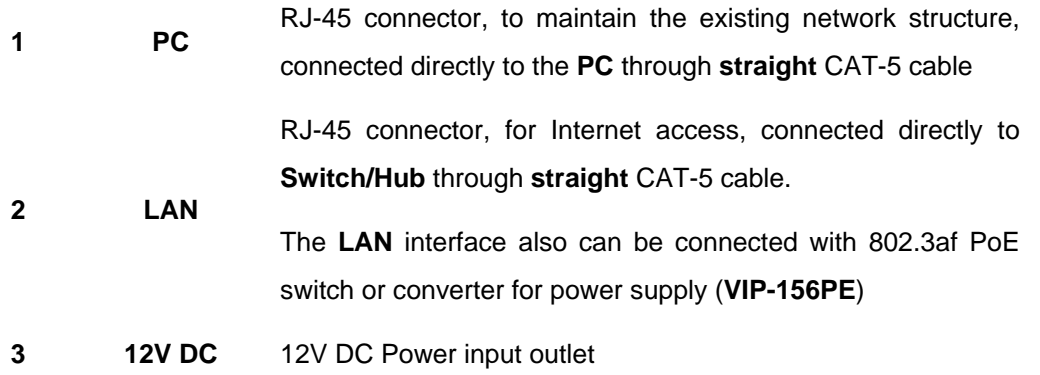

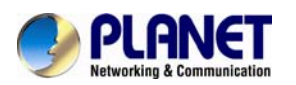

#### **4 Reset** Reset to the factory default setting

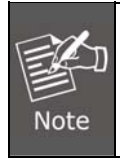

Machine default IP is [http://192.168.0.1](http://192.168.0.1/). Press **RESET** button on rear panel for over 5 seconds to reset the VoIP Phone Adapter to factory default value. (Except speed dial and call forward settings)

#### **LED display of VIP-156 / VIP-156PE**

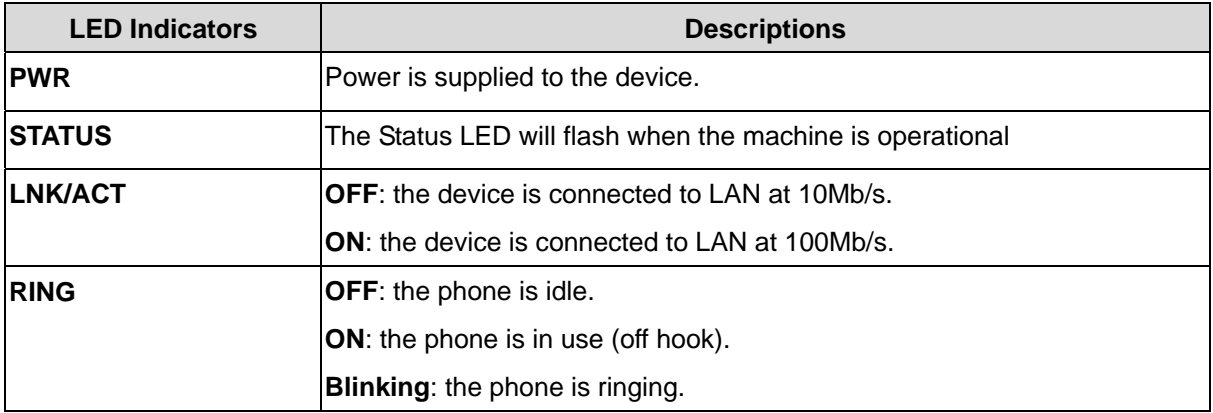

#### **LED display of VIP-157 / VIP-157S**

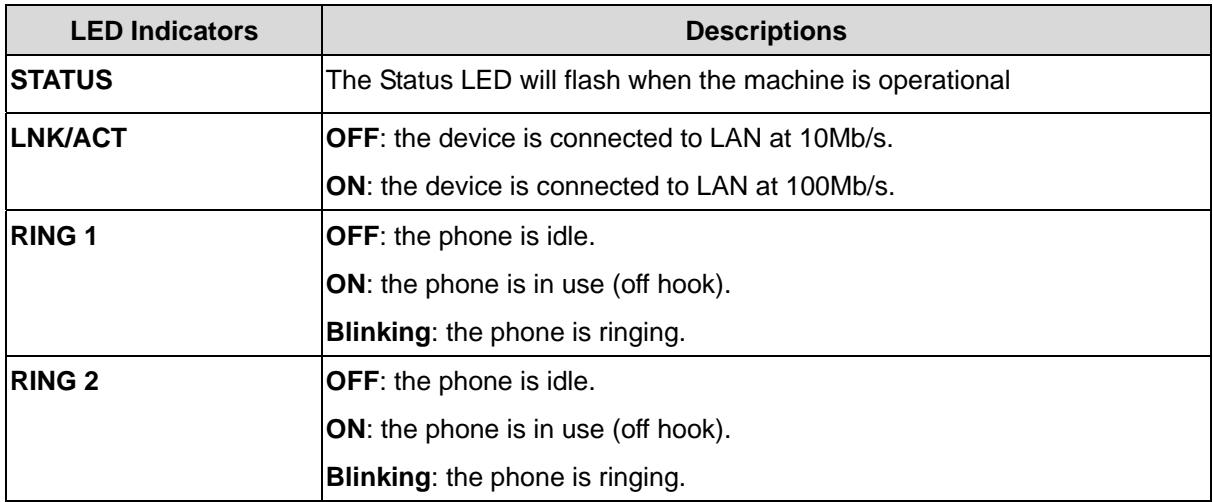

<span id="page-13-0"></span>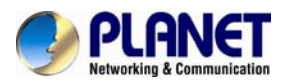

 *SIP Analog Telephone Adapter*

# **2 Chapter 2 Preparations & Installation**

## **Physical Installation Requirements**

This chapter illustrates basic installation of ATA analog Phone Adapter ("**ATA**" in the following term)

- Network cables. Use standard 10/100BaseT network (UTP) cables with RJ45 connectors.
- TCP/IP protocol must be installed on all PCs.

For Internet Access, an Internet Access account with an ISP, and either of a DSL or Cable modem

#### **Administration Interface**

PLANET ATA provides GUI (Web based, Graphical User Interface) for machine management and administration.

#### **Web configuration access**

To start ATA web configuration, you must have one of these web browsers installed on computer for management

• Microsoft Internet Explorer 6.0.0 or higher with Java support

Default LAN interface IP address of ATA is **192.168.0.1**. You may now open your web browser, and insert [http://192.168.0.1](http://192.168.0.1/) in the address bar of web browser to logon ATA web configuration page.

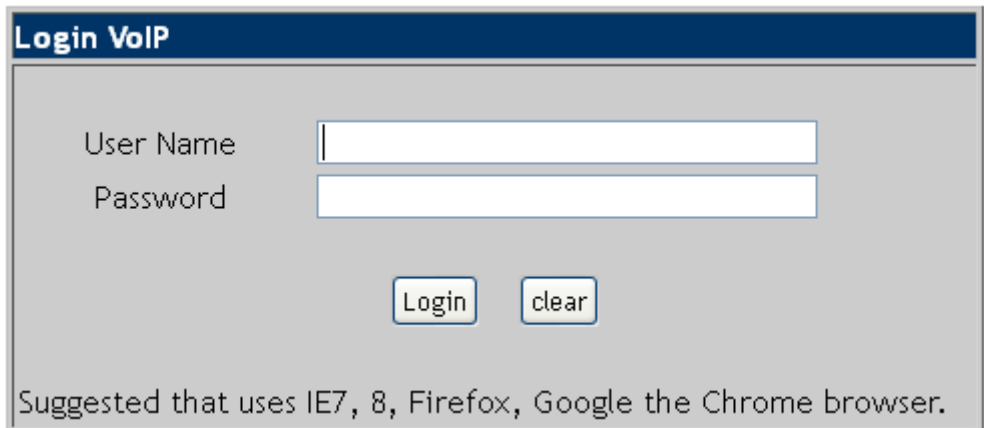

ATA will prompt for logon username/password, please enter: **root** / **null (no password)** to continue machine administration.

<span id="page-14-0"></span>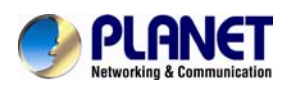

Note

Please locate your PC in the same network segment (**192.168.0.x**) of ATA. If you're not familiar with TCP/IP, please refer to related chapter on user's manual CD or consult your network administrator for proper network configurations

#### **LAN IP address configuration via web configuration interface**

Execute your web browser, and insert the IP address (**default: 192.168.0.1**) of VIP in the address bar. After logging on machine with username/password (default**: root / no password**), browse "**Network**" --> "**Network Settings**" configuration menu:

## Network Settings

You could configure the Network settings in this page.

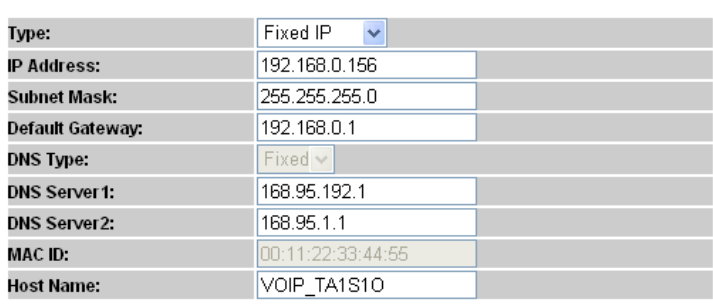

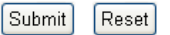

#### **Parameter Description**

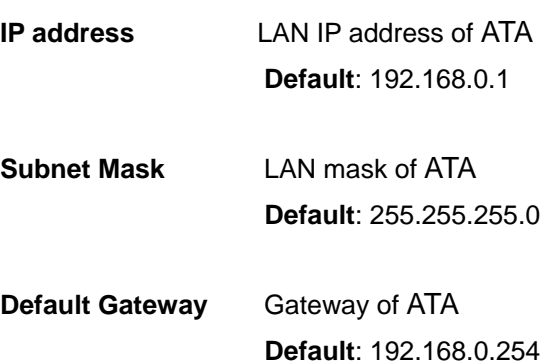

#### **Network settings via Keypad commands**

The ATA series phone adapters support telephone keypad configurations, please connect analog telephone set and refer to the following table for machine network configurations.

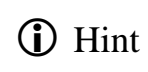

When you want to run the setup or the start function, it must unlock the protect function #190# before setting up network settings and ATA function via keypad.

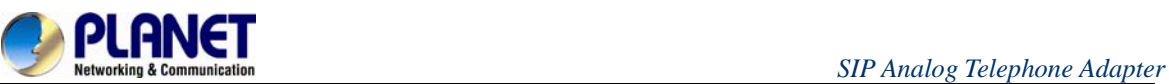

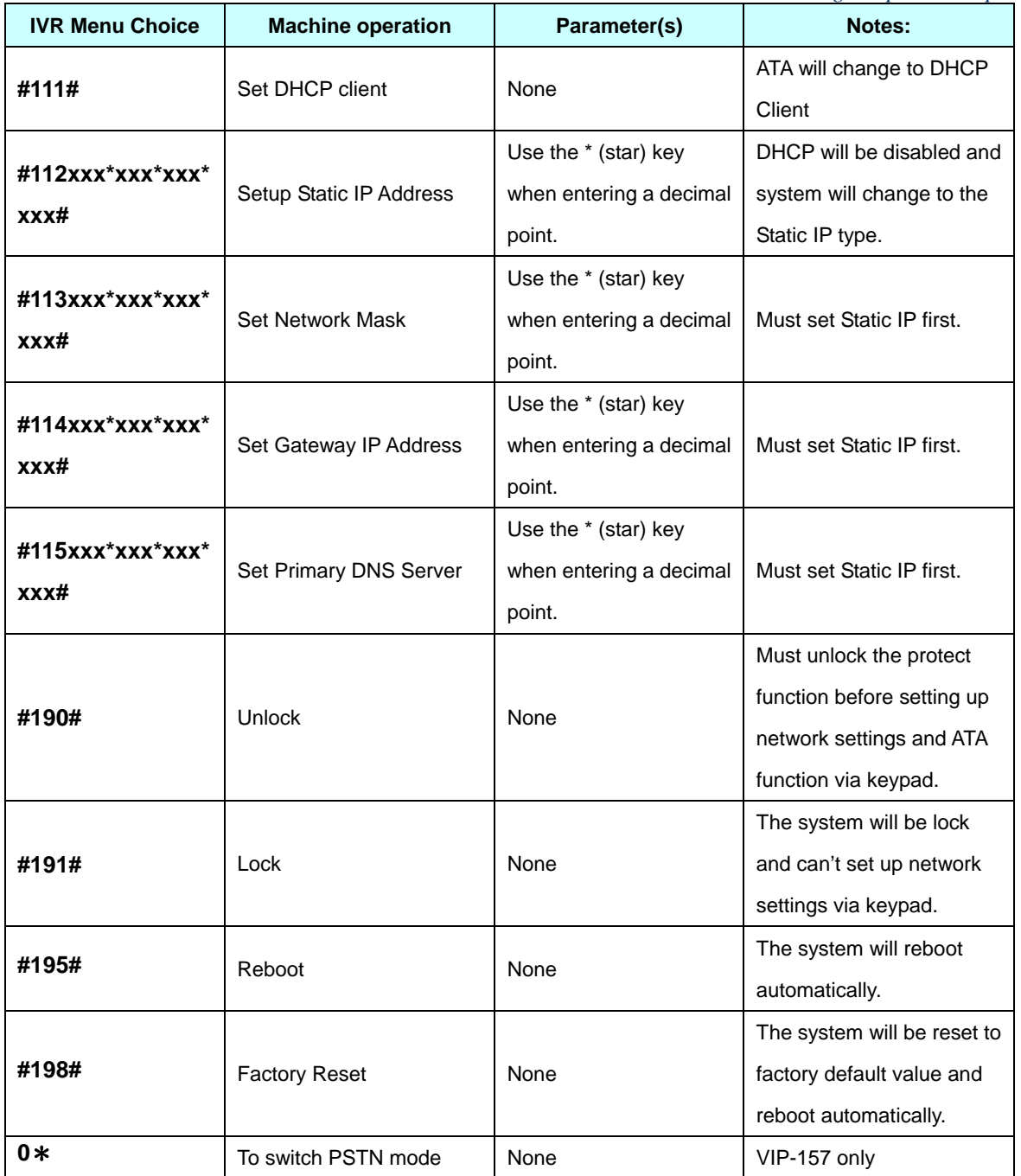

The following keypad commands can be used to display the network settings enabled on ATA via voice prompt.

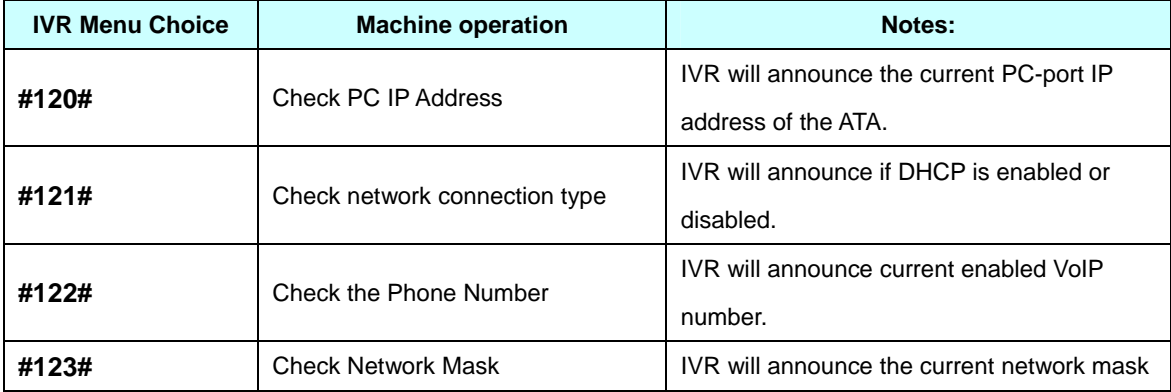

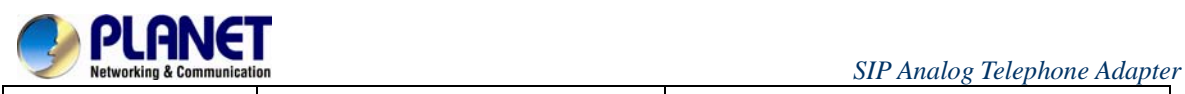

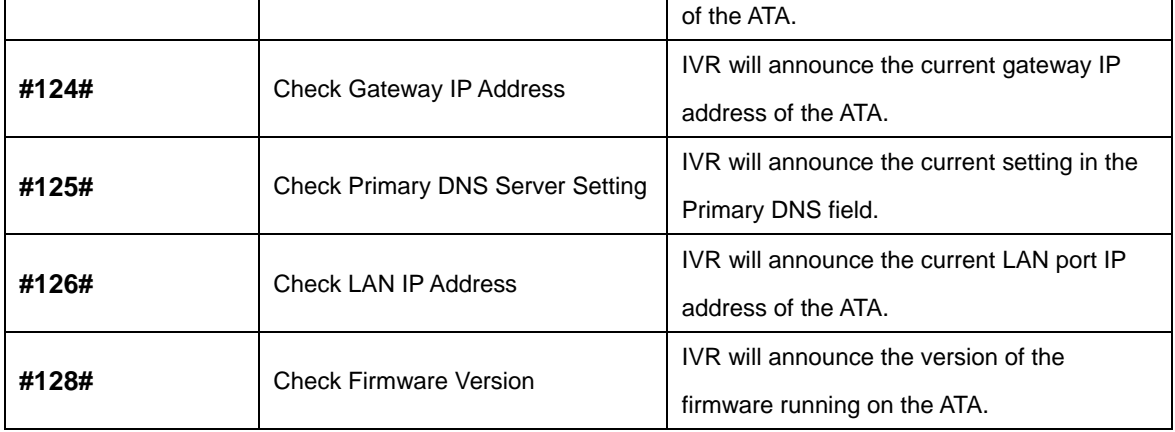

The following keypad commands can be used to set up the main function .

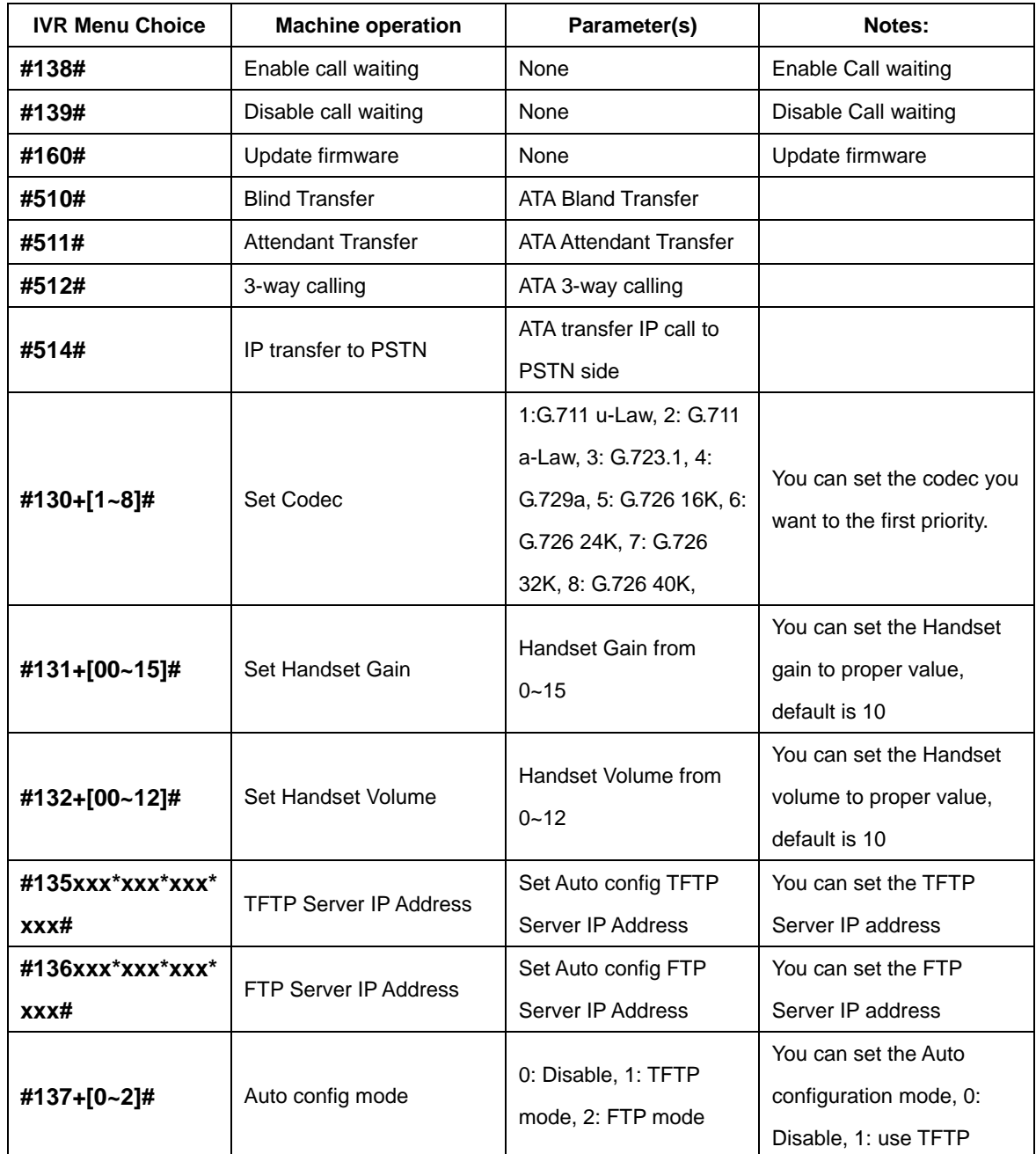

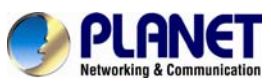

 *SIP Analog Telephone Adapter*

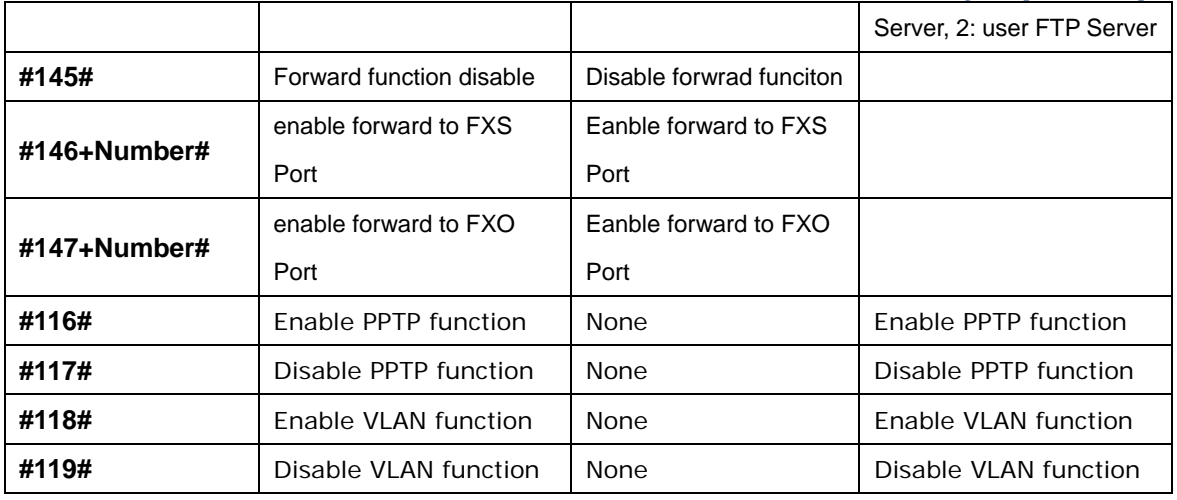

Please contact your Internet service provider to obtain the **1** Hint Internet access type, and select the proper network settings in ATA to establish the network connections.

After confirming the modification you've done, please click on the **Submit** button to apply settings and browse "**Save & Reboot**" menu to reboot the machine to make the settings effective.

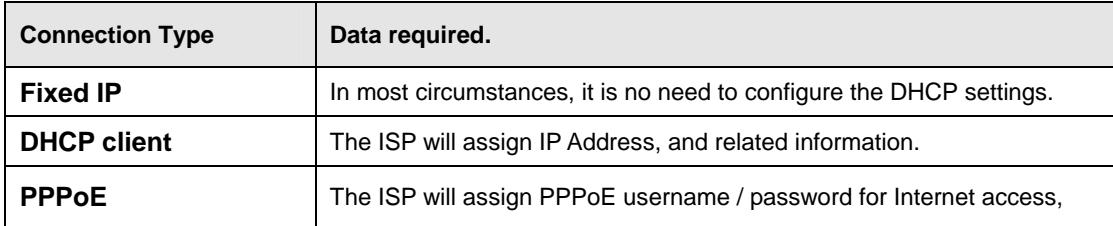

**C**) Hint

Please consult your ISP personnel to obtain proper PPPoE/IP address related information, and input carefully. If Internet connection cannot be established, please check the physical connection or contact the ISP service staff for support information.

#### **Save Modification to Flash Memory**

Most of the VoIP router parameters will be effective after modifications, but it is just temporarily stored on RAM only. It will disappear after you reboot or power off the VoIP Phone Adapter. To save the parameters into Flash ROM and let it be effective forever, please remember to press the **Save & Reboot** button after you modify the parameters.

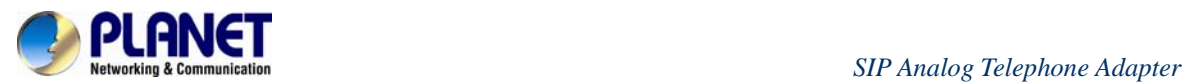

## Save & Reboot

You have to save changes to effect them.

Save Changes: Save

<span id="page-19-0"></span>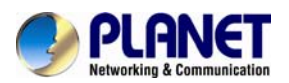

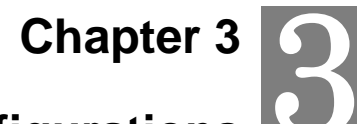

## **Network Service Configurations**

#### **Configuring and monitoring your ATA from web browser**

The ATA integrates a web-based graphical user interface that can cover most configurations and machine status monitoring. Via standard web browser, you can configure and check machine status from anywhere around the world.

#### **Overview of the web interface of ATA**

With web graphical user interface, you may have:

- More comprehensive setting feels than traditional command line interface.
- Provides user with input data fields, check boxes, and changing machine configuration settings
- Displays machine running configuration

To start ATA web configuration, you must have one of these web browsers installed on computer for management

Microsoft Internet Explorer 6.0.0 or higher with Java support

#### **Manipulation of ATA via web browser**

#### **Log on ATA via web browser**

After TCP/IP configurations on your PC, you may now open your web browser, and input

[http://192.168.0.1](http://192.168.0.1/) to logon Phone Adapter web configuration page.

Phone Adapter will prompt for logon username/password: *root* / *null (no password)*

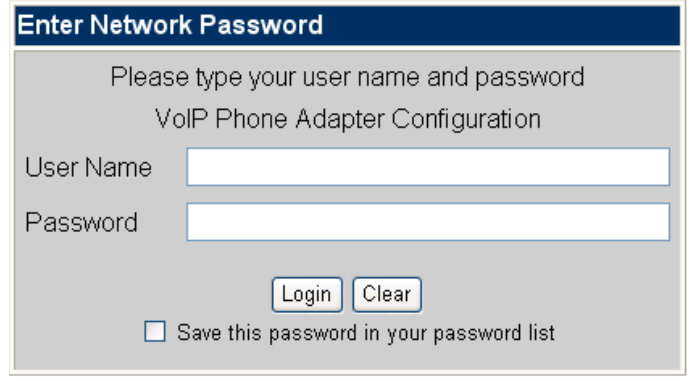

#### *ATA log in page*

When users login the web page, users can see the Phone Adapter system information like firmware version, company, etc on this main page.

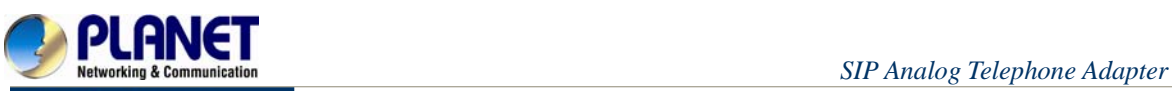

**PLANET** 

**VoIP Phone Adapter<br>Configuration Menu** 

#### **Status**

#### **Phone Book Phone Settings**

**Network** 

**NAT Trans** 

**SIP Settings** 

**Advanced Settings** 

**System Auth** 

**System Settings** 

Save and Reboot

Logout

## **System Information**

This page illustrate the system related information.

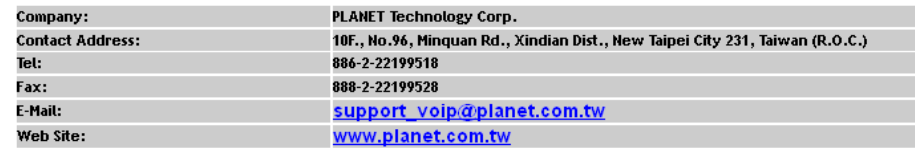

*VoIP Phone Adapter main page*

<span id="page-21-0"></span>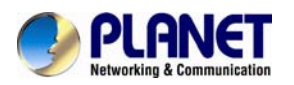

 *SIP Analog Telephone Adapter*

**Chapter 4 VoIP Telephone Adapter Configurations**  4

#### **Status**

Status shows all the system information like WAN/LAN IP address, System information, IPV6 connection information, Register status and VPN connection message. (After you set up the VPN line, the status will start to show.)

## **Status Information**

You could see the information of the VOIP machine.

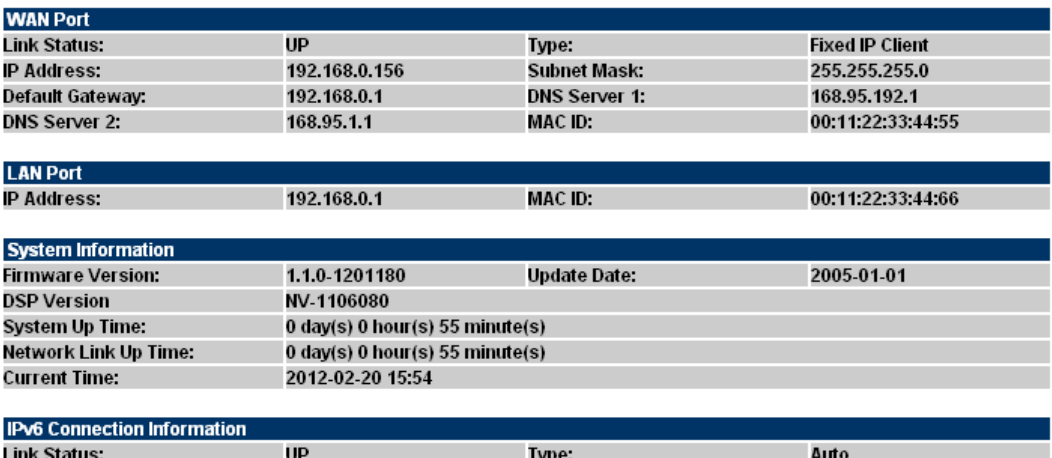

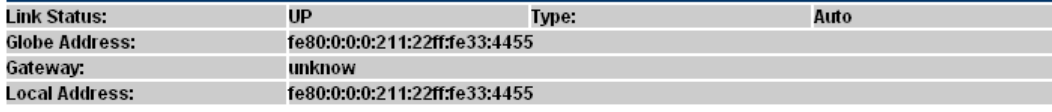

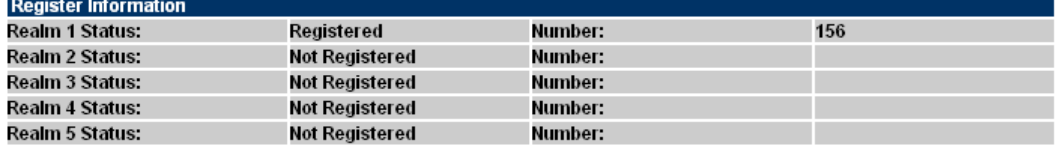

<span id="page-22-0"></span>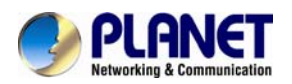

#### **Phone Book**

ATA can set up 140 records of Phone Book. User can dial the **Name** records to make calls via

**Phone Book** feature.

#### **Phone Book Setting** You could add/delete items in current phone book. Page:  $\boxed{1 \vee}$ Index **Hame**  $\textsf{HumbelIRL}$ Action Delete Delete  $\overline{2}$ Delete Delete Delete Delete k Delete Delete a Delete 9 Delete 10 Delete  $11$  $12$ Delete 13 Delete Delete  $\overline{14}$ 15 Delete Delete 16 Delete  $17$ Delete 18 19 Delete Delete  $\infty$

submit Reset Delete All

Export csv

Upload

 $s \rightarrow$ 

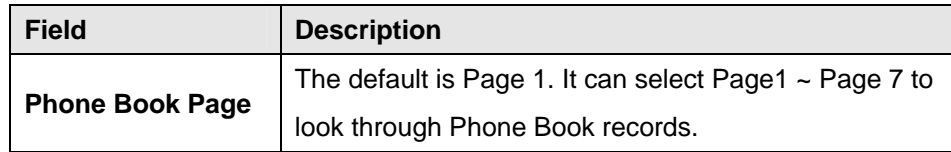

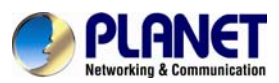

 *SIP Analog Telephone Adapter*

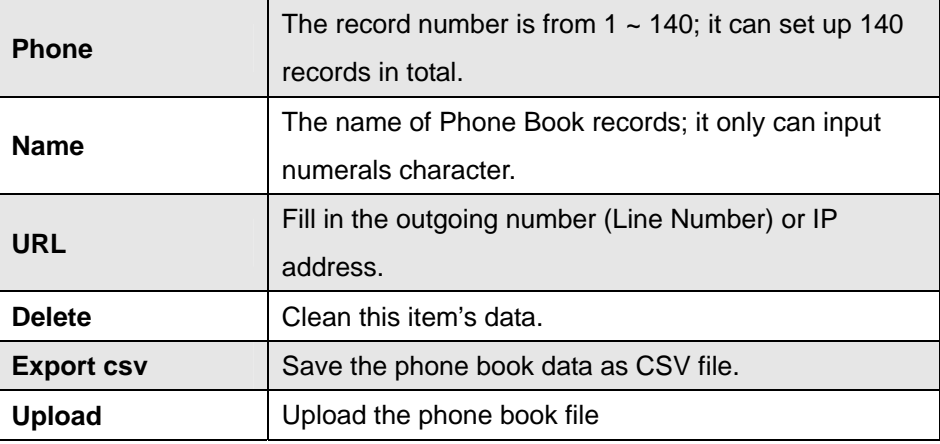

If you need to add a phone number to the Phone Book list, you need to input the position, the name, and the phone number (by URL type). When you finish a new phone list, just click the "Submit" button. If you want to delete a phone number, you can select the phone number you want to delete and then click "Delete" button.

Press "Reset" to erase the data that you didn't save.

#### **For Example:**

#### Phone Book

You could add/delete items in current phone book.

#### Page:  $1 -$

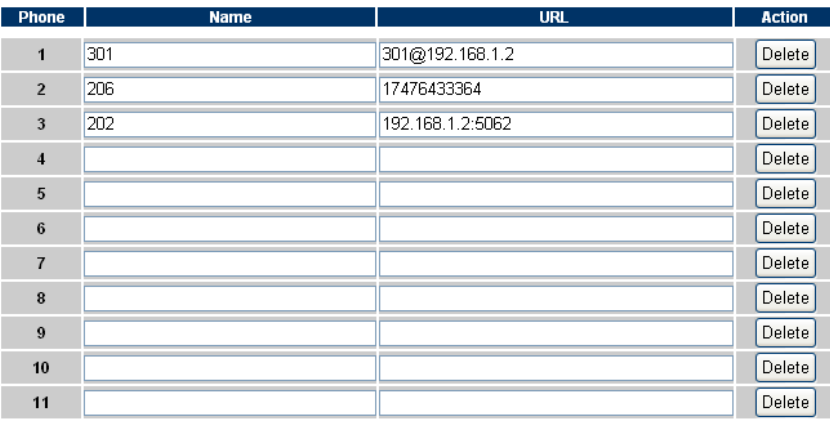

#### **Ex\_1:**

ATA has added the above phone numbers. User picks up the handset and dial "**301**" to make the P2P call ([301@192.168.1.2](mailto:301@192.168.1.2)).

#### **Ex\_2:**

User picks up the handset and dial "**206**" to make the Proxy call (17476433364).

#### **Ex\_3:**

User picks up the handset and dial "**202**" to make the P2P call (192.168.1.2:5062).

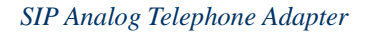

<span id="page-24-0"></span>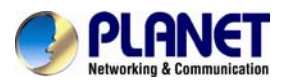

#### **Call Service**

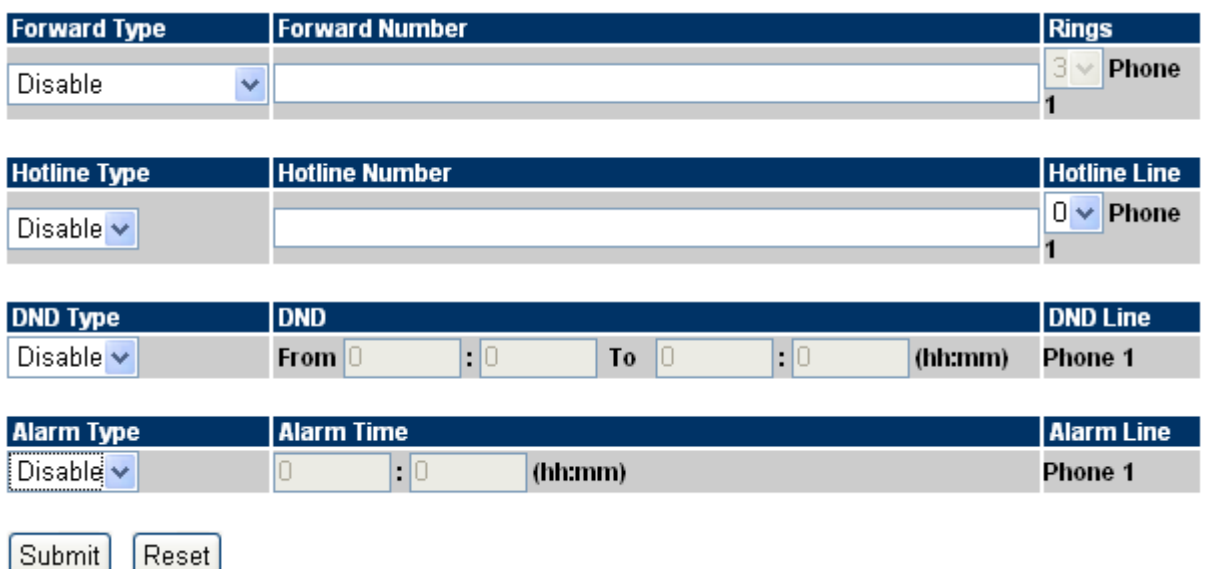

#### **[Call Forward]**

This page defines Call Forward function. You can set up the phone number you want to forward on this page. There are three types of Forward mode. You can choose All Forward, Busy Forward, and No Answer Forward by clicking the icon.

**All Forward**: All incoming call will forward to the number you choose. You can input the name and the phone number in the URL field. If you select this function, then all the incoming calls will direct forward to the speed dial number you choose.

**Busy Forward**: If you are on the phone, the new incoming call will forward to the number you choose. You can input the name and the phone number in the URL field.

**No Answer Forward**: If you cannot answer the phone, the incoming call will forward to the number you choose. You can input the name and the phone number in the URL field. Also you have to set the Time Out time for system to start to forward the call to the number you choose.

When you finish the setting, please click the Submit button.

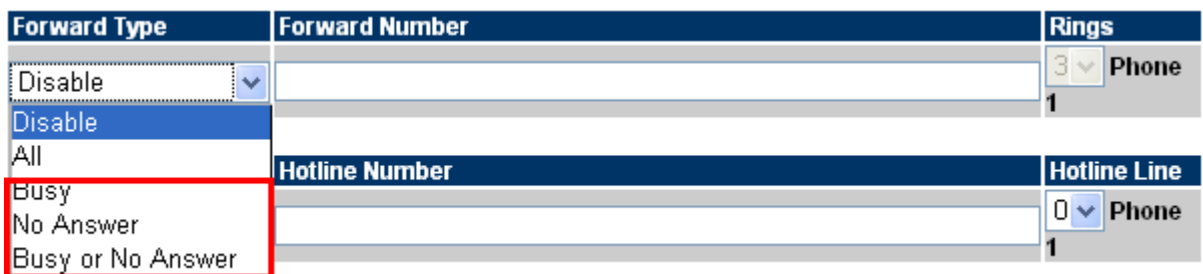

#### *Call Forward function for VIP-156/VIP-156PT/VIP-157S*

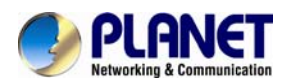

**All to PSTN/ No Answer to PSTN (VIP-157):** the VIP-157 not only supports Call Forward to IP calls, but also can forward the calls to PSTN. You can choose the Call Forward type with PSTN, then input the name and the PSTN number in the URL/Number field.

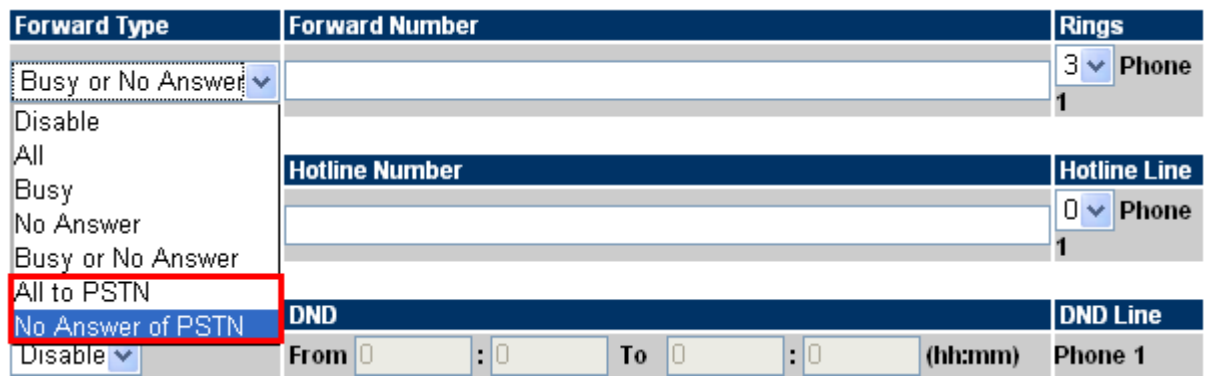

*IP Line Forward function for VIP-157* 

The IP Line Forward function's incoming call is IP call type, and the destination is IP or PSTN call type. The FXO Line Forward function's incoming call is PSTN call type, and the destination is IP call type. The IP / FXO Line Forward functions can be functioned at the same time, and that could separate different incoming call types for fixable applications.

#### **[Hotline Type]**

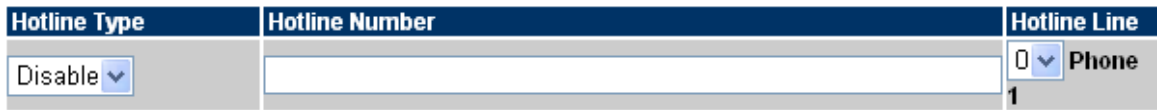

This page defines the Hot line setting on this page. When user picks up the handset, the device will call to the specific number automatically.

**Hotline Type:** Click Enable to carry the Hot line function out.

**Hotline number:** The hot line number can input the IP address or registration number.

**Delay time:** If you don't dial for a period of time, it will automatically dial the hotline number.

**[DND Type]** 

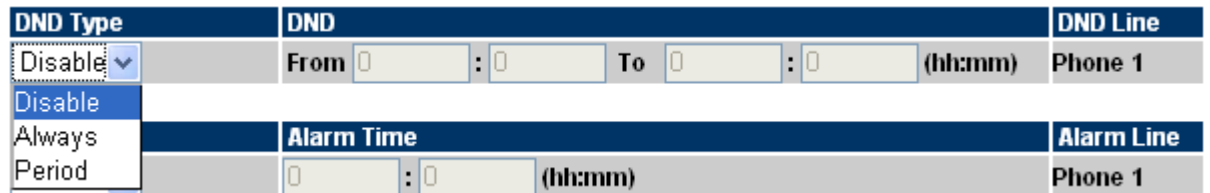

This page defines the DND Setting to keep the phone silent. You can choose Always Block or Block a period.

**Always Block**: All incoming calls will be blocked until disable this feature.

**Block Period**: Set a time period and the phone will be blocked during the time period. If the "From" time

<span id="page-26-0"></span>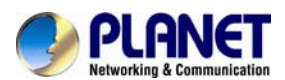

is larger than the "To" time, the Block time will from Day 1 to Day 2. When you finish the setting, please click the Submit button.

#### **[Alarm Type]**

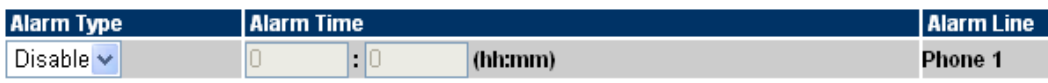

This page defines the Alarm setting on this page. It provides the alarm function, and it can set up the Alarm Time to get the telephone ringed up every day.

**Alarm Type:** The default is Off. If set up as On, the telephone will ring up at a specific time.

**Alarm Time:** It can set up the system prompt time within 24 hours.

**Alarm Line:** Select the Line for alarm.(only for VIP-157S)

#### **SNTP setting**

This page defines the primary and second SNTP Server IP Address to get the date/time information. Also you can base on your location to set the Time Zone, depending on how long you need to synchronize it again. User can also use the "daylight saving" to adjust the daylight time. When you finish the setting, please click the Submit button.

## **SNTP Setting**

You could set the configuration of SNTP in this page.

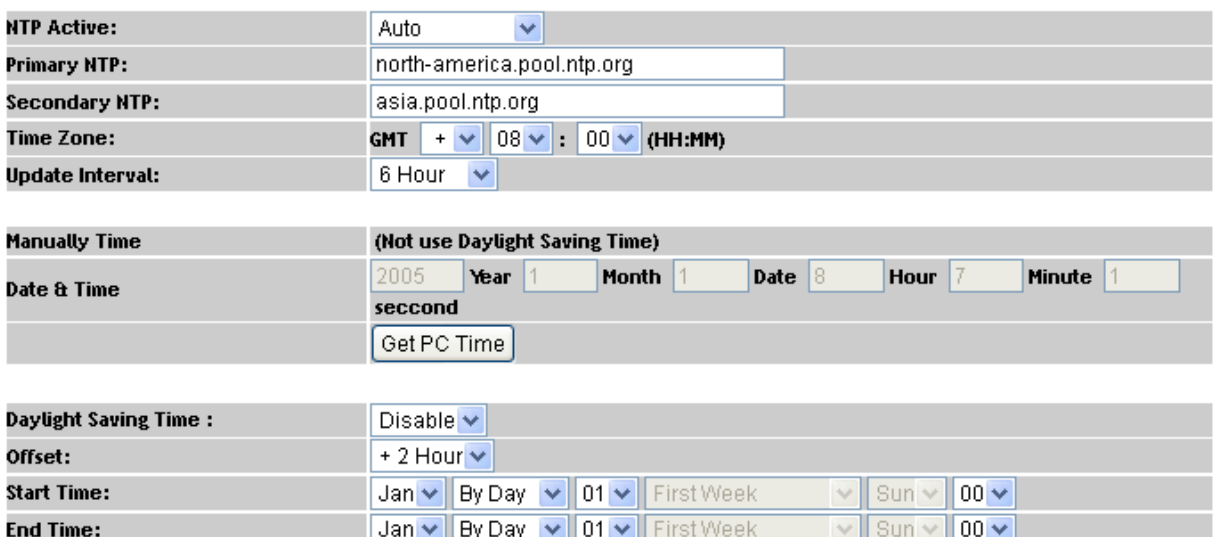

#### **Volume Setting**

This page defines the Handset Volume, Ringer Volume, and the Handset Gain. When you finish the setting, please click the Submit button.

**Handset Volume** is to set the volume you can hear from the handset.

**Handset Gain** is to set the volume sent out to the other side's handset.

<span id="page-27-0"></span>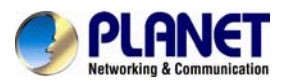

## **Volume Setting**

You could set the configuration of Volume in this page.

| Handset Volume: | 10 $\vee$ |
|-----------------|-----------|
| Handset Gain:   | 10 $\vee$ |

*Volume Settings for VIP-156T/VIP-156PT*

Besides the above settings, VIP-157 also can set the volume of PSTN.

**PSTN-Out Volume** is to set the PSTN volume you can hear.

**PSTN-In Gain** is to set the volume sent out to the other side's handset.

## **Volume Setting**

You could set the configuration of Volume in this page.

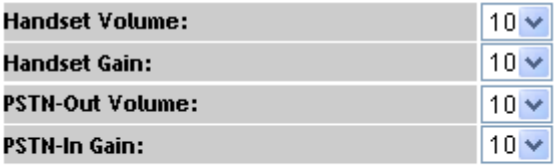

(10 representative is 0 dB and every scale is 3 dB)

*Volume Settings for VIP-157*

#### **Dial Plan Setting**

This page defines the Dial Plan Setting function. This function is when you input the phone number by the keypad but you don't need to press "#". After time out the system will dial directly.

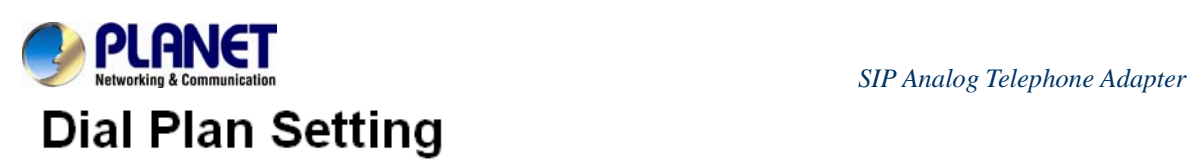

You could set the dial plan in this page.

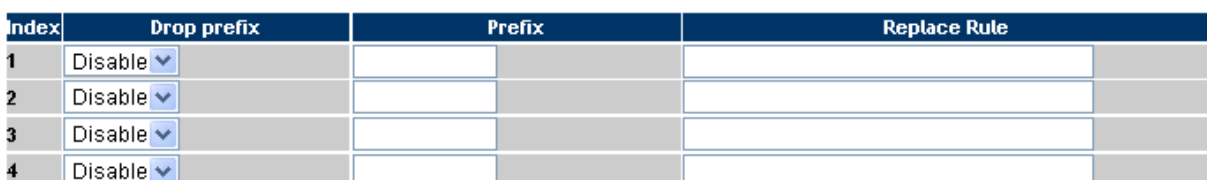

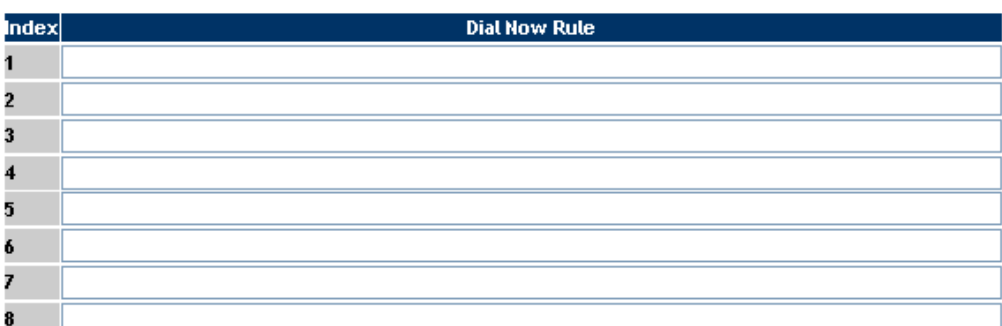

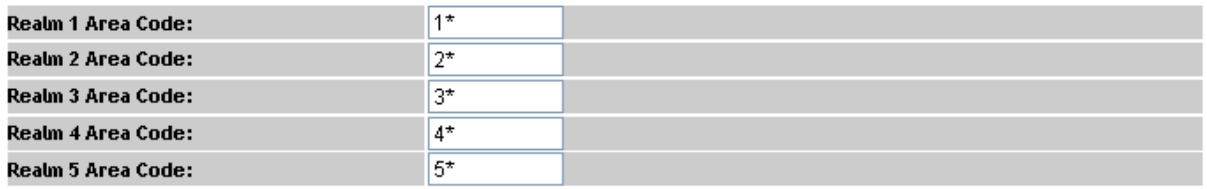

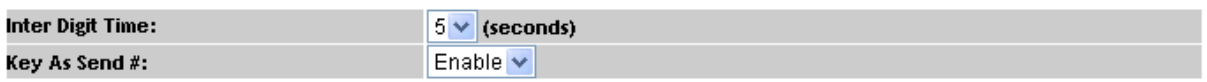

#### *Dial Plan Settings for VIP-156*

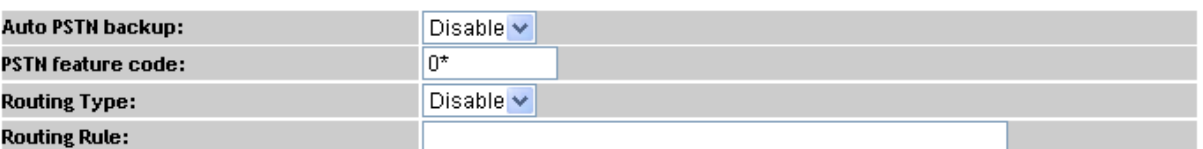

#### *For VIP-157, have four more items.*

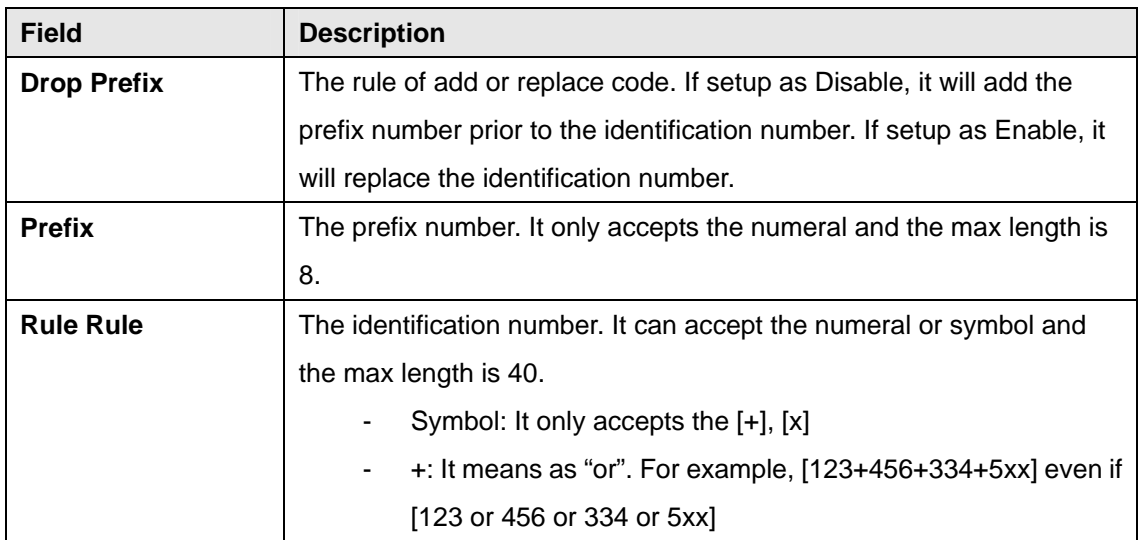

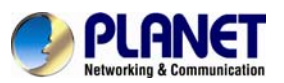

 *SIP Analog Telephone Adapter*

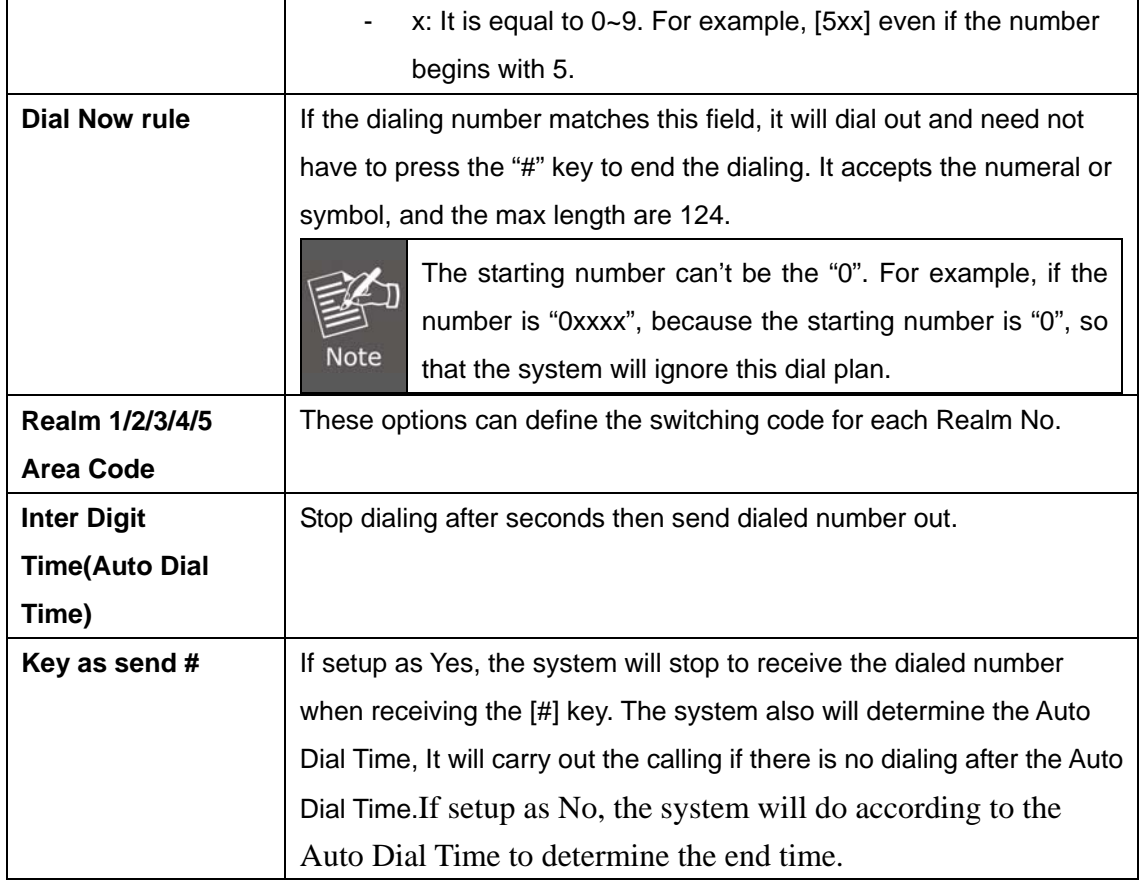

#### **Descriptions of example:**

## Dial Plan Settings

You could set the dial plan in this page.

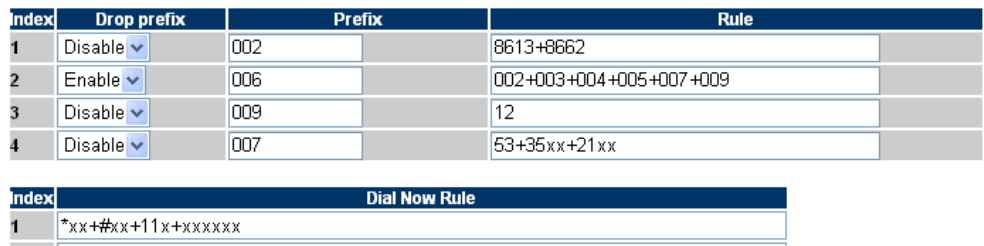

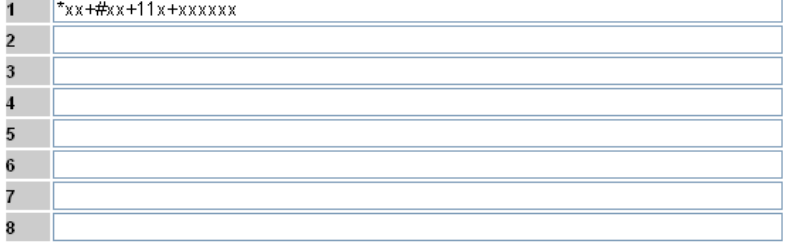

#### **Example\_1:** Drop prefix: **Disable**, Prefix: **002**, Rule: **8613+8662**

- 1. If the dialing number is "**8613xxxxx**", it will match the rule [8613], then system will automatically add the prefix [002] in front of [8613].The real dialing number is [**002+8613xxxxx**].
- 2. If the dialing number is "**8662xxxxx**", it will match the rule [8662], then system will automatically add the prefix [002] in front of [8662].The real dialing number is [**002+8662xxxxx**].

<span id="page-30-0"></span>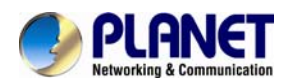

#### **Example\_2:** Drop prefix: **Enable**, Prefix: **006**, Rule: **002+003+004+005+007+009**

- 1. If the dialing number is "**002+86xxxx**", it will match the rule [002], then system will automatically replace the prefix [002] to the prefix number [006].The real dialing number is [**006+8613xxxxx**].
- 2. If the dialing number is "003+77**xxxx**", it will match the rule [003], then system will automatically replace the prefix [003] to the prefix number [006]. The real dialing number is [**006+77xxxx**].

#### **Example\_3:** Drop prefix: **Disable**, Prefix: **009**, Rule: **12**

1. If the dialing number is "**12xxxxx**", it will match the rule [12], then system will automatically add the prefix [009] in front of [12].The real dialing number is [**009+12xxxxx**].

#### **Example\_4:** Drop prefix: **Disable**, Prefix: **009**, Rule: **53+35xx+21xx**

- 1. If the dialing number prefix is [53789], it will match the rule [53], then system will automatically add the prefix [007] in front of [53789].The real dialing number is [**007+53789**].
- 2. If the dialing number prefix is [3507], it will match the rule [35xx], then system will automatically add the prefix [007] in front of [3507].The real dialing number is [**007+3507**].
- 3. If the dialing number prefix is [2199], it will match the rule [21xx], then system will automatically add the prefix [007] in front of [2199].The real dialing number is [**007+2199**].

#### **Example\_5:** Dial Now: **\*xx+#xx+11x+xxxxxx**

- 1. If the dialing number matches with the rule of "**\*xx**", it will send out the dialing number directly. For example, **\*00/ \*01/ \*02…\*99**.
- 2. If the dialing number matches with the rule of "**#xx**", it will send out the dialing number directly. For example, **#00/ #01/ #02…#99**.
- 3. If the dialing number matches with the rule of "**11x**", it will send out the dialing number directly. For example, **111/ 112/ 113…119**.
- 4. If the dialing number matches with the rule of 8 digits, it will send out the dialing number directly. For example, **12345678**.

#### **[For VIP-157 only]**

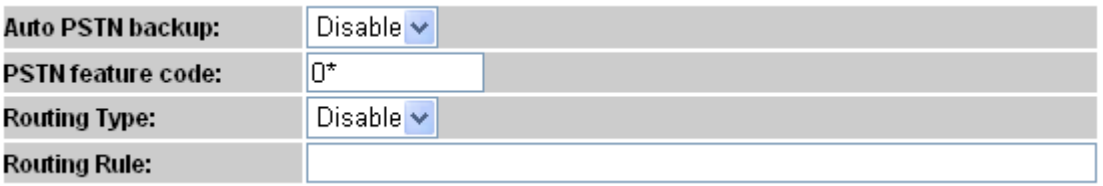

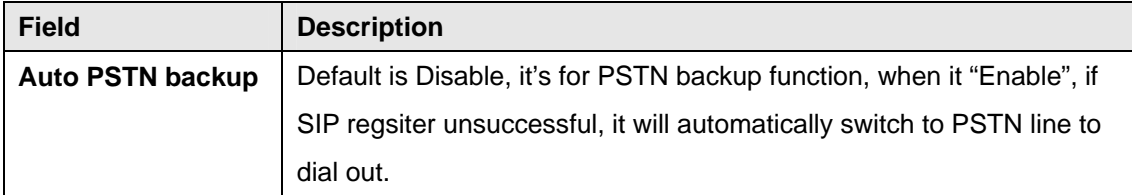

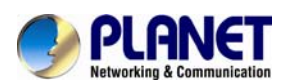

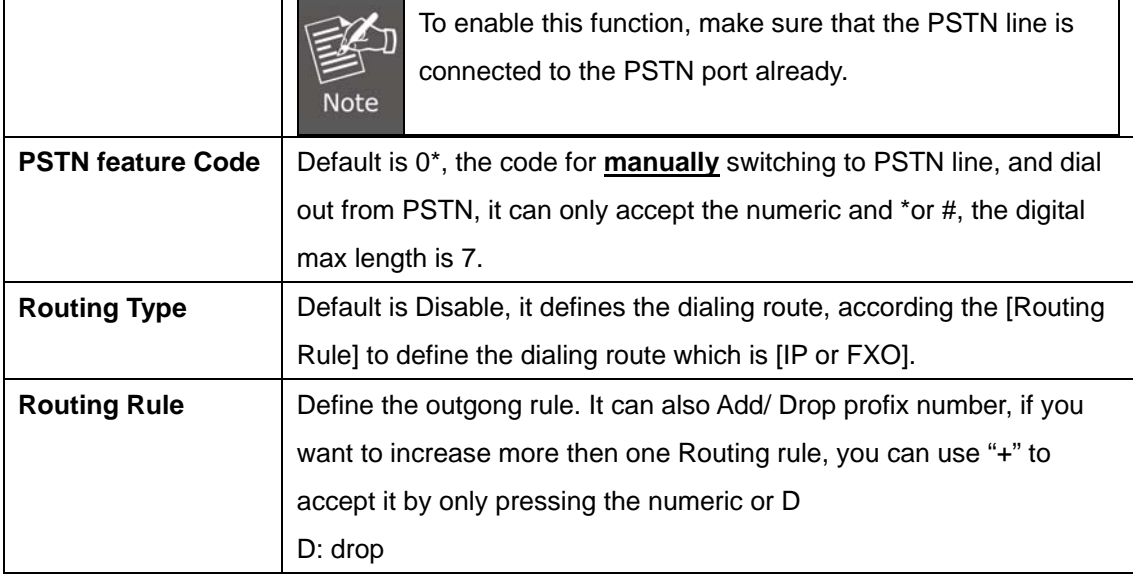

**Example\_5:** Routing: Routing Type: **FXO**, Routing Rule: **D007+009+0800** 

- 1. If the dialing number is "**0800024365**", it will match the routing rule [0800], then system will automatically dial out from the [**FXO**].
- 2. If the dialing number is "**00986123456**", it will match the routing rule [009], then system will automatically dial out from the [**FXO**].
- 3. If the dialing number is "**00782280220**", it will match the routing rule [D007], then system will decrease the [007] then dial out from the [**FXO**].The real dialing number is [**82280220**].

#### **General**

This page defines the volume, auto answer, Caller ID, and call waiting caller ID(CID type II),

## **General Setting**

You could set the general options of your phone in this page.

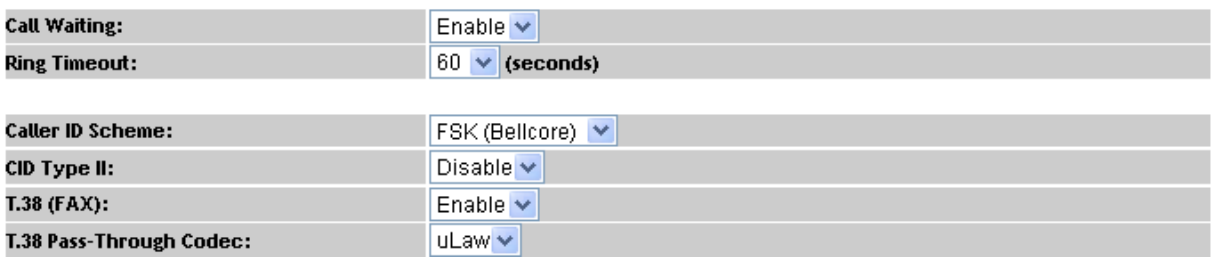

**VIP-156** 

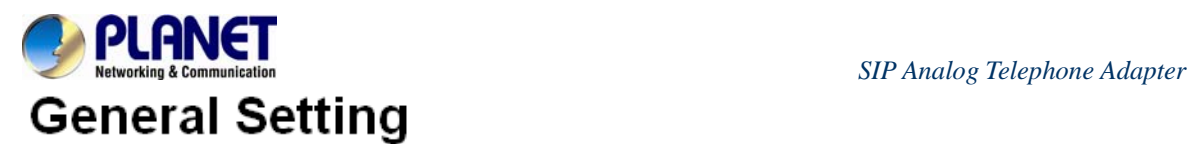

PIN Code Number:

You could set the general options of your phone in this page.

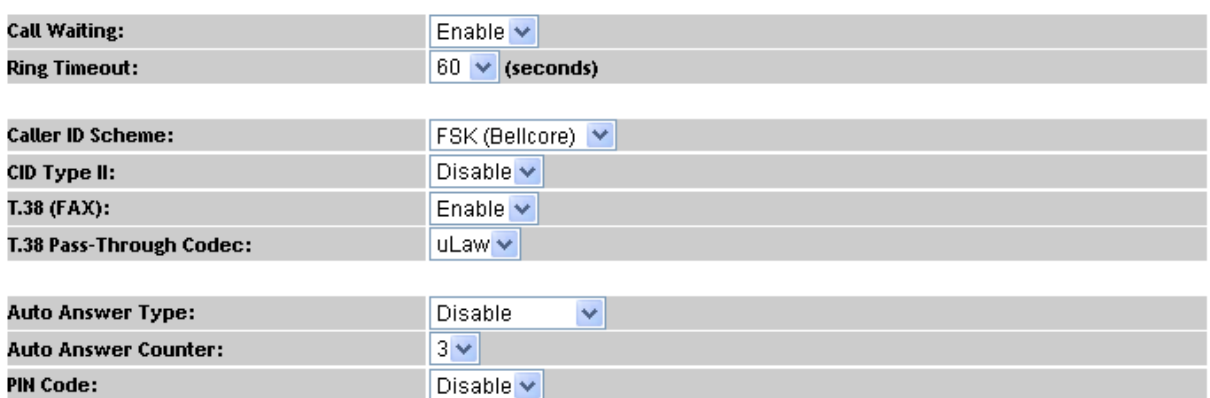

#### **VIP-157**

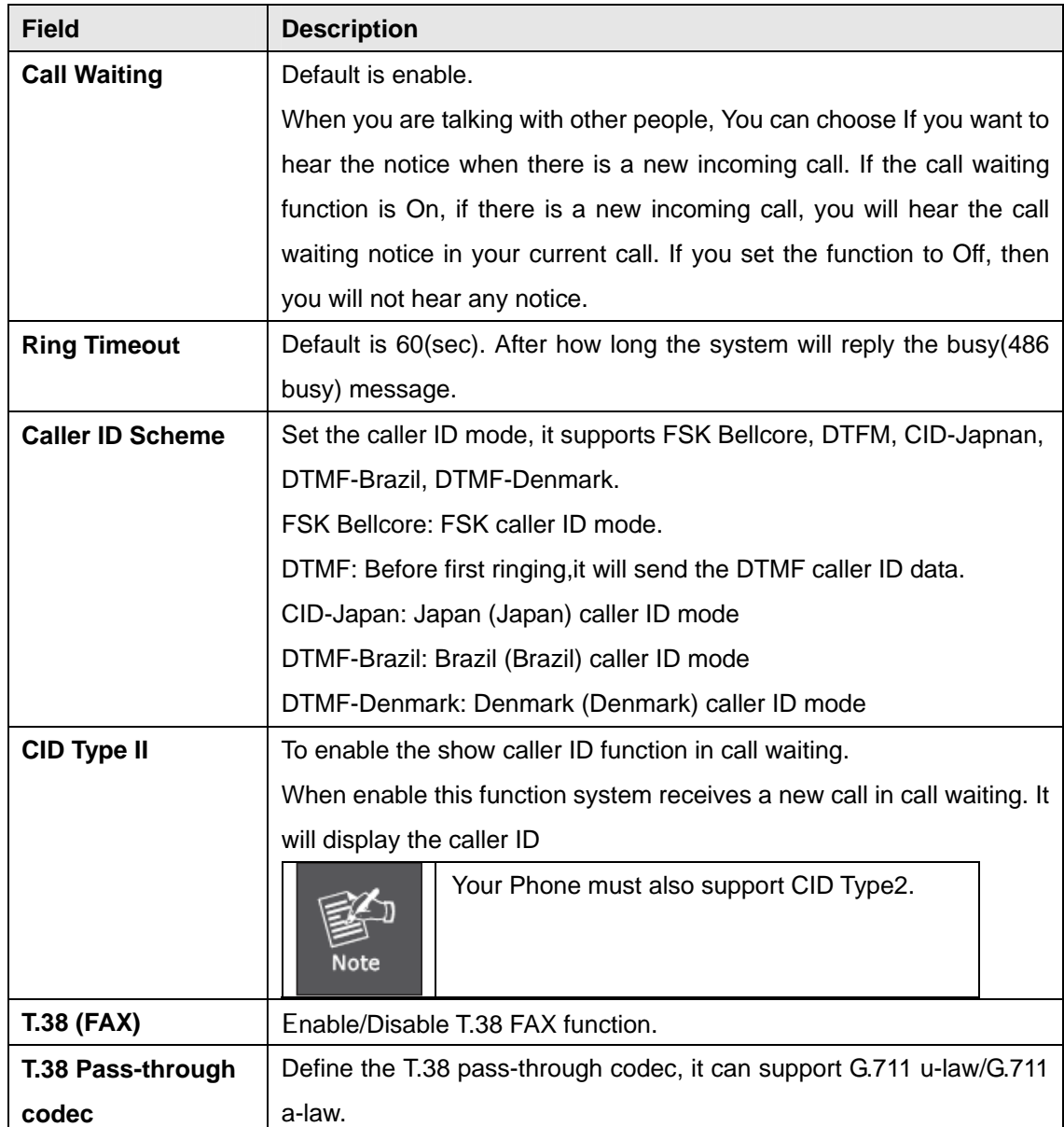

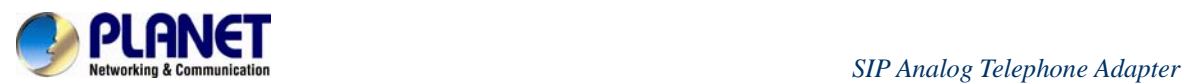

#### **Auto Answer and PIN (VIP-157)**

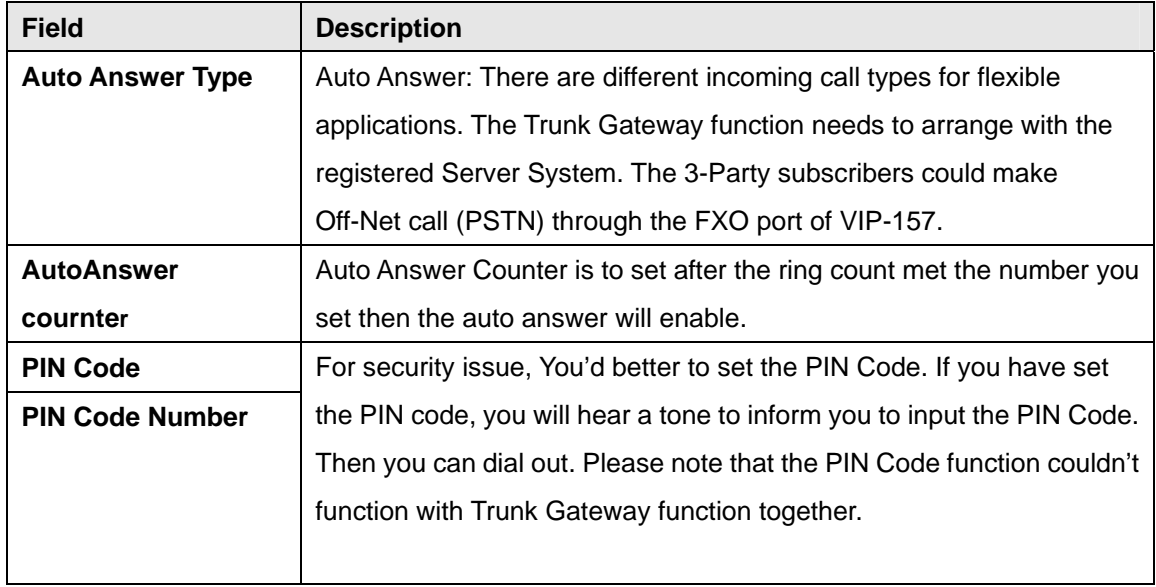

<span id="page-34-0"></span>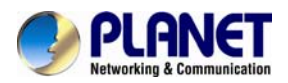

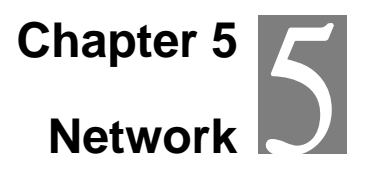

#### **Network Setting**

This page defines the LAN setting on this page.

## **WAN Setting**

You could configure the Network settings in this page.

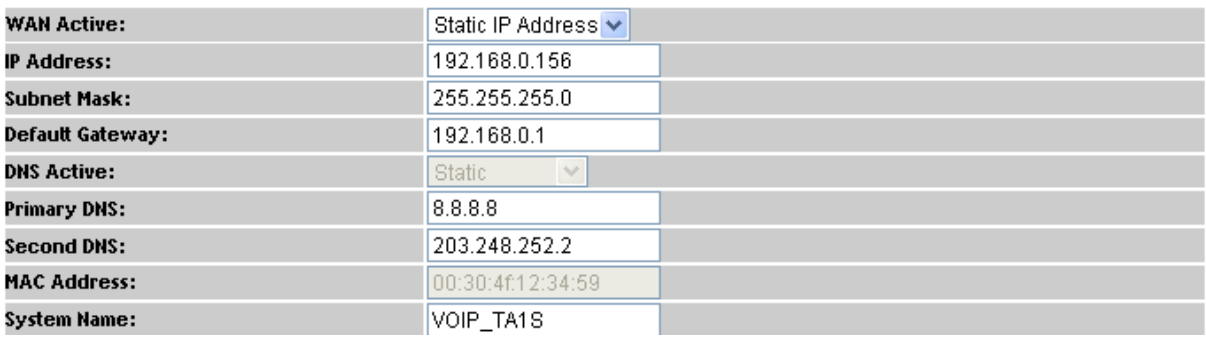

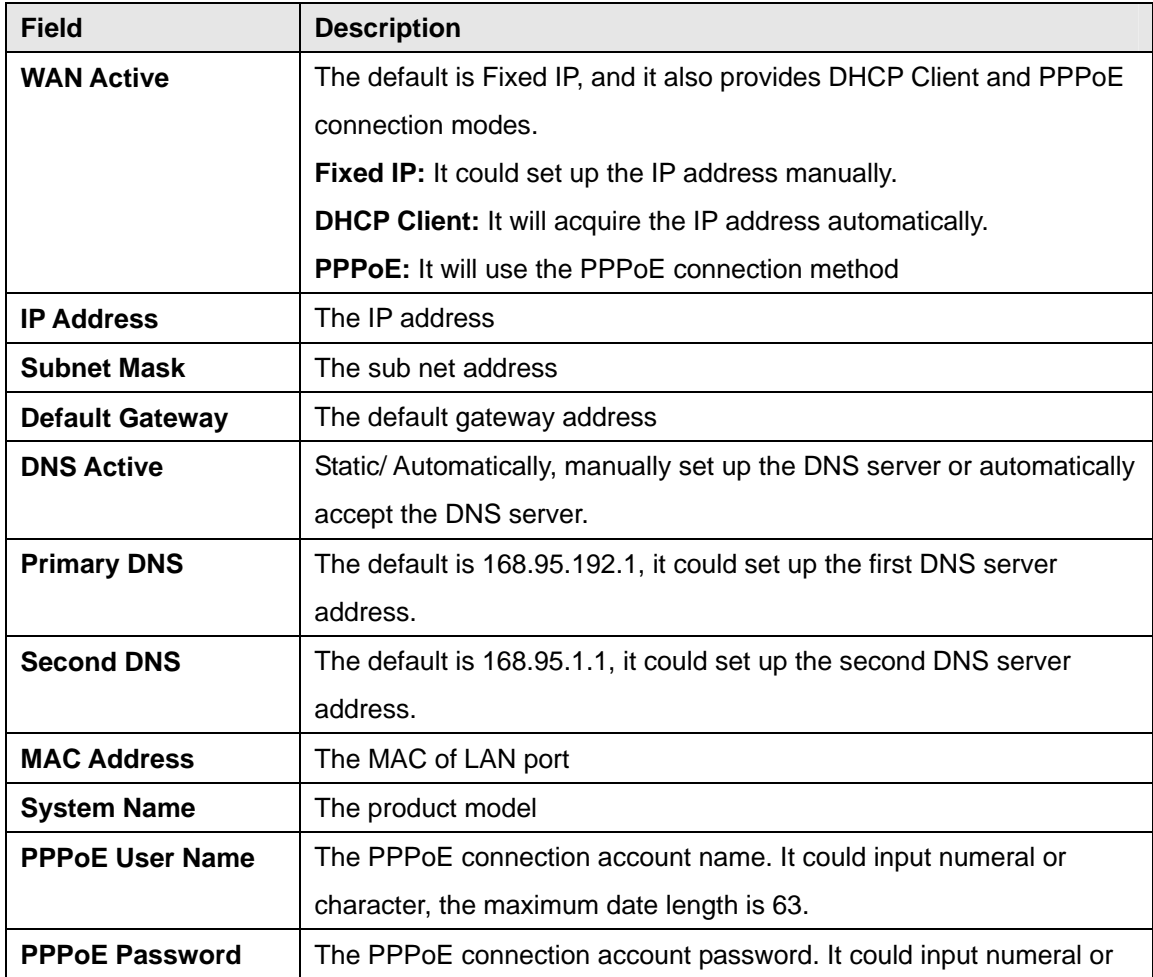

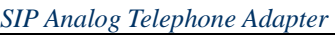

<span id="page-35-0"></span>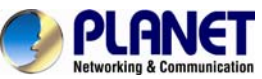

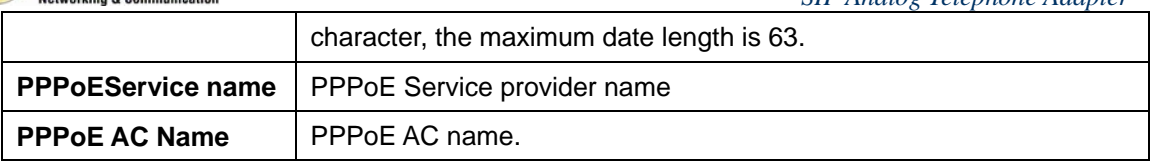

#### **DDNS Setting**

This page defines the DDNS setting on this page. You need to have the DDNS account and input the information properly. You can have a DDNS account with a public IP address, then others can call you via the DDNS account. But now most of the VoIP applications work with an SIP Proxy Server. When you finish the setting, please click the Submit button.

(For better service, Planet provides **Planet DDNS**, you can apply your DDNS account on web site www.planetddns.com)

## **Dynamic DNS Setting**

You could set the configuration of DDNS in this page.

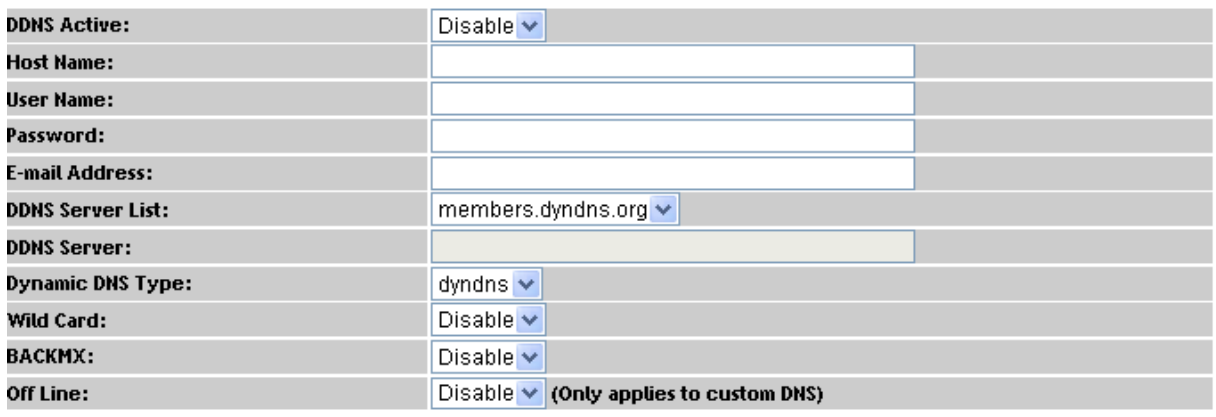

#### *DDNS Settings for VIP-156/VIP-156PE/VIP-157*

#### **VLAN Setting**

This page defines the VLAN setting on this page. This function needs to co-operate with network devices which have VLAN function, also this page defines the SIP and RTP port number on this page. Each ISP provider will have a different SIP/RTP port setting. Please refer to the ISP to set up the port number correctly. When you finish the setting, please click the Submit button.
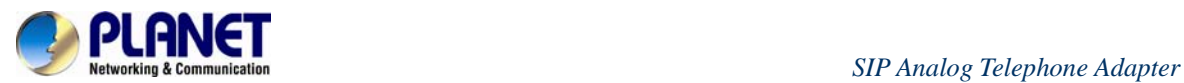

# **VLAN Setting**

You could set the configuration of VLAN in this page.

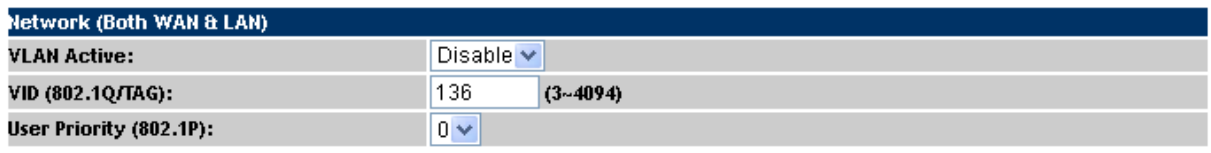

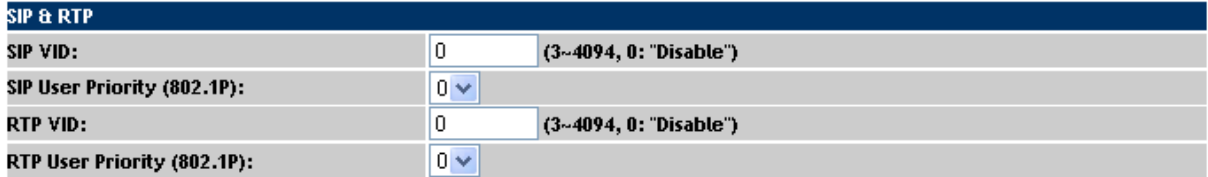

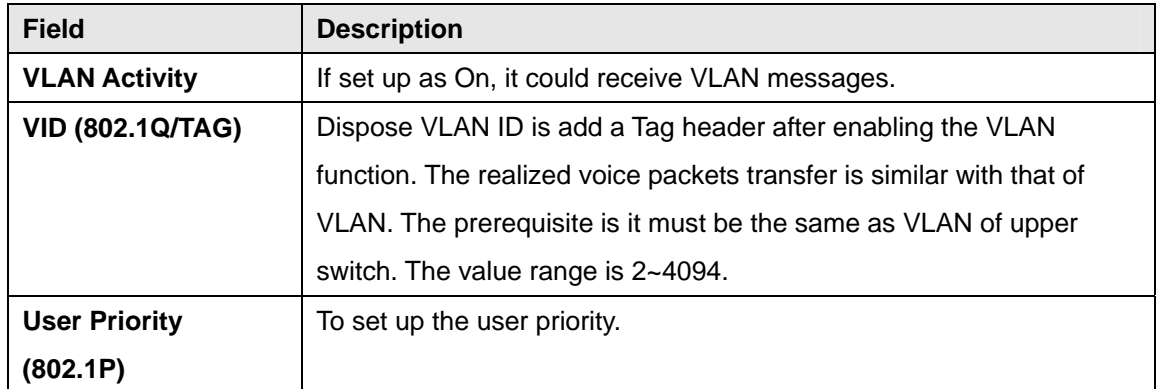

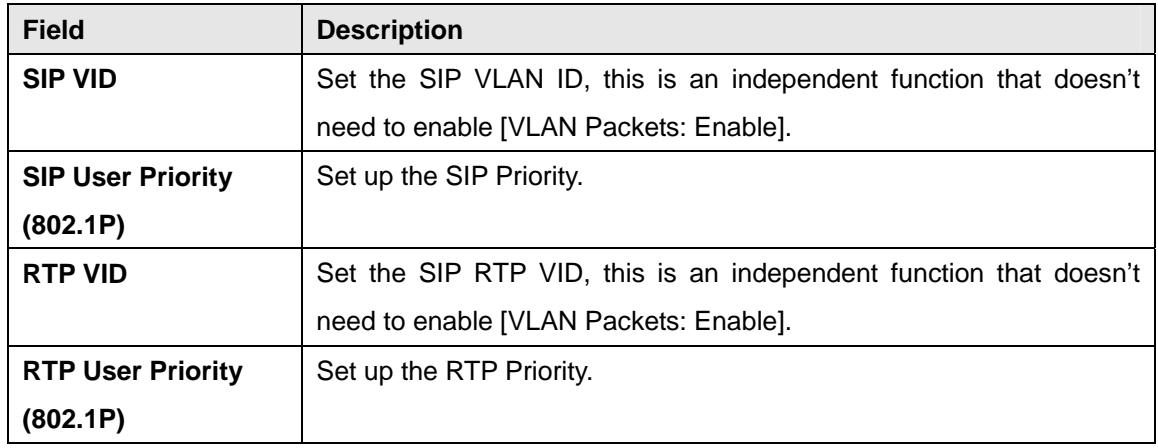

### **VPN Setting**

This page defines the PPTP/L2TP setting on this page. You could set up the PPTP/L2TP Server connection information. When you finish the setting, please click the Submit button.

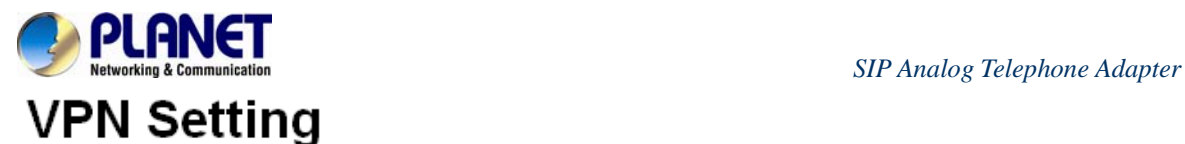

You could set the configuration of VPN in this page.

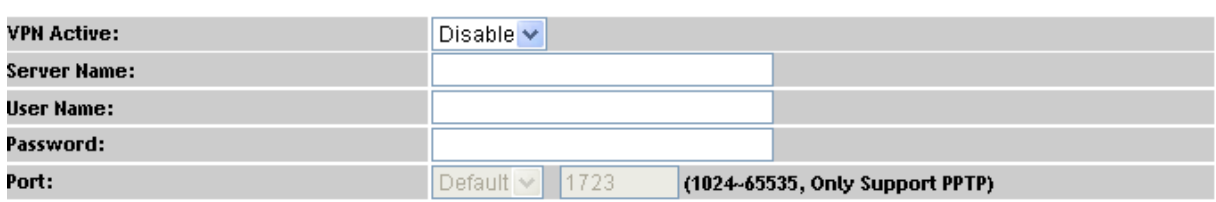

**Caution:** VIP-156/VIP-157 VPN can't use the encryption or compression for VPN connection.

#### **IPV6 Setting**

# **IPv6 Setting**

You could set the configuration of IPv6 in this page.

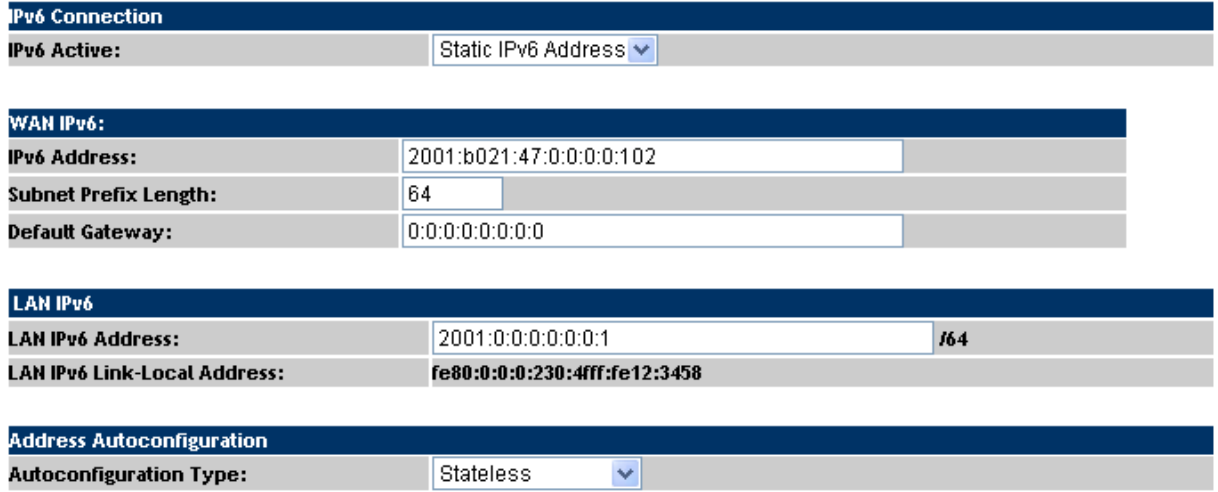

This page defines the IPV6 setting on this page. You can program the IPV6 information.

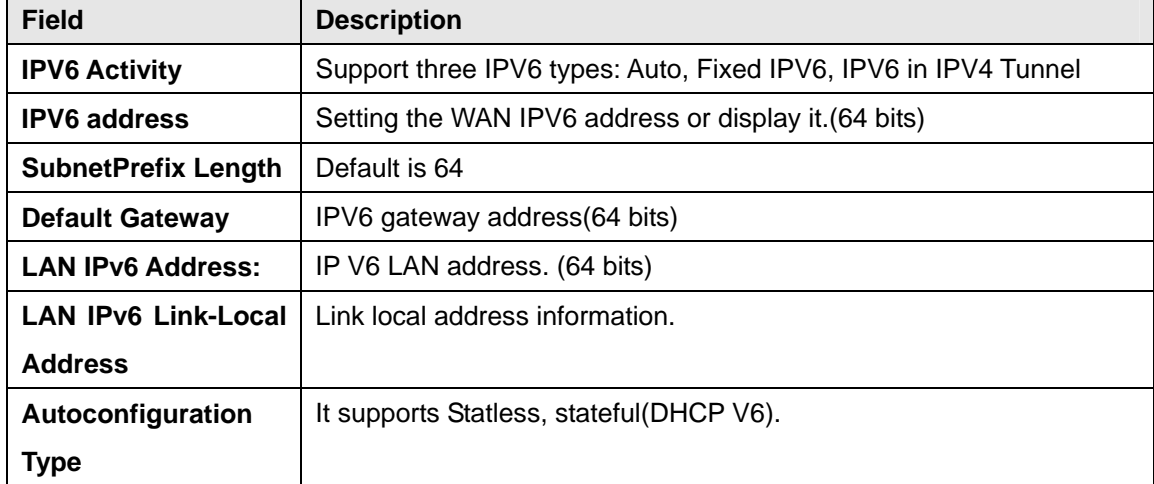

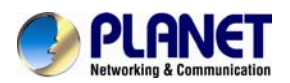

 *SIP Analog Telephone Ada pter*

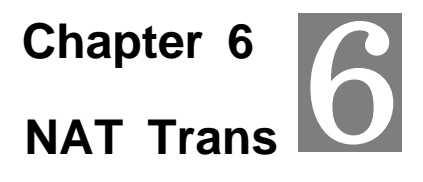

#### **Stun Setting**

This page defines the STUN Enable/Disable and STUN Server IP address in this page. This function can help your Phone Adapter work properly behind NAT. To change these settings, please follow your ISP information. When you finish the setting, please click the Submit button.

# **STUN Setting**

You could set the IP of STUN server in this page.

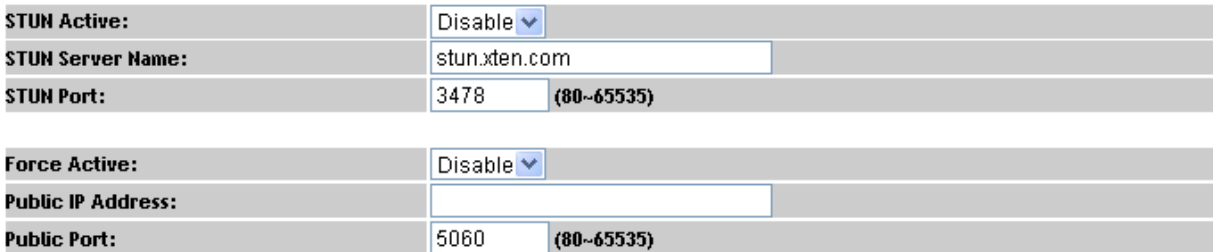

#### **PC Setting**

This page defines the PC setting on this page.

# **PC Setting**

You could set the configuration of PC in this page.

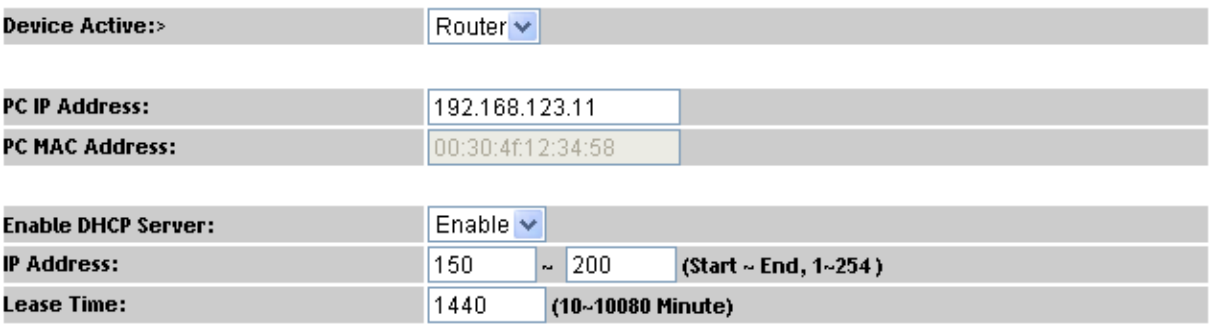

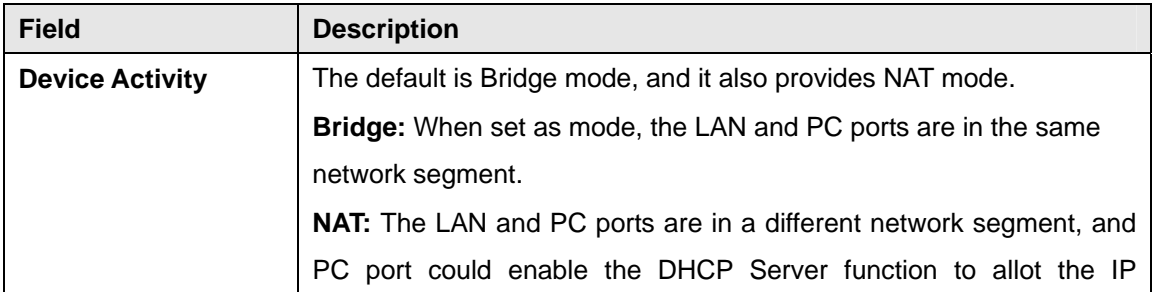

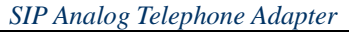

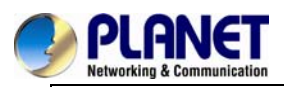

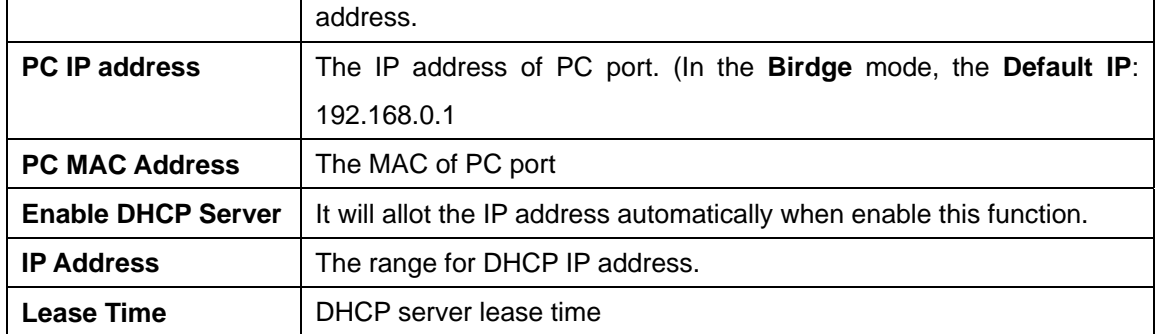

#### **DMZ and MAC Clone**

This page defines the DMZ and MAC Clone setting on this page.

**DMZ Activity:** If set up as On, all of the packets (except SIP packets) will send to the specific IP address.

**DMZ IP Address:** The DMZ host IP address.

**MAC Clone Activity:** This page defines the MAC Clone Enable/Disable. This function will copy the MAC address from NIC (Network Interface Card) which is placed in PC to LAN port of ATA. That is because some ISP will limit the MAC address for PPPoE dial-up connection.

### **DMZ and MAC Clone Setting**

You could set the configuration of DMZ and MAC Clone in this page.

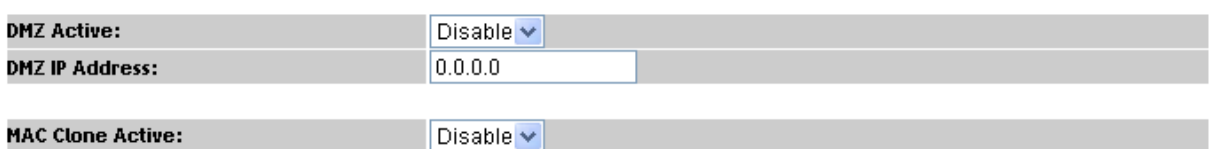

#### **Virtual Server**

This page defines the Virtual Server setting on this page. You could define 24 virtual service information on this page. When you finish the setting, please click the Submit button.

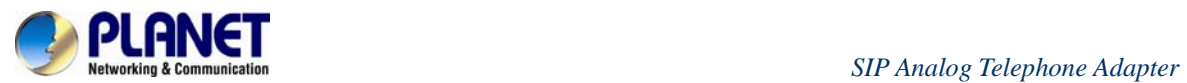

# **Virtual Server Setting**

You could set the configuration of Virtual Server in this page.

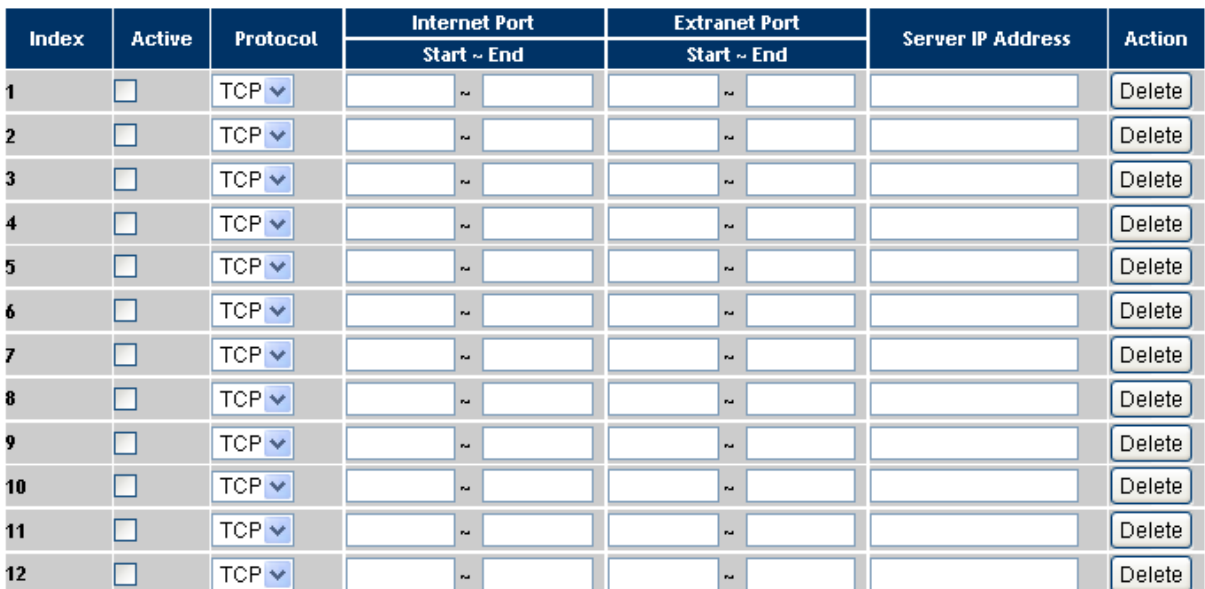

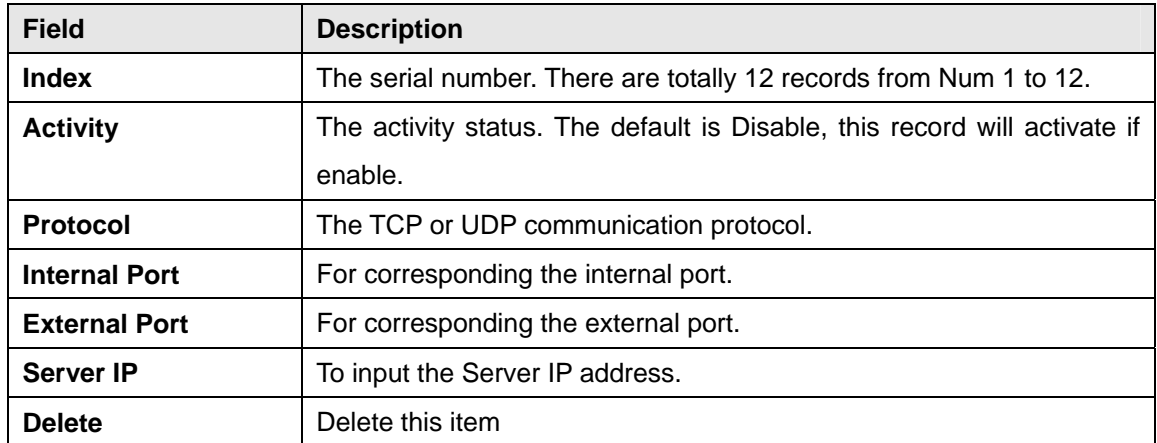

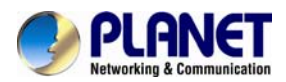

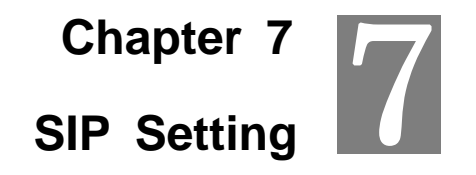

#### **Service Domain Setting**

In Service Domain Function, you need to input the account and the related information on this page. Please refer to your ISP provider. You can register five SIP accounts in the ATA. You can dial the VoIP phone to your friends via first enable SIP account and receive the phone from these five SIP accounts.

### **Service Domain Setting**

You could set the configuration of Service Domain in this page.

Realm:  $1 \vee$ 

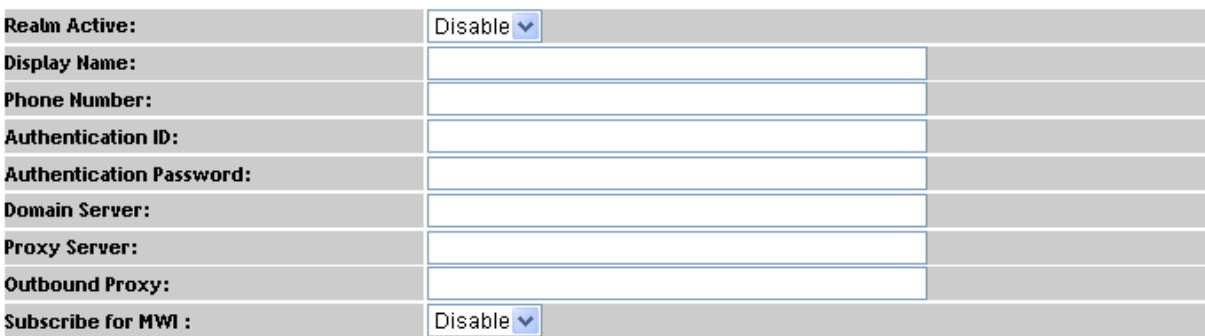

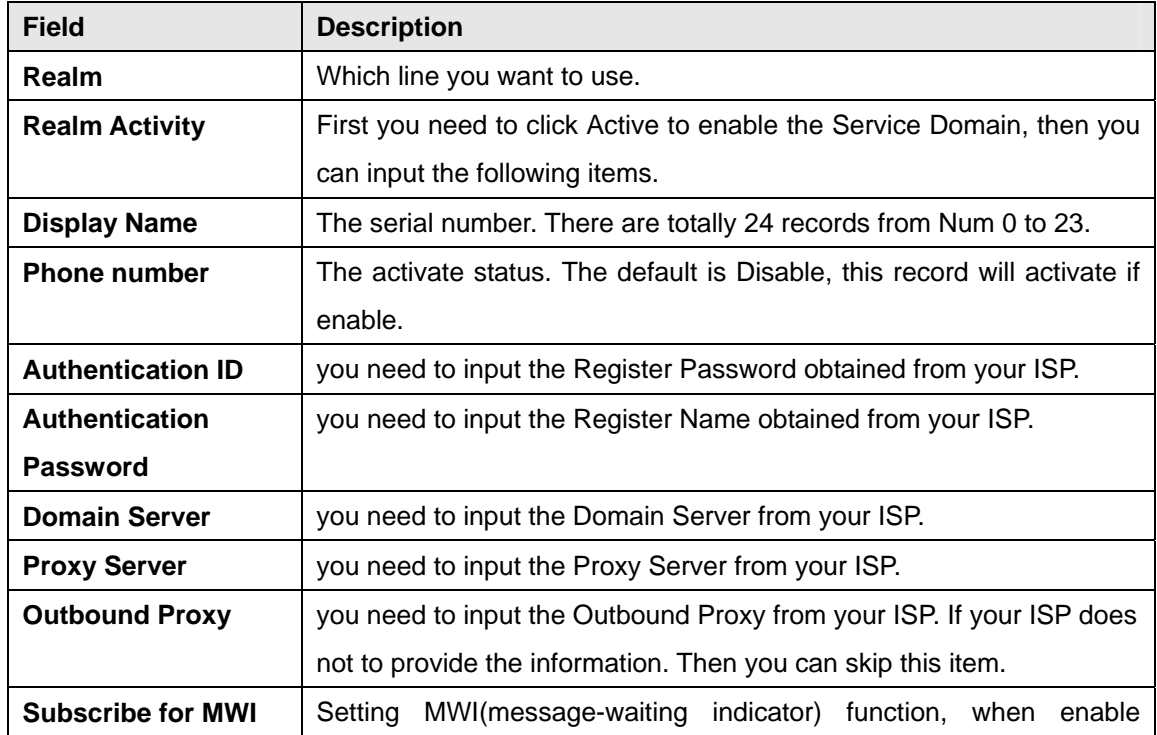

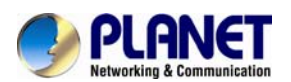

#### *SIP Analog Telephone Adapter*

system, it will frequently send the MWI message.

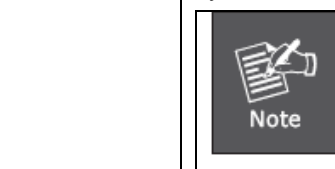

The starting number can't be the "0". For example, if the number is "0xxxx", because the starting number is "0", so that the system will ignore this dial plan.

You can see the Register Status on the Status page. If the item shows "Registered", then your Phone Adapter is registered to the ISP, you can make a phone call direcly.

If you have more than one SIP account, you can follow the steps below to register to the other ISP. When you finish the setting, please click the Submit button.

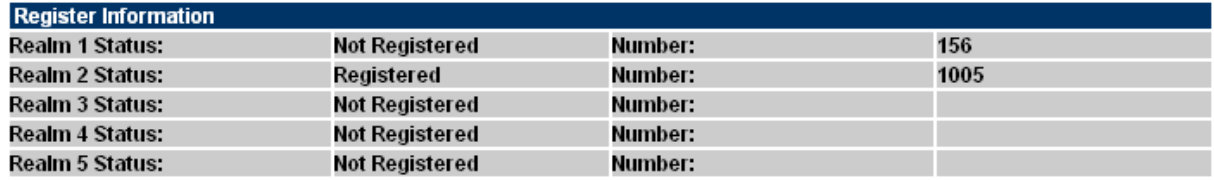

#### **Codec Setting**

This page defines the Codec priority, RTP packet length, and VAD function on this page. You need to follow the ISP suggestion to set up these items. When you finish the setting, please click the Submit button. Also on this page, it defines the Codec ID. Sometimes two VoIP devices with different Codec IDs will cause the interoperability issue. If you are talking with some people with some problems, you may ask the other one what kind of Codec ID he uses, and then you can change your Codec ID. When you finish the setting, please click the Submit button.

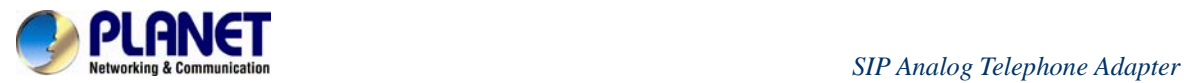

# **Codecs Setting**

You could set the configuration of Codec in this page.

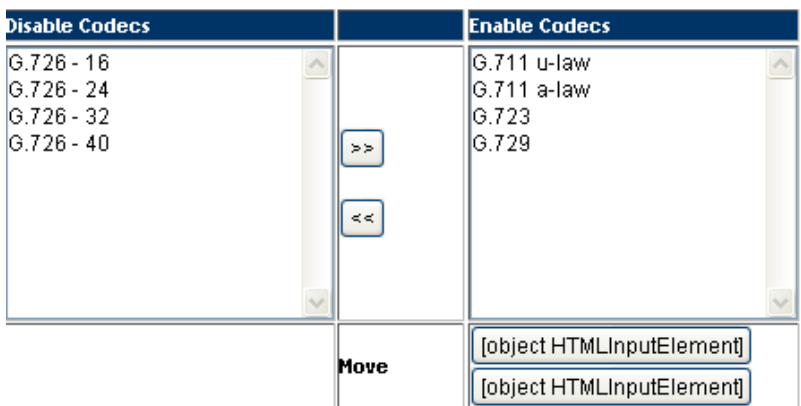

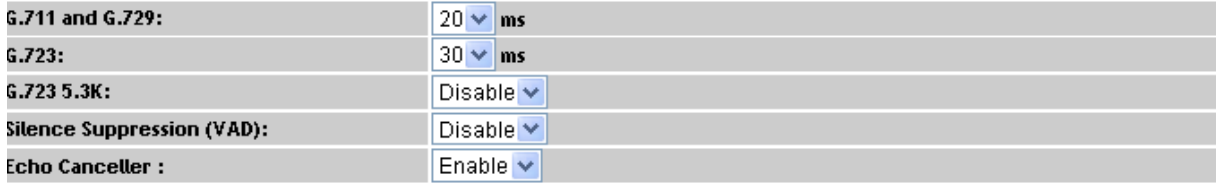

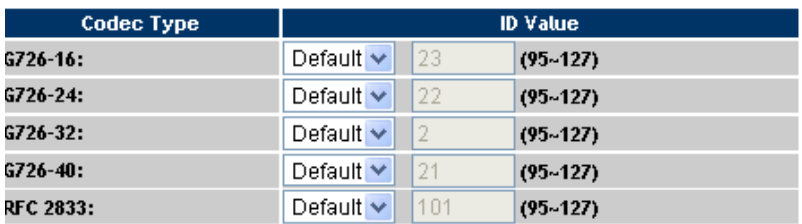

#### **SIP Advance Setting**

This page defines the Hold by RFC, Voice/SIP QoS and other settings on this page. To change these settings, please follow your ISP information. When you finish the setting, please click the Submit button.

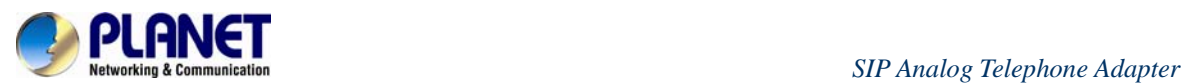

# **SIP - Advanced Setting**

You could set the configuration of SIP Common in this page.

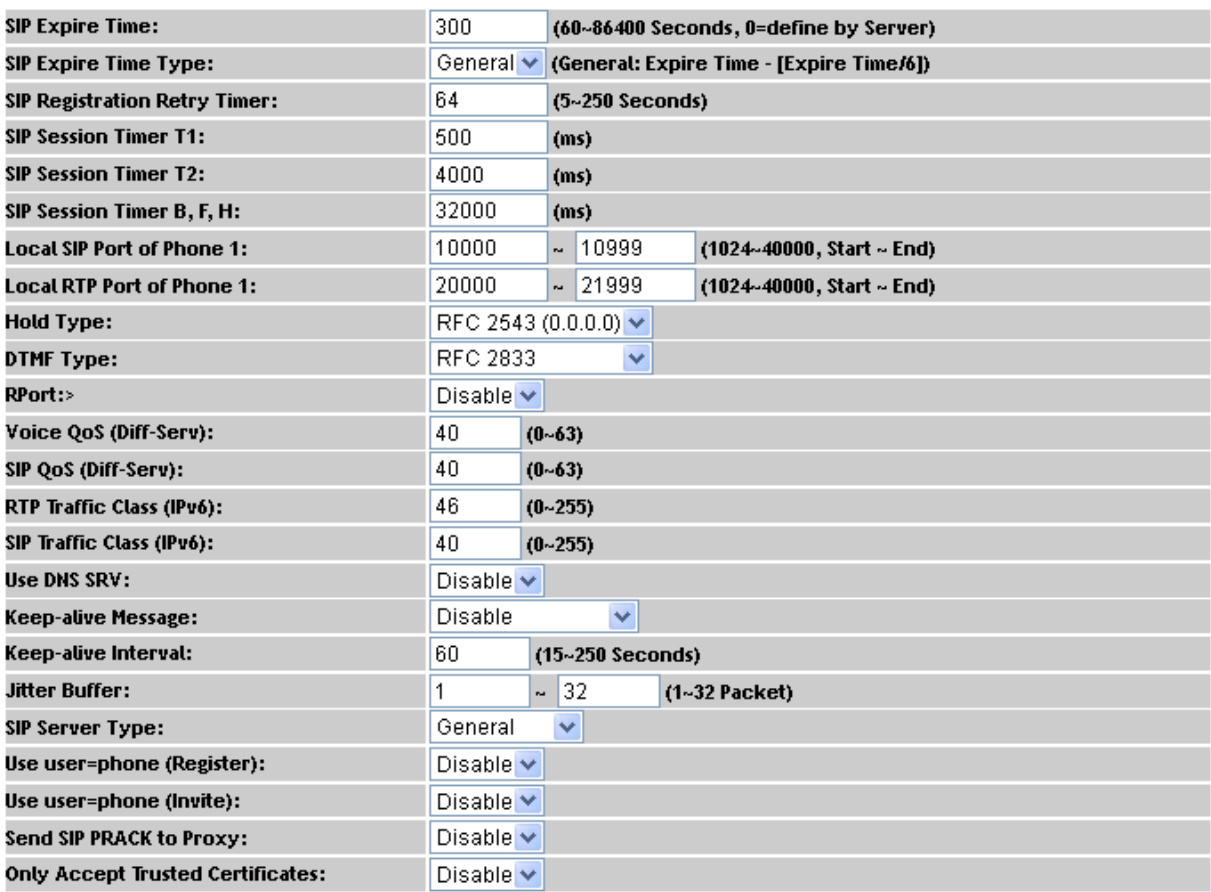

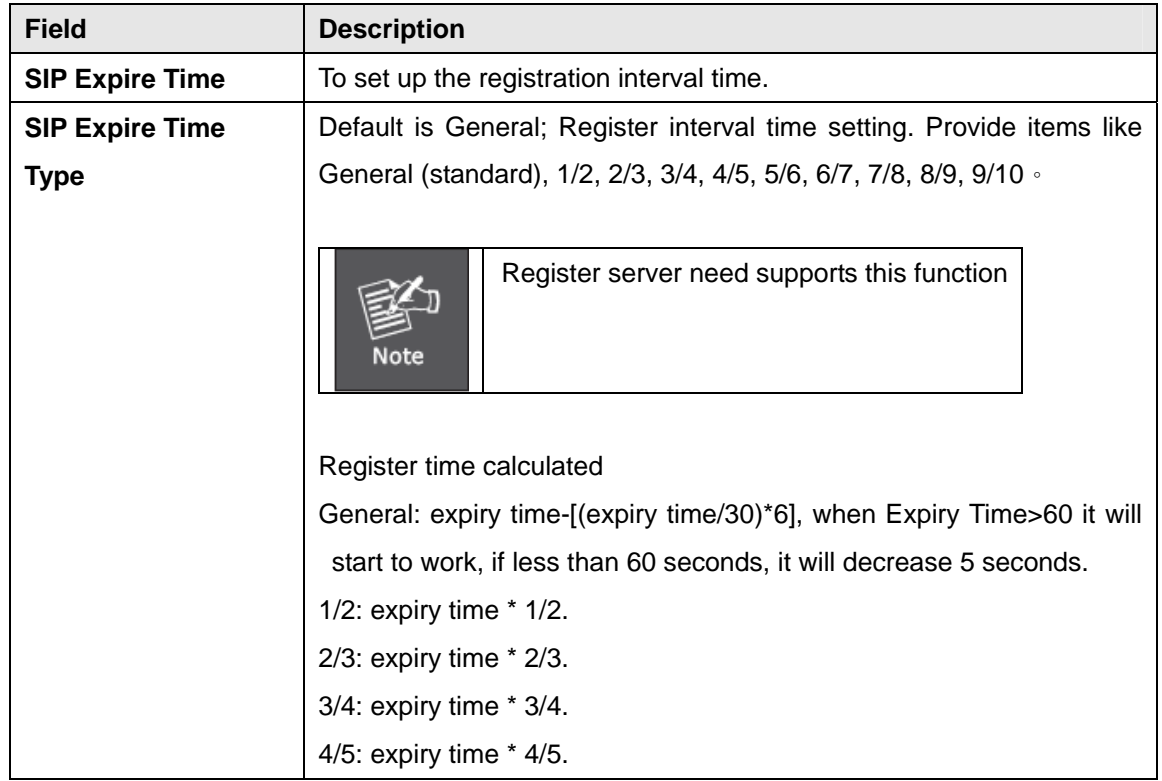

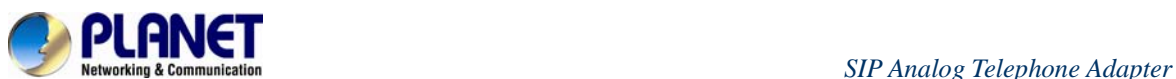

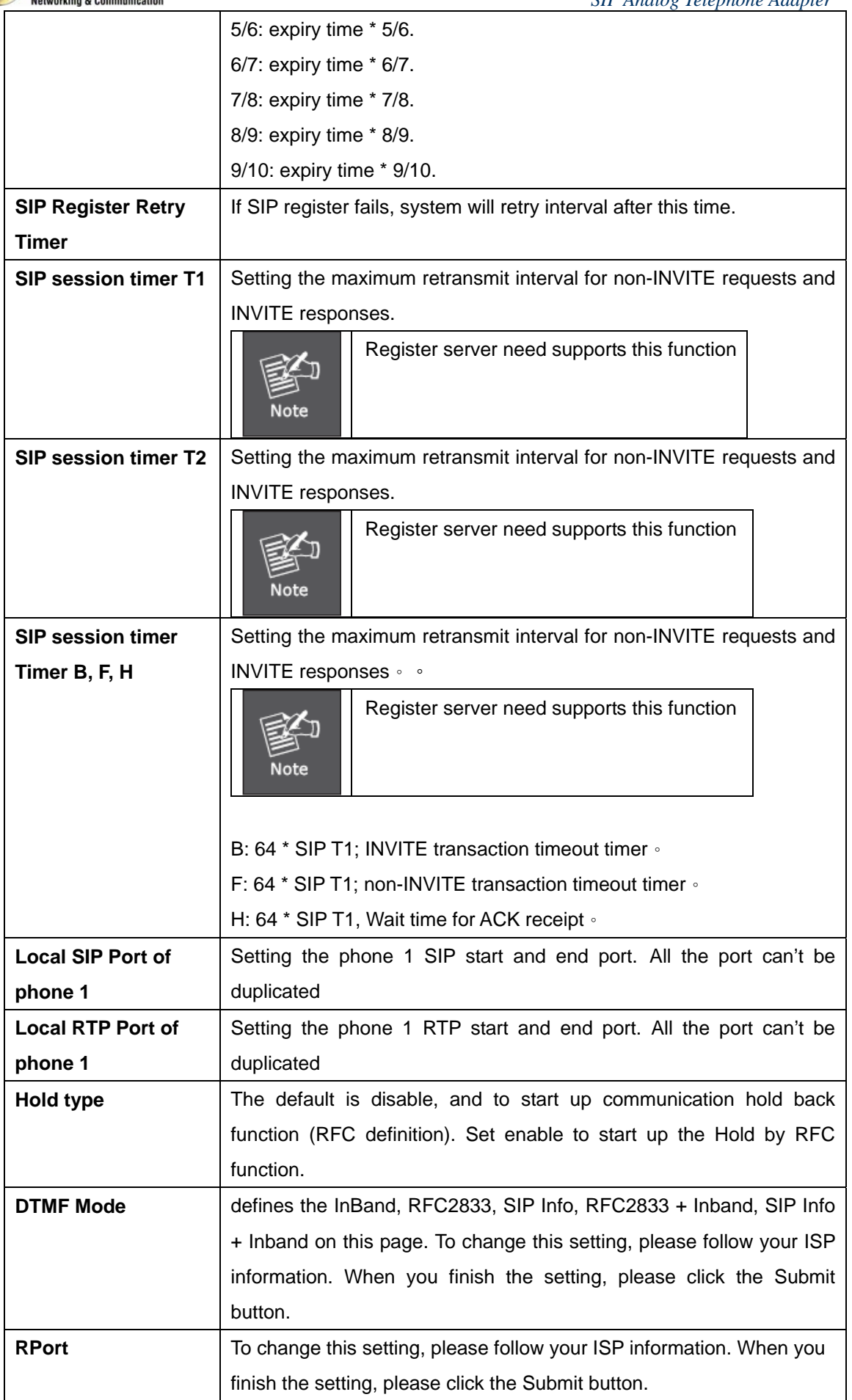

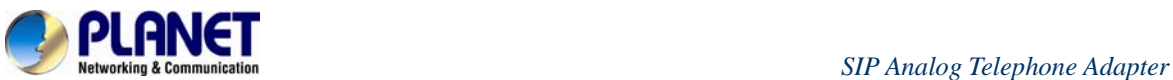

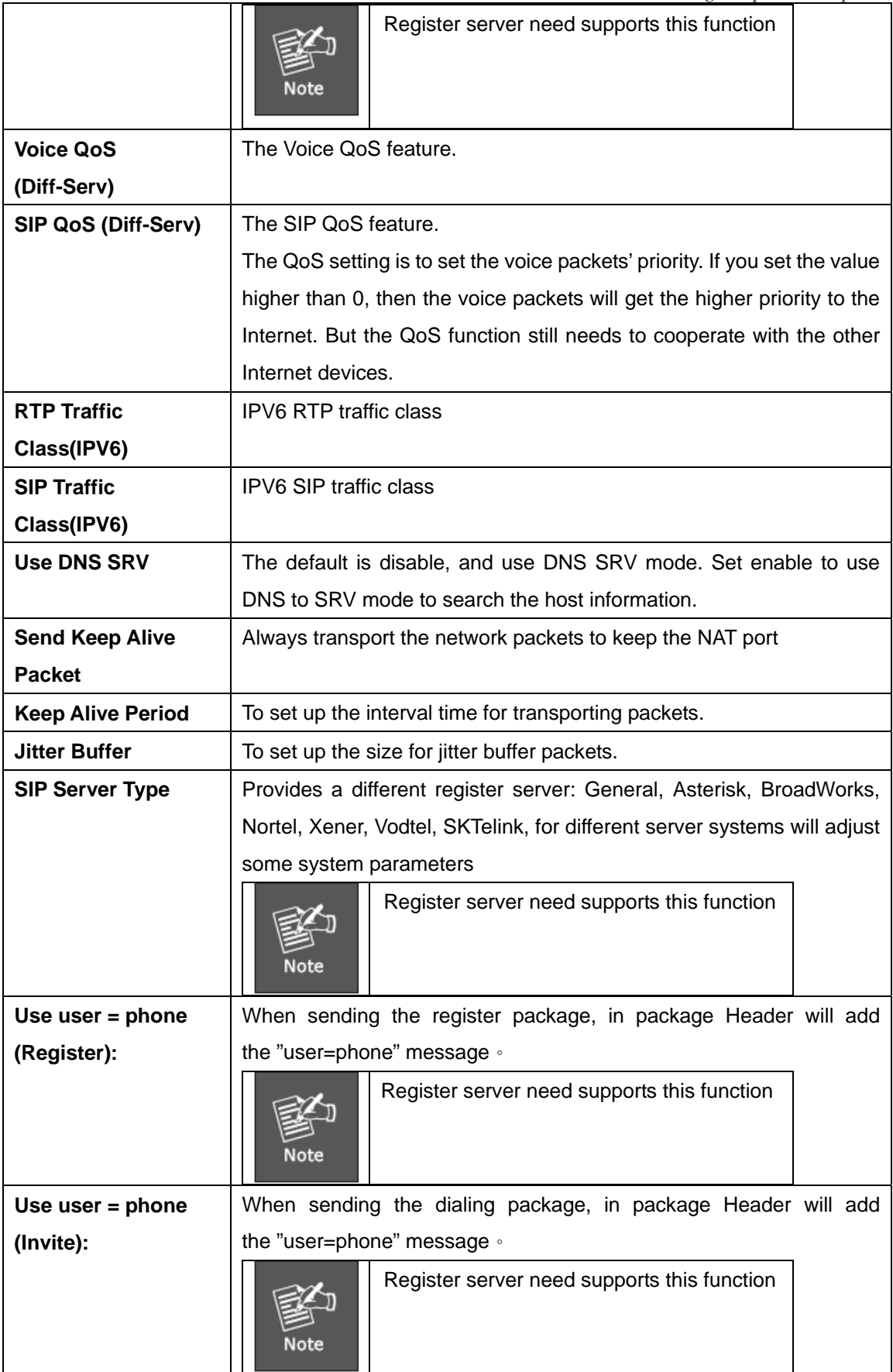

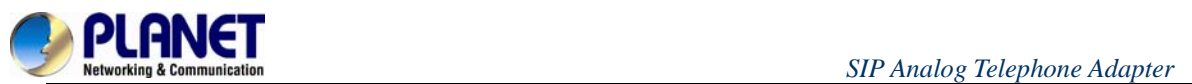

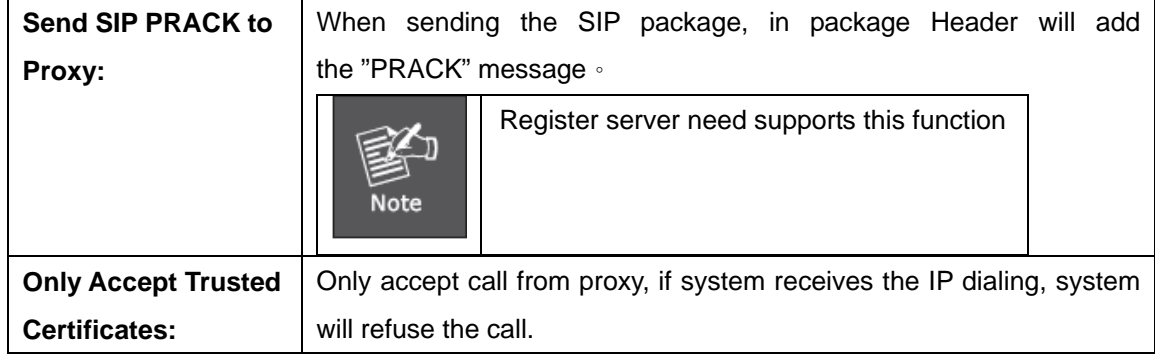

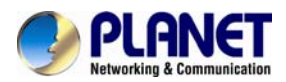

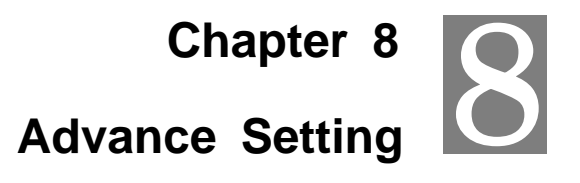

#### **Status Log**

Display and save systems running status message data. Press "Get Status Log" to back up the status log file.

### **View Log**

You could get the log of Status in this page.

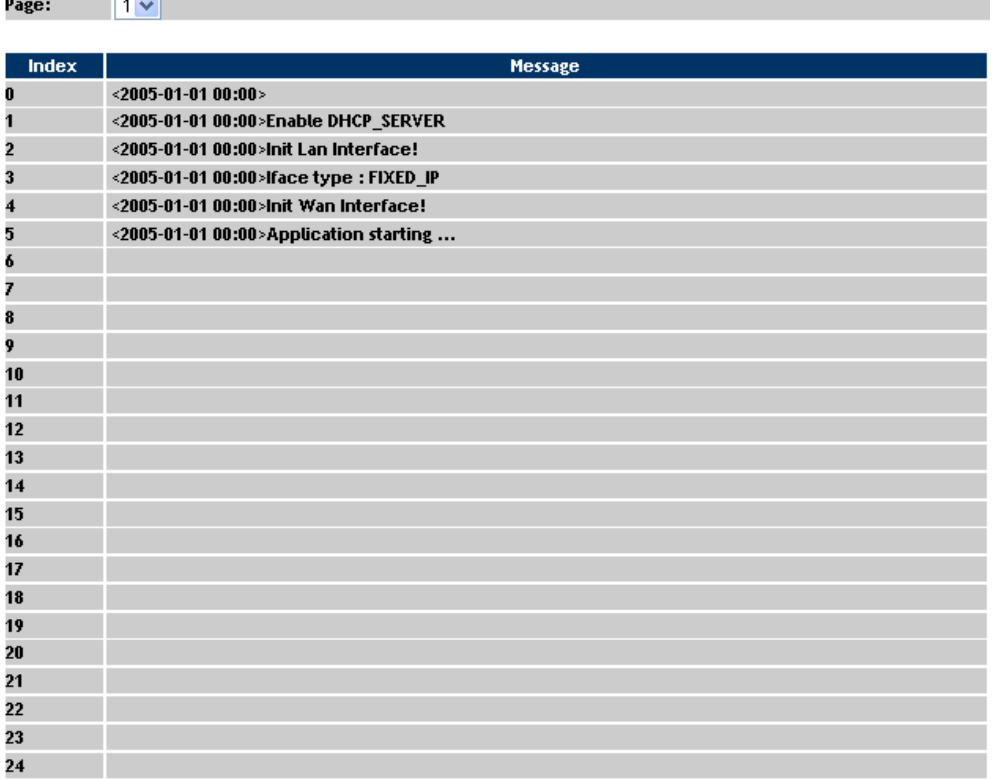

Export System Log

#### **Auto Config**

This page defines the Auto Configuration (Auto Provision) setting. ATA supports TFTP, FTP, HTTP and IP PBX auto configuration function in total. In IP PBX Auto Configuration Setting you need to check with your service provider if they have provided this function.

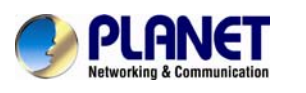

*Retworking & Communication*<br> **Auto Provision Setting**<br> **Auto Provision Setting** 

You could set the configuration of Auto Configuration in this page.

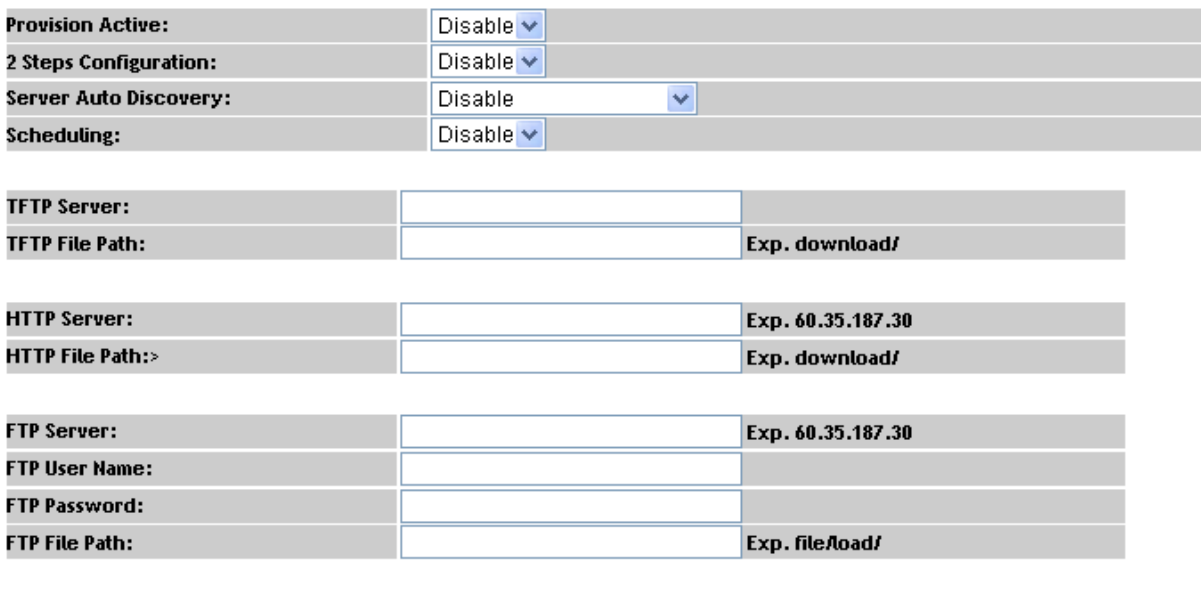

**Management-Advanced Setting** 

**Next Configuration time:** 

This page defines the advanced functions. When you finish the setting, please click the Submit button.

### **Management - Advanced Setting**

You could set the configuration of Management-Advanced in this page.

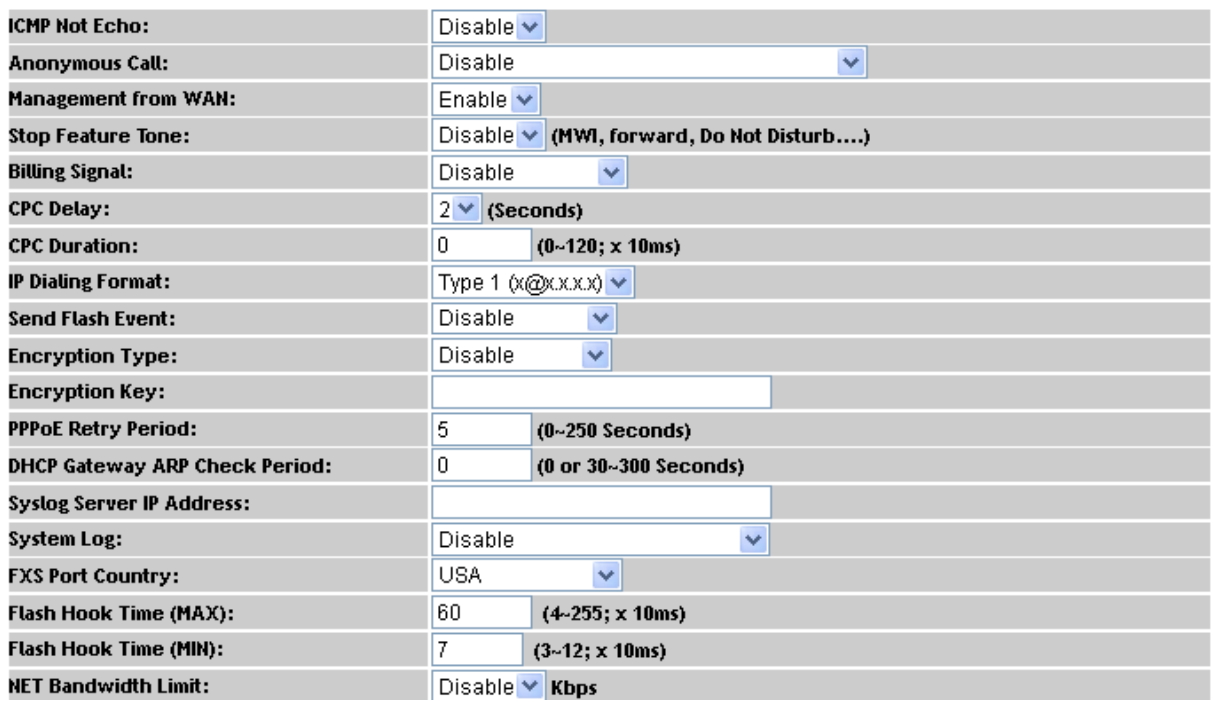

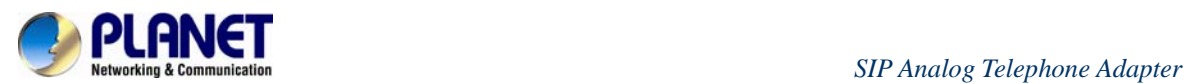

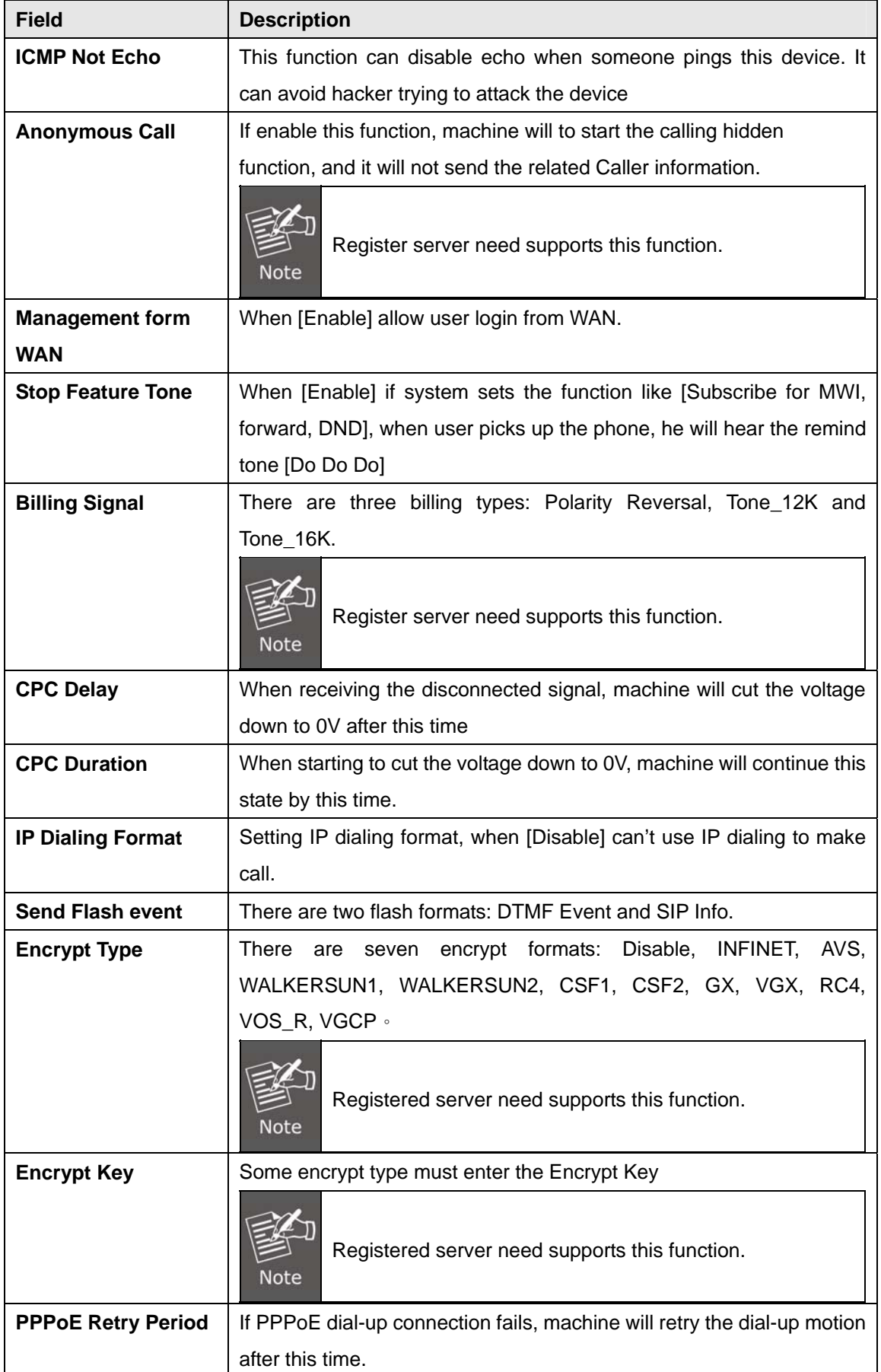

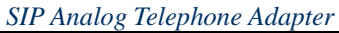

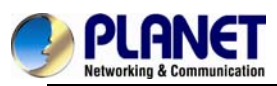

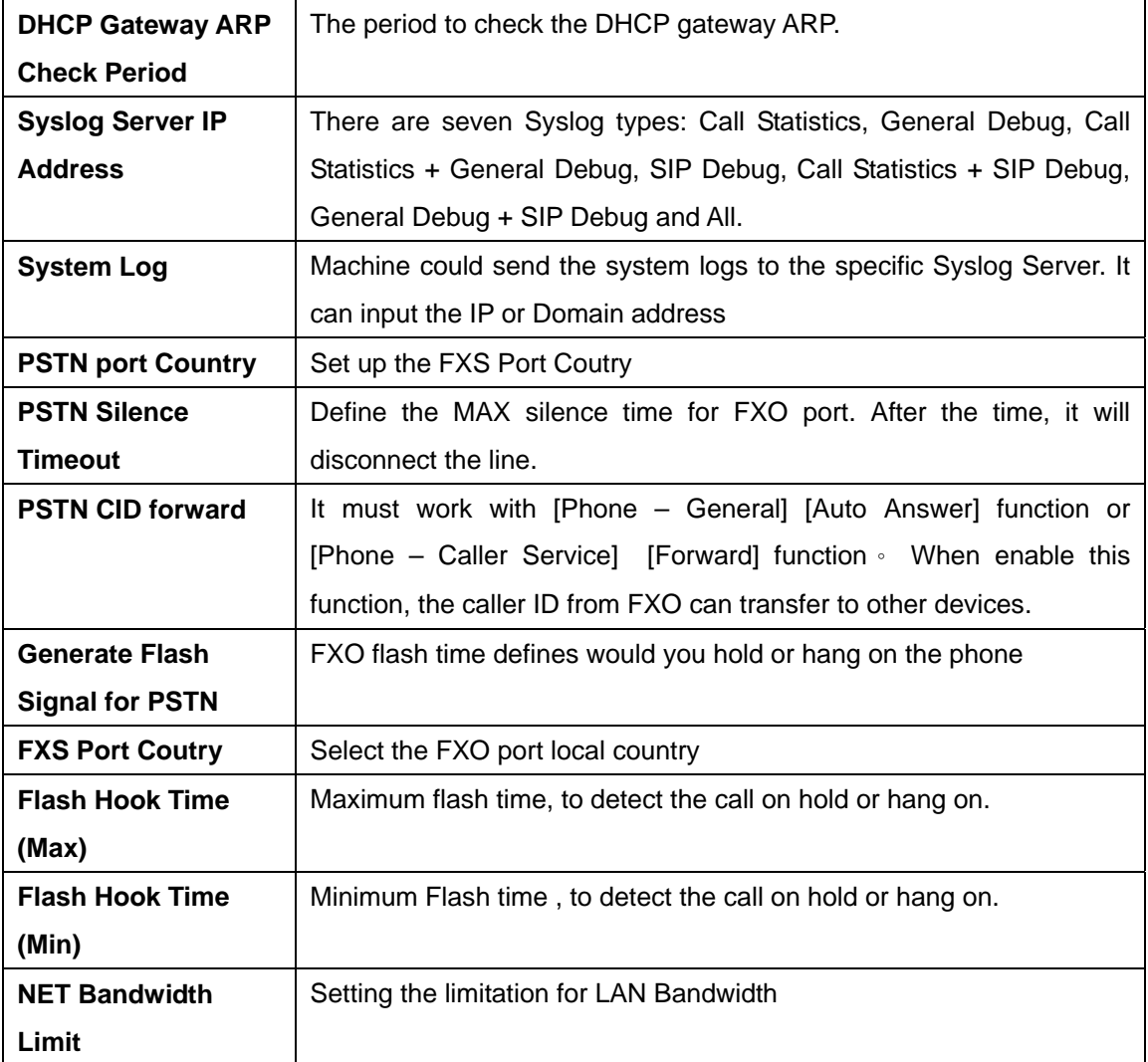

### **Tones**

This page defines the Tone settings. This function can set up the related parameters of Dial Tone, Ring Back Tone, Busy Tone, Error Tone and other Tone. When you finish the setting, please click the Submit button.

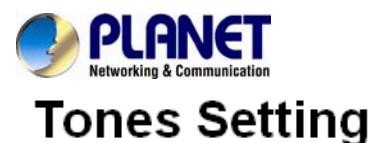

You could set the configuration of Tones in this page.

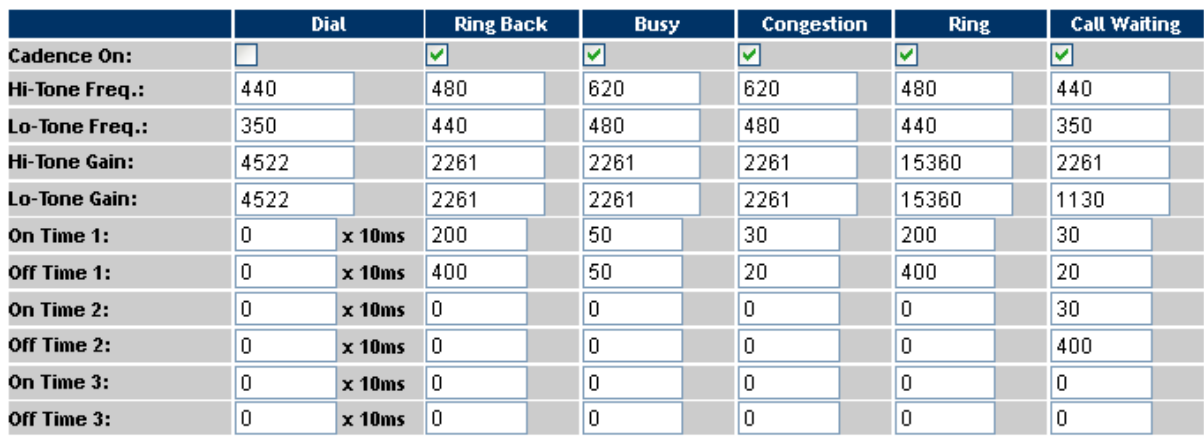

#### **TR-069**

On this page you can program the TR-069 setting.

**Note** 

Different TR-069 server may need to modify some different parameters.

What's TR-069: Technical Report 069 (TR-069) is a customer-premises equipment WAN management protocol (CWMP) technical specification for remote management of end-user devices introduced by the broadband forum (formerly the DSL forum).TR-069 is an integrated framework equipped with safe auto-configuration. It also can take control of other CPE functions .

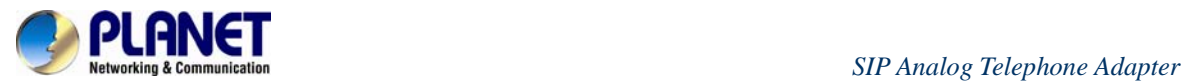

# TR-069 Setting

You could set the configuration of TR069 in this page.

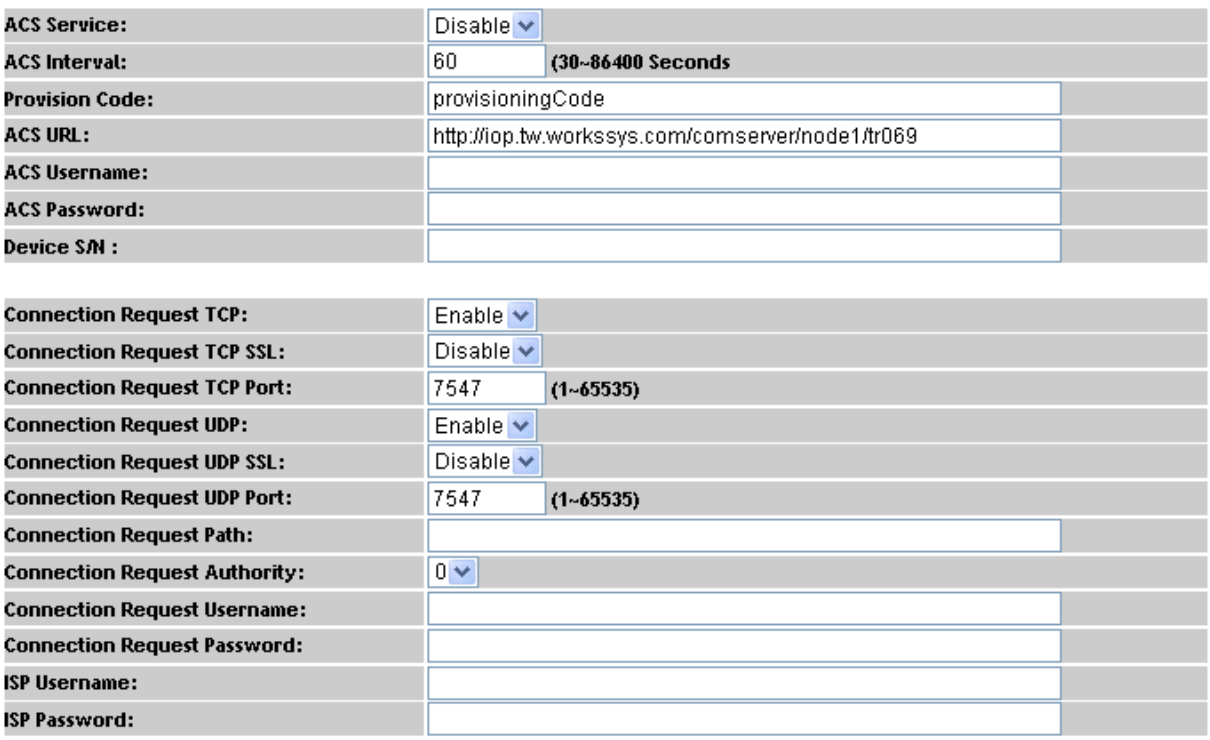

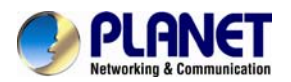

 *SIP Analog Telephone Ada pter*

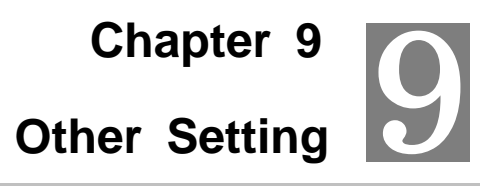

#### **System Authority**

In System Authority it can change admin/System/User login password.

# **System Authority**

You could change the login username/password in this page.

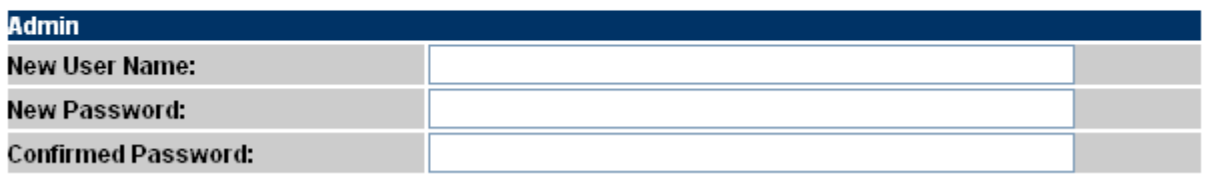

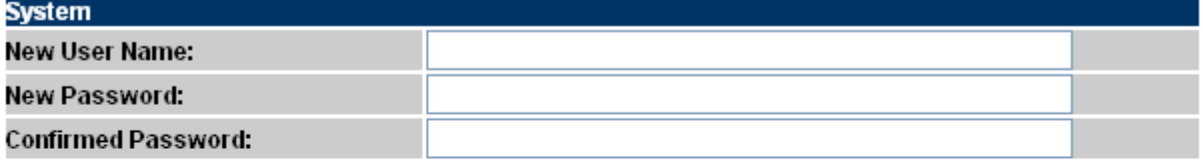

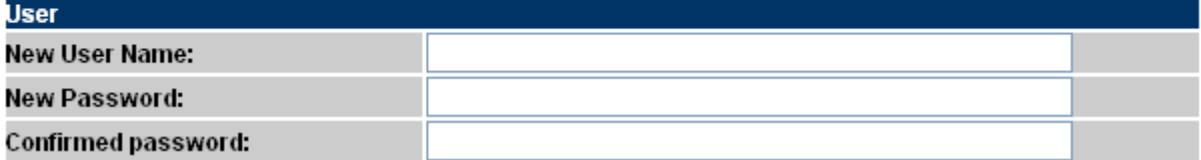

#### **Firmware Upgrade**

This page defines the SIP and RTP port number on this page. Each ISP provider will have different SIP/RTPport settings, please refer to the ISP to set up the port number correctly. When you finish the setting, please click the Submit button.

### Firmware Upgrade

You could update the newest firmware.

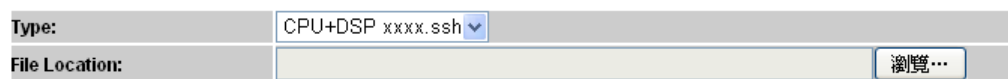

If your update file is xxxx.ROM. you must enter **[http://VIP-15X's-IP](http://vip-15x) Address/update.htm** e.g.http://192.168.0.157/update.htm. To upload the ROM file and then update the system.

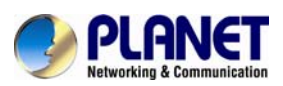

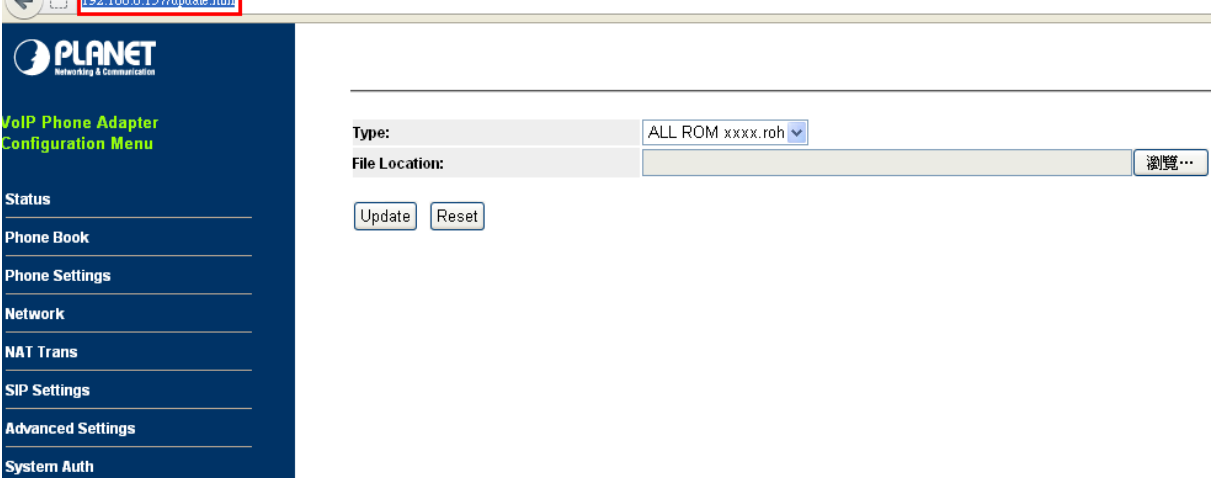

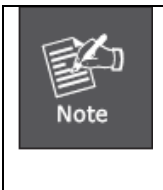

For technological consideration, we strongly suggest you refer to the following upgrade methods for updating your device. After firmware is loaded, the unit will reboot, and Default IP address of the customized firmware: [http://192.168.0.1;](http://192.168.0.1/) login name/password: **root/null (no password)**

#### **Auto Update Setting**

The device can update new firmware with the **gz** or **ds** file format automatically by the Auto Upgrade function.

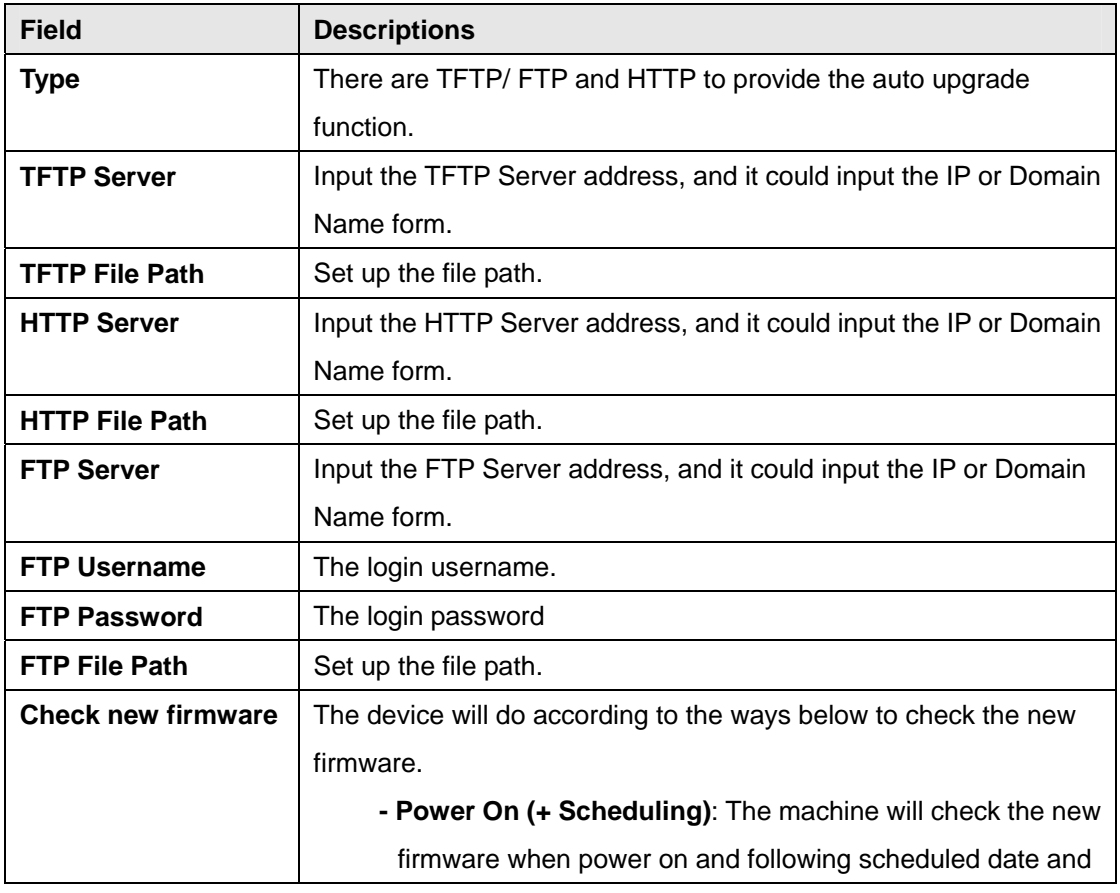

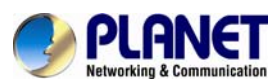

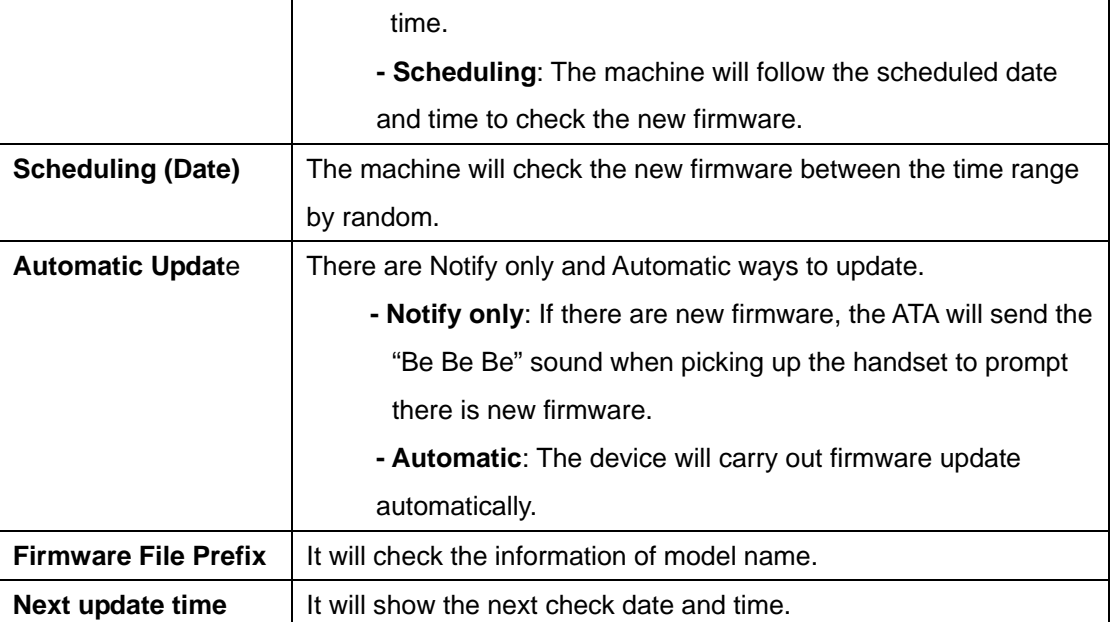

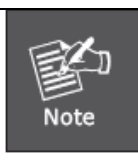

If the **Check new firmware** field selected to Power On, the machine will check the new firmware according the scheduled time/date and power on. If there is new firmware, it can be upgraded. The machine won't carry out firmware update automatically The machine will send the prompt sounds when picking up the handset, and it needs to update firmware manually.

# Auto Update Settings

You could set auto update settings in this page.

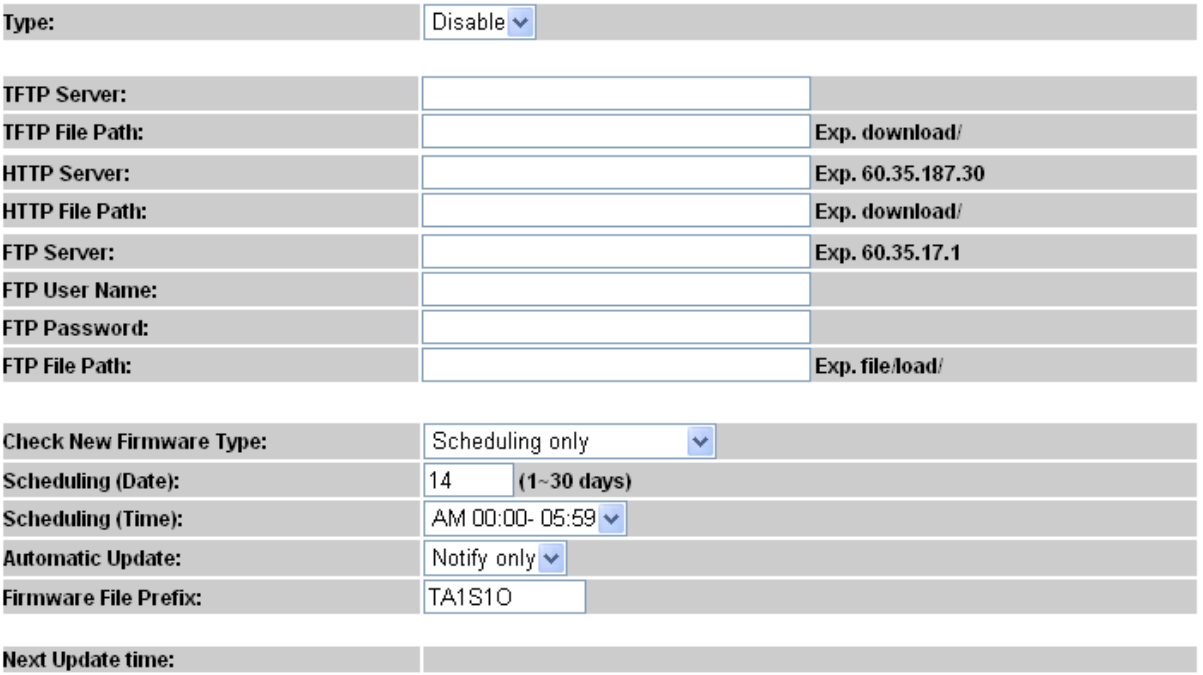

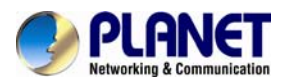

#### **Reset to default**

In Default Setting you can restore the Phone Adapter to factory default on this page. You can just click the Restore button, then the Phone Adapter will restore to default and automatically restart again.

# Reset to Default

You could click the restore button to restore the factory settings.

**Restore Default Setting:** 

Restore

#### **Save and Reboot**

In Save & Reboot you can save the changes you have done. If you want to use new setting in the Phone Adapter, you have to click the Save button. After you click the Save button, the Phone Adapter will automatically restart and the new setting will effect.

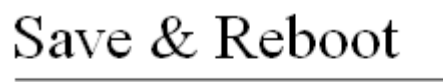

You have to save changes to effect them.

Save Change:

Save

#### **Logout**

Lougout the system, it will return to login page.

# Logout

You could click the logout button to logout.

Are you sure to logout ? Logout

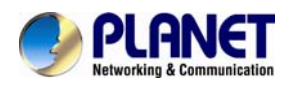

### **Appendix A Voice Communication Samples**

There are several ways to make calls to desired destination in ATA. In this section, we'll lead you step by step to establish your first voice communication via keypad and web browsers operations.

#### **Case 1: ATA to ATA connection via IP address**

Assume there are two ATAs in the network; the IP addresses are 192.168.0.1, 192.168.0.2 Analog telephone sets are connected to the **phone** (RJ-11) port of ATAs respectively

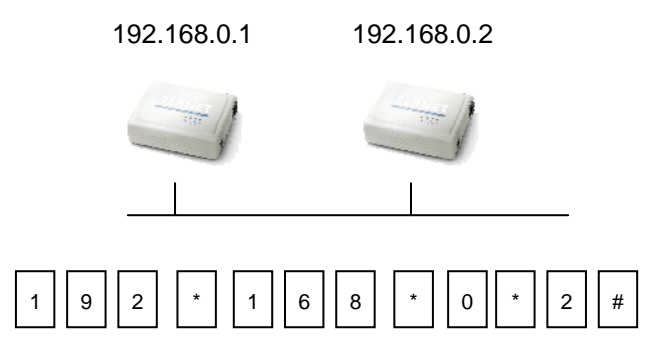

#### **Test the scenario:**

- 1. Pick up the telephone set on ATA A.
- 2. Press the keypad: **192\*168\*0\*2#** and will be able to connect to the ATA B.
- 3. Then the phone in 192.168.0.2 should ring. Please repeat the same dialing steps on ATA  $\underline{B}$  to establish the first voice communication from ATA  $\underline{A}$

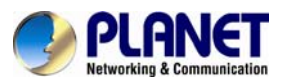

#### **Case 2: (Peer-to-Peer mode) VIP-157S Port 1 to Port 2 communications**

Supposing one VIP-157S connects to two telephones, just pick up phone 1 and dial

'**192\*168\*0\*1\*\*5062**', phone 2 will ring.

Analog telephone sets are connected to the phone (RJ-11) ports of VIP-157S respectively

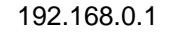

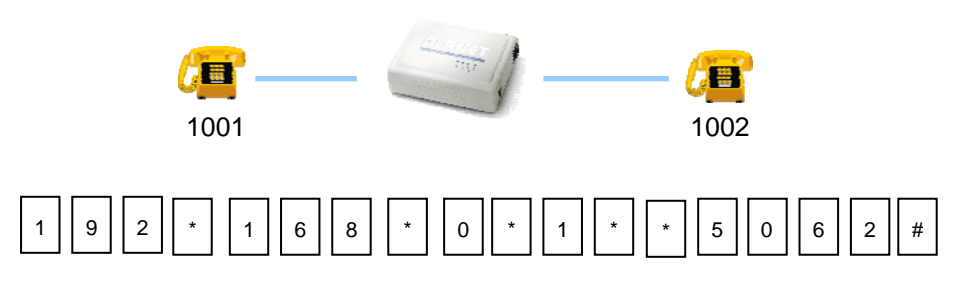

#### **Test the scenario:**

- 1. Pick up the telephone set on VIP-157S port 1, and you should be able to hear the dial-tone
- 2. Press the keypad: **192\*168\*0\*1\*\*5062#** and will be able to connect to the VIP-157S port 2
- 3. Then the telephone set in VIP-157S port 2 should ring. Please repeat the same dialing steps on port 2 to establish the first voice communication from VIP-157S

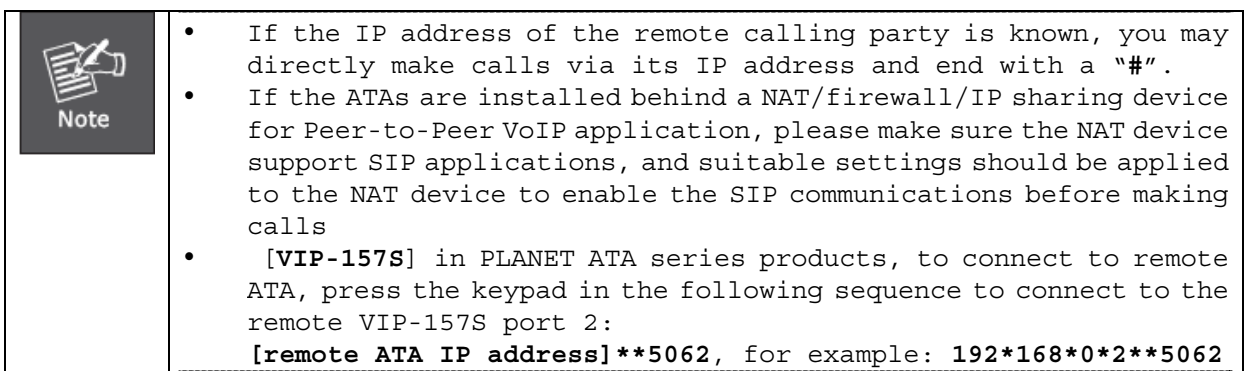

#### **Case 3: Call Forward Feature\_Example 1**

In the following samples, we'll introduce the Call Forward Feature applications.

For this example, there are three VIP-156 register to IPX-1980 and VIP-156\_A has set Call Forward function to VIP-156\_B.

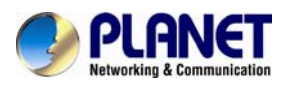

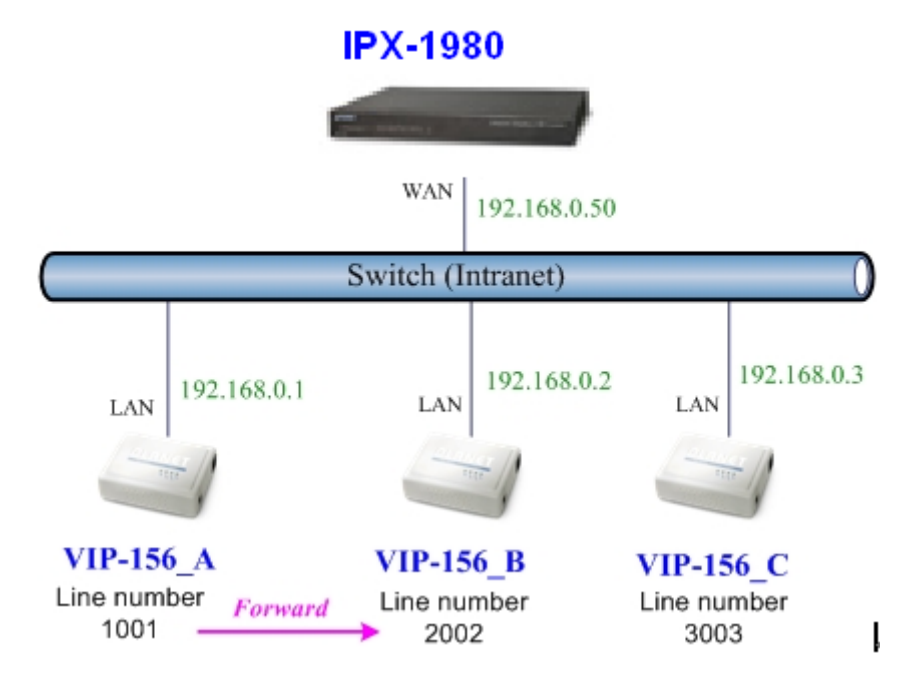

#### **Machine configuration on the VIP-156:**

Please log in VIP-156\_A via web browser and browse the **Phone Settings** menu and select the **Call service** config menu. On the setting page, please enable the **All Forward** function and fill in the **Forward Type and Forward Number** of VIP-156\_B, then the sample configuration screen is shown below:

### **Call Service**

You could set the forward number of your phone in this page.

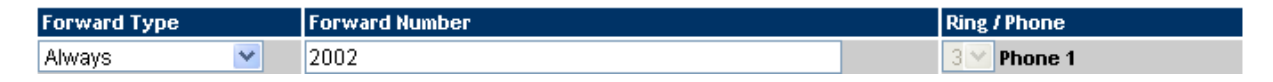

#### **Test the scenario:**

- 1. VIP-156\_C picks up the telephone
- 2. Dial the number 1001(VIP-156\_A),
- 3. Because VIP-156\_A has set up **All Forward** function to the number 2002(VIP-156\_B)
- 4. The number 2002(VIP-156\_B) will ring up; then it picks up the telephone and communication with the number 3003(VIP-156\_C)

#### **Case 4: Call Forward Feature\_Example 2**

For this example, there are one VIP-157 and two VIP-156 register to IPX-1980. The VIP-157\_A has set Call Forward function to phone number 1111-2222 (PSTN).

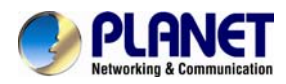

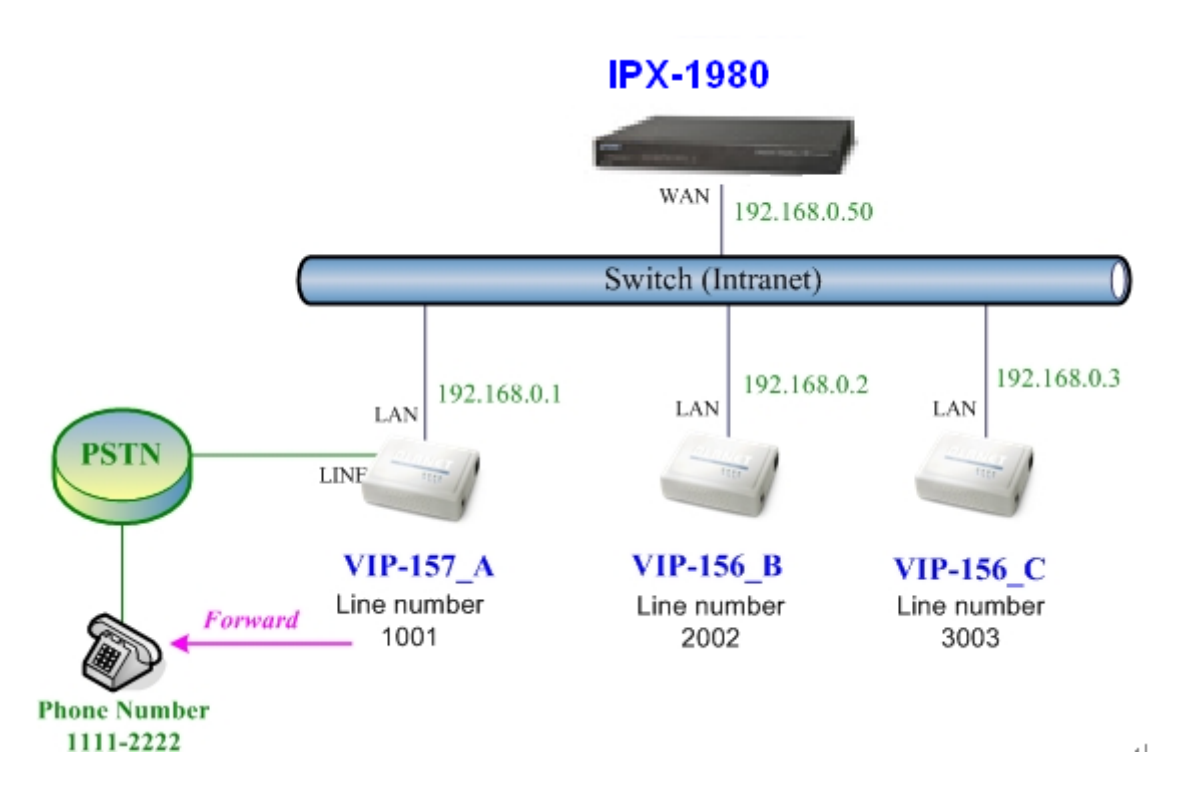

#### **Machine configuration on the VIP-157:**

Please log in VIP-157\_A via web browser and browse the **Phone Settings** menu and select the **Call service** config menu. On the setting page, please select the **All Forward** function to **PSTN** choice and fill in the **Forward Type and Forward Number** of PSTN Phone Number 11112222, then the sample configuration screen is shown below:

### **Call Service**

You could set the forward number of your phone in this page.

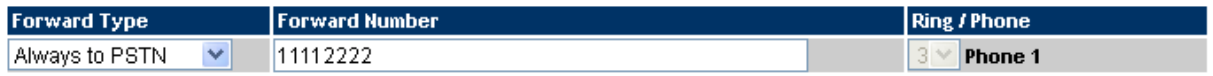

#### **Test the scenario:**

- 1. VIP-156\_C pick up the telephone
- 2. Dial the number 1001(VIP-157\_A)
- 3. Because VIP-157\_A has set up **All Forward** function to the PSTN Phone Number 11112222
- 4. The PSTN Phone Number 11112222 will ring up; then it picks up the telephone and communication with the number 3003(VIP-156\_C)

#### **Case 5: Call Forward Feature\_Example 3**

For this example, there are one VIP-157 and two VIP-156 register to IPX-1980. The VIP-157\_A has set Call Forward function to number 2002 (VIP-156\_B).

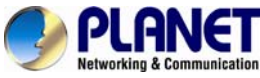

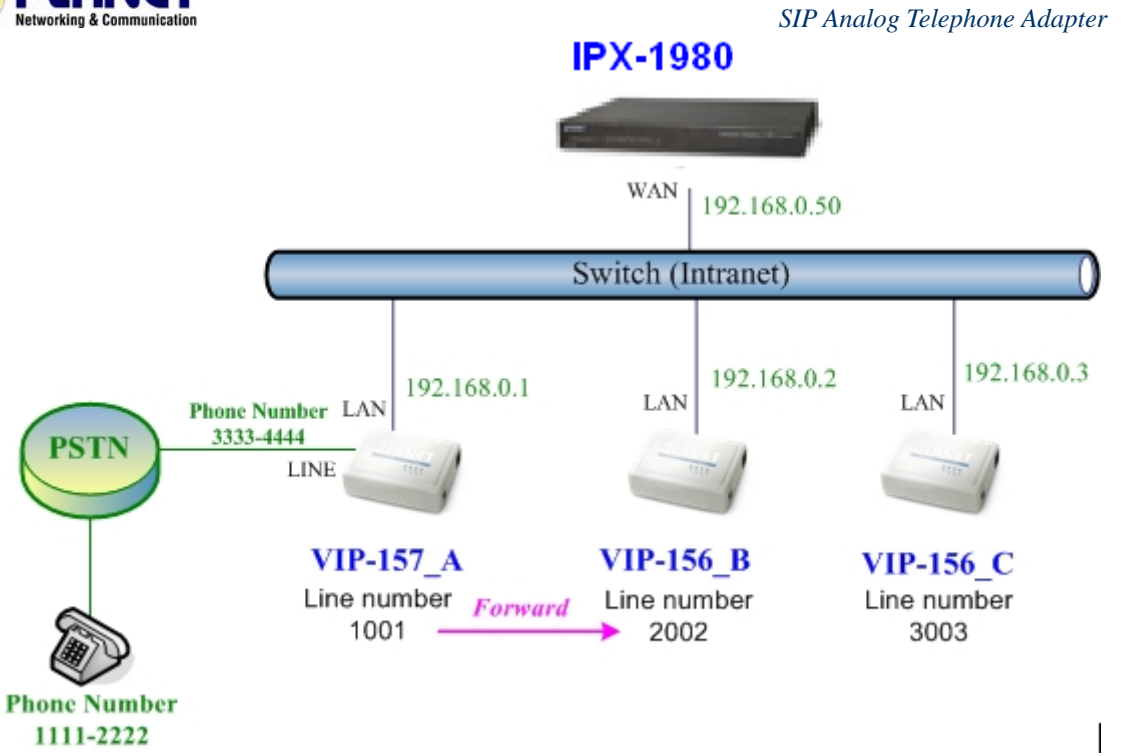

#### **Machine configuration on the VIP-157:**

Please log in VIP-157\_A via web browser and browse the **Phone Settings** menu and select the **Call service** config menu. On the setting page, please select the **All Forward** function to **IP** choice and fill in the **Forward Type and Forward Number** of of VIP-156\_B, and then the sample configuration screen is shown below:

### **Call Service**

You could set the forward number of your phone in this page.

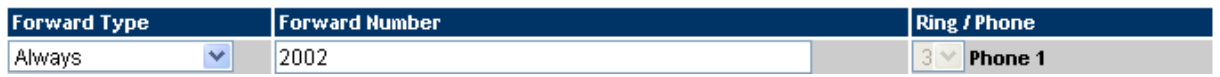

#### **Test the scenario:**

- 1. PSTN Phone Number 11112222 pick up the telephone
- 2. Dial the PSTN Phone Number 33334444(VIP-157\_A)
- 3. Because VIP-157\_A had set up **All Forward** function to the number 2002(VIP-156\_B)
- 4. The number 2002(VIP-156\_B) will ring up; then it picks up the telephone and communication with the PSTN Phone Number 11112222

#### **Case 6: Call Forward Feature\_Example 4**

For this example, there are three VIP-156 and connect with Peer to Peer mode. VIP-156\_A has set Call Forward function to VIP-156\_B.

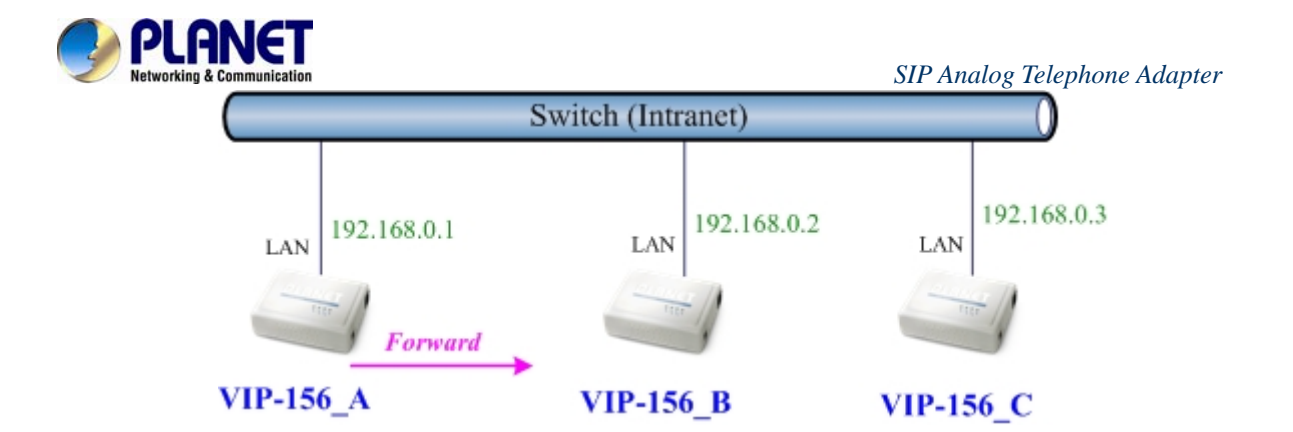

#### **Machine configuration on the VIP-156:**

Please log in VIP-156\_A via web browser and browse the **Phone Settings** menu and select the **Call service** config menu. On the setting page, please enable the **All Forward** function and fill in the **Forward Type and Forward Number** of VIP-156\_B, and then the sample configuration screen is shown below:

# **Call Service**

You could set the forward number of your phone in this page.

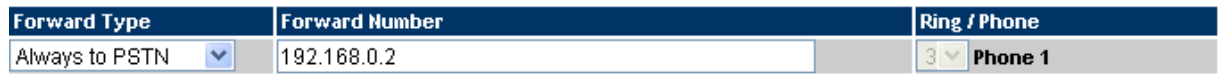

#### **Test the scenario:**

- 1. VIP-156\_C pick up the telephone
- 2. Dial the IP Address 192.168.0.1(VIP-156\_A)
- 3. Because VIP-156\_A has set up **All Forward** function to the IP Address 192.168.0.2 (VIP-156\_B)
- 4. The IP Address 192.168.0.2 (VIP-156\_B) will ring up; then it picks up the telephone and communication with the VIP-156\_C

#### **Case 7: Auto Answer Feature IP to PSTN**

For this example, there are one VIP-157 and two VIP-156 and connect with Peer to Peer mode. The VIP-157\_A has set Auto Answer function for forwarding calls to arbitrary telephone. If there are incoming IP calls and VIP-157\_A doesn't answer the incoming calls after specific time, the caller will hear prompt sounds to input the password then dial out an arbitrary PSTN telephone.

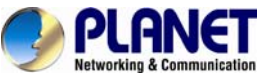

 *SIP Analog Telephone Adapter*

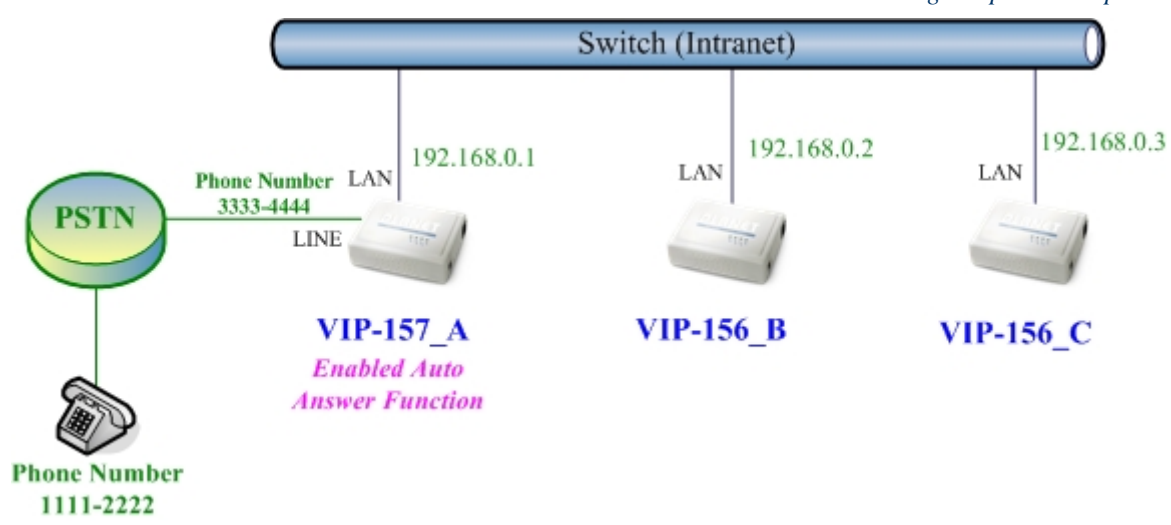

#### **Machine configuration on the VIP-157:**

#### **STEP 1:**

Please log in VIP-157\_A via web browser and browse the **Phone Settings** menu and select the **Call service** config menu. On the setting page, please disable All **Forward** function, and then the sample configuration screen is shown below:

### **Call Service**

You could set the forward number of your phone in this page.

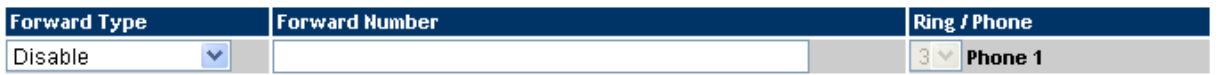

#### **STEP 2:**

Please log in VIP-157\_A via web browser and browse the Phone Settings / General setting menu and select the Auto Answer config menu. On the setting page, please enable the **Auto Answer** and **PIN Code Enabled** function, then the sample configuration screen is shown below:

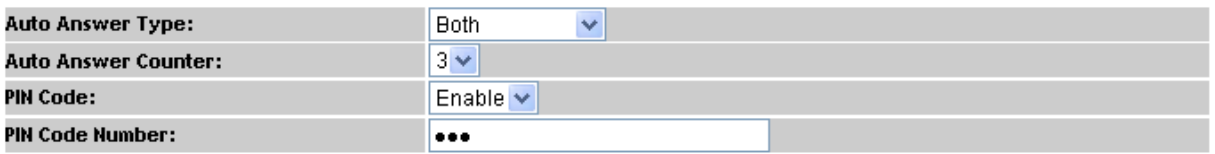

#### **Test the scenario:**

- 1. VIP-156\_C pick up the telephone
- 2. Dial the IP Address 192.168.0.1(VIP-157\_A)
- 3. VIP-157\_A will ring up but doesn't answer the call
- 4. After **3** rings, the VIP-156\_C will hear the prompt sounds and then input the password **123#**
- 5. VIP-156\_C will hear the dial tone from PSTN line and then input Phone Number 11112222

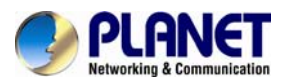

6. The Phone Number 11112222 will ring up; then it picks up the telephone and communication with the VIP-156\_C

#### **Case 8: Auto Answer Feature\_PSTN to IP**

For this example, there are one VIP-157 and two VIP-156 and connect with Peer to Peer mode. The VIP-157\_A has set Auto Answer function for forwarding to arbitrary telephone. If there are incoming PSTN calls and VIP-157\_A doesn't answer the incoming calls after specific time, the caller will hear prompt sounds to input the password and then dial out an arbitrary IP telephone.

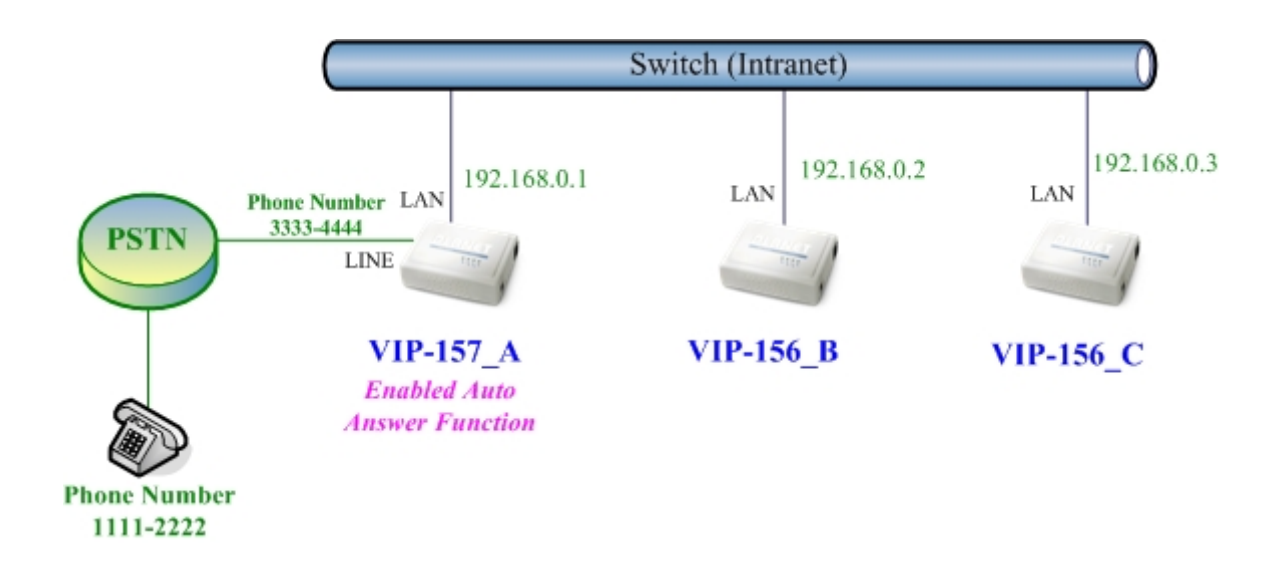

#### **Machine configuration on the VIP-157:**

#### **STEP 1:**

Please log in VIP-157\_A via web browser and browse the Phone Settings / General setting menu and select the Auto Answer config menu. On the setting page, please enable the **Auto Answer** and **PIN Code Enabled** function, and then the sample configuration screen is shown below:

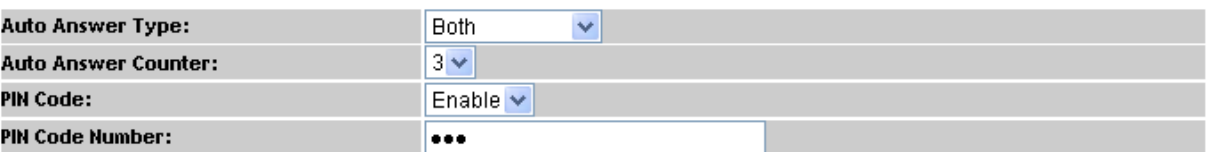

#### **STEP 2:**

Please log in VIP-157\_A via web browser and browse the **Phone Book** menu and select the **Speed Dial Settings** config menu. On the setting page, please add a speed dial number for dialing to IP address 192.168.0.2 (VIP-156\_B), and then the sample configuration screen is shown below:

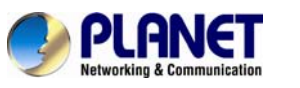

### **Phone Book Setting**

You could add/delete items in current phone book.

Page:  $1$   $\vee$ 

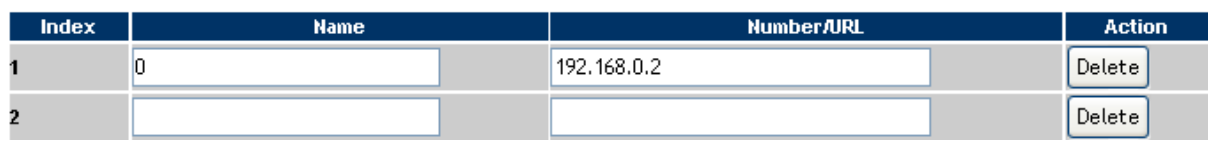

#### **Test the scenario:**

- 1. The Phone Number 11112222 picks up the telephone
- 2. Dial the PSTN Phone Number 33334444(VIP-157\_A)
- 3. VIP-157\_A will ring up but doesn't answer the call
- 4. After **3** rings, the Phone Number 11112222 will hear the prompt sounds and then input the password **123#**
- 5. The Phone Number 11112222 will hear the dial tone and then input **0#**
- 6. The IP address 192.168.0.2 (VIP-156\_B) will ring up and then it picks up the telephone and communication with the Phone Number 11112222

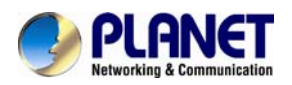

### **Appendix B The method of operation guide**

In this section, we'll introduce the steps of how to set up some call features of the ATA. Please follow the steps below to utilize those features.

#### **Call Transfer**

#### **A. Blind Transfer**

- 1. B call to A and they are in the process of conversation.
- 2. A carries out the transfer function (Press "**transfer**" button) to hold the conversation with B.
- 3. A presses "**#510#**" and hears the dial tone and then input the number of C (Followed by the "**#**" key).
- 4. C will ring up and A will get the busy tone for prompting to hang up
- 5. C picks up the handset and has conversation with B.

#### **B. Attendant Transfer**

- 1. B calls to A and they are in the process of conversation.
- 2. A carries out the transfer function to hold the conversation with B.
- 3. A presses "**#511#**" and hears the dial tone and then input the number of C (Followed by the "**#**" key).
- 4. C will ring up.
- 5. C picks up the handset and has conversation with A.
- 6. A hangs up and C has conversation with B.

#### **3-Way Conference**

- 1. A and B are in the process of conversation.
- 2. A wants to invite C to join their conversation.
- 3. A presses "**Transfer**" or "**Hold**" button to hold the conversation with B first and then press "**#512#**" and hear the dial tone, and then input the number of C (plus the "**#**" key).
- 4. C will ring up and pick up the handset to have conversation with A.
- 5. A presses"**Transfer**" button again, and they will enter the 3-way conference mode.

#### **Call Waiting**

- 1. A and B are in the process of conversation.
- 2. C calls to A and A will hear the prompt sounds.
- 3. A presses "**Hold**" button to hold the conversation with B, and switch to have conversation with C.

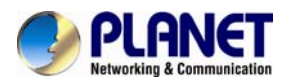

#### **Switch the Realm (Registration Proxy Server)**

ATA can register to three different SIP Proxies at the same time. It can receive any one of different SIP accounts incoming call, and it can switch to anyone's SIP accounts for making calls through inputting the switch code.

#### **Realm switch code:**

- **1\***: Realm 1
- **2\***: Realm 2
- **3\***: Realm 3
	- **4\***: Realm 4
	- **5\***: Realm 5

For example, the default is realm 1, input the **2\*** (Followed by the # key) from keypad and hang up the telephone set. It will switch to realm 2, and it can make the SIP calls via realm 2.

#### **Auto Update firmware manually (Keypad)**

 If you pick up the handset of ATA, you will hear the "DoDoDo" prompt. If want to carry out the upgrade action, please input "**#190#**" to unlock the device first. Then input "**#160#**" to upgrade the new firmware.

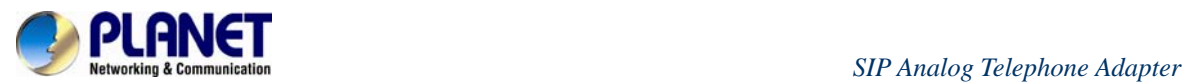

### **Appendix C VIP-156/VIP-156PE/VIP-157/VIP-157S Specifications**

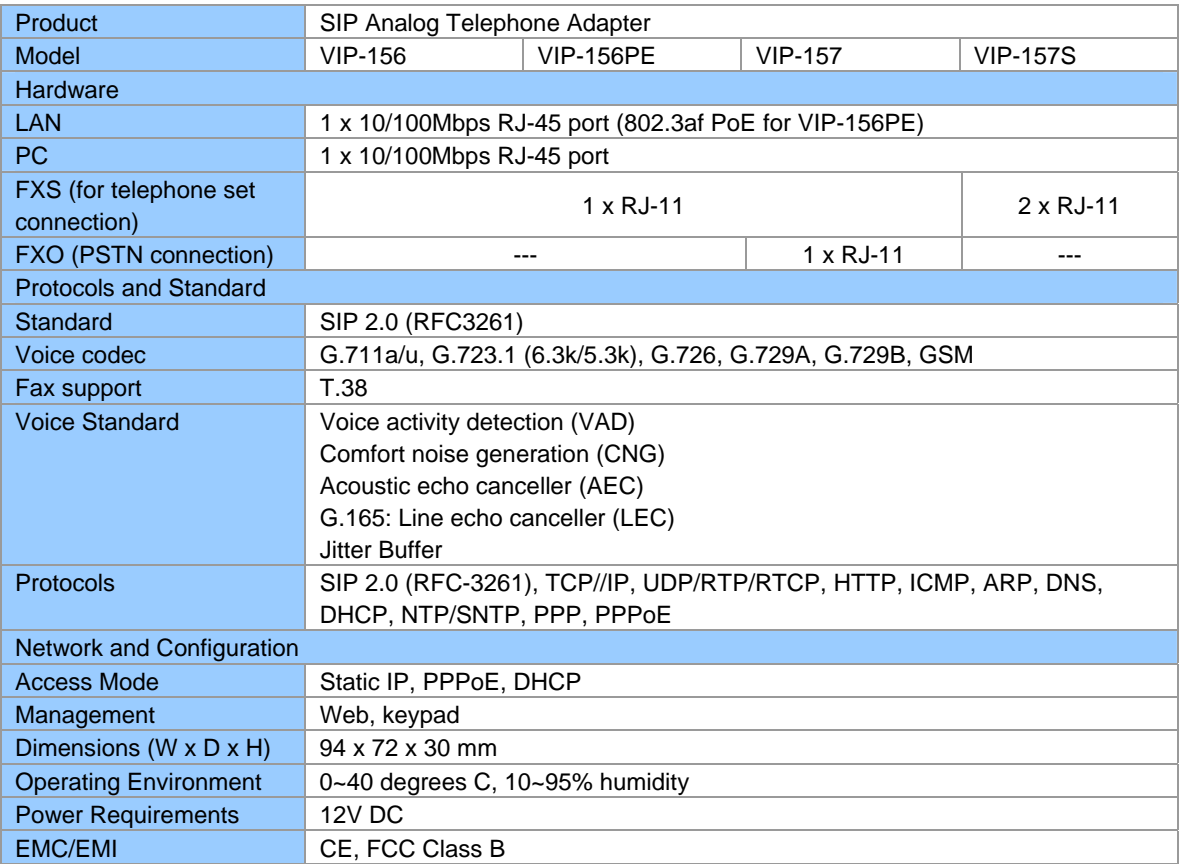

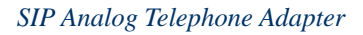

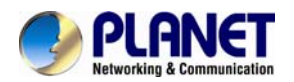

### **Appendix D Planet DDNS Application**

#### **Configuring PLANET DDNS steps:**

**Step 1** Enable DDNS option through accessing web page of ATA device.

**Step 2** Select DDNS server provided, and register an account if you have not used yet.

Let's take dyndns.org as an example. Register an account at http://planetddns.com

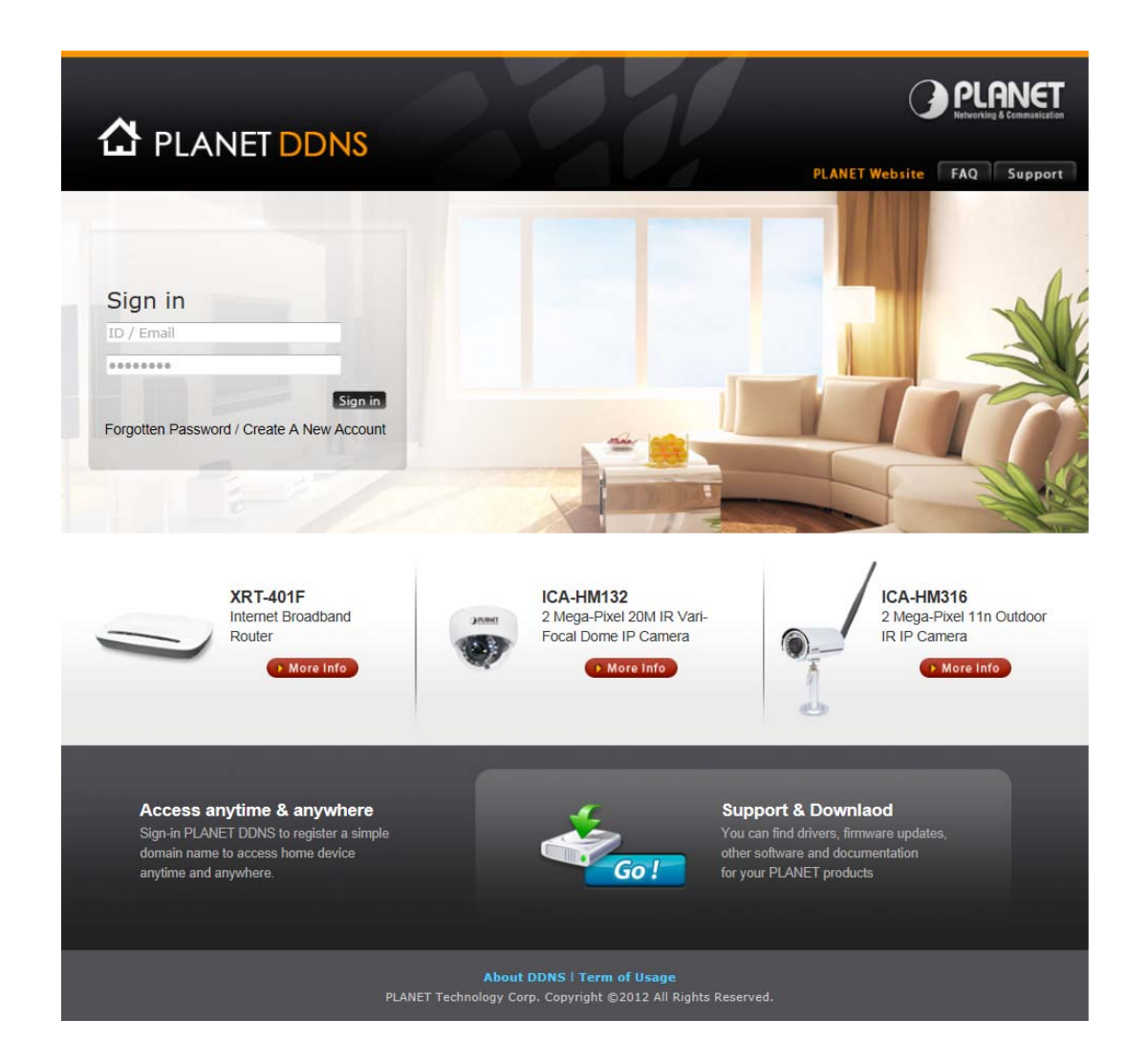

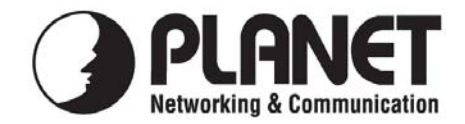

### **EC Declaration of Conformity**

For the following equipment:

 $*$  Produced by:

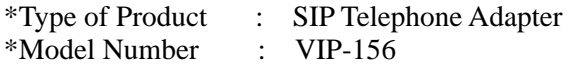

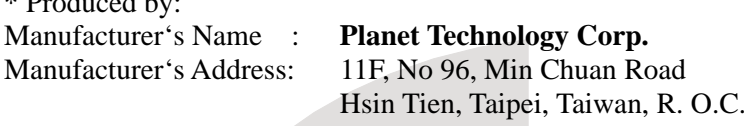

is herewith confirmed to comply with the requirements set out in the Council Directive on the Approximation of the Laws of the Member States relating to 1999/5/EC R&TTE. For the evaluation regarding the R&TTE, the following standards were applied:

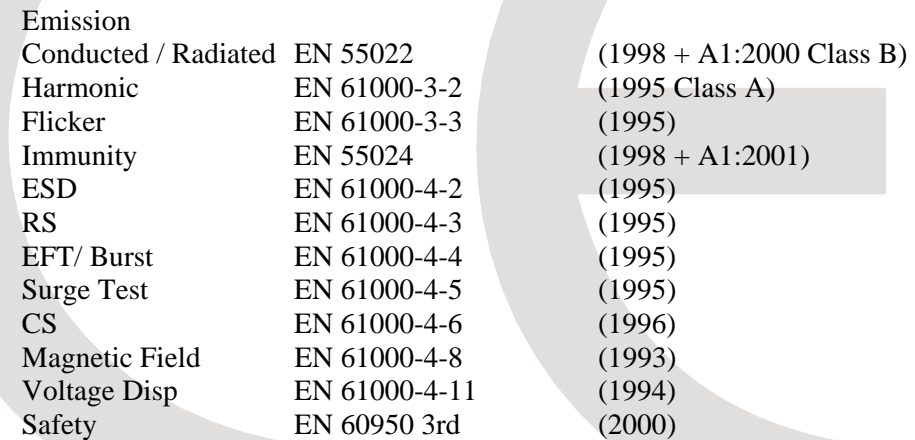

**Responsible for marking this declaration if the:** 

⌧ **Manufacturer Authorized representative established within the EU** 

**Authorized representative established within the EU (if applicable):** 

**Company Name: Planet Technology Corp.** 

**Company Address: 11F, No.96, Min Chuan Road, Hsin Tien, Taipei, Taiwan, R.O.C** 

**Person responsible for making this declaration** 

**Name, Surname Jimmy Lin**

**Position / Title : Product Manager** 

 **Taiwan 7th July, 2005** 

 *Place Date Legal Singnature* 

### **PLANET TECHNOLOGY CORPORATION**
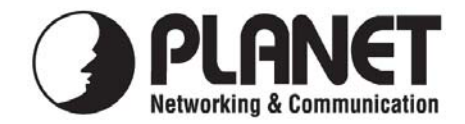

# **EC Declaration of Conformity**

For the following equipment:

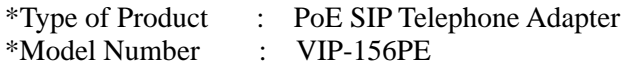

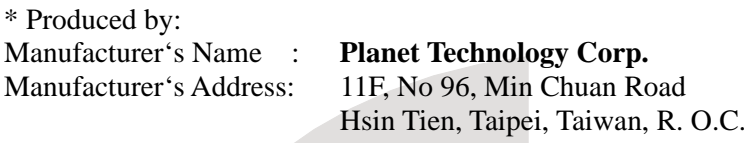

is herewith confirmed to comply with the requirements set out in the Council Directive on the Approximation of the Laws of the Member States relating to 1999/5/EC R&TTE. For the evaluation regarding the R&TTE, the following standards were applied:

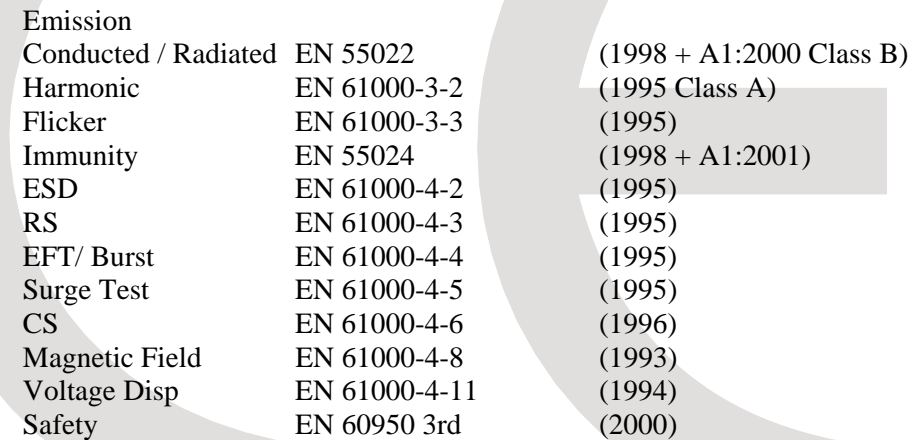

**Responsible for marking this declaration if the:** 

⌧ **Manufacturer Authorized representative established within the EU** 

**Authorized representative established within the EU (if applicable):** 

**Company Name: Planet Technology Corp.** 

**Company Address: 11F, No.96, Min Chuan Road, Hsin Tien, Taipei, Taiwan, R.O.C** 

**Person responsible for making this declaration** 

**Name, Surname Jimmy Lin**

**Position / Title : Product Manager** 

 **Taiwan 7th July, 2005** 

 *Place Date Legal Singnature* 

#### **PLANET TECHNOLOGY CORPORATION**

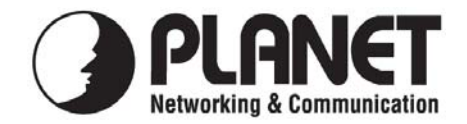

# **EC Declaration of Conformity**

For the following equipment:

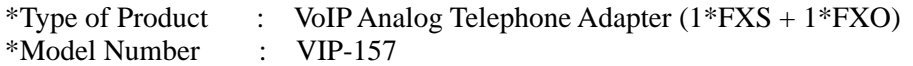

\* Produced by:

Manufacturer's Name : **Planet Technology Corp.**  Manufacturer's Address: 11F, No 96, Min Chuan Road Hsin Tien, Taipei, Taiwan, R. O.C.

is herewith confirmed to comply with the requirements set out in the Council Directive on the Approximation of the Laws of the Member States relating to Electromagnetic Compatibility Directive on (89/336/EEC,92/31/EEC,93/68/EEC).

For the evaluation regarding the EMC, the following standards were applied:

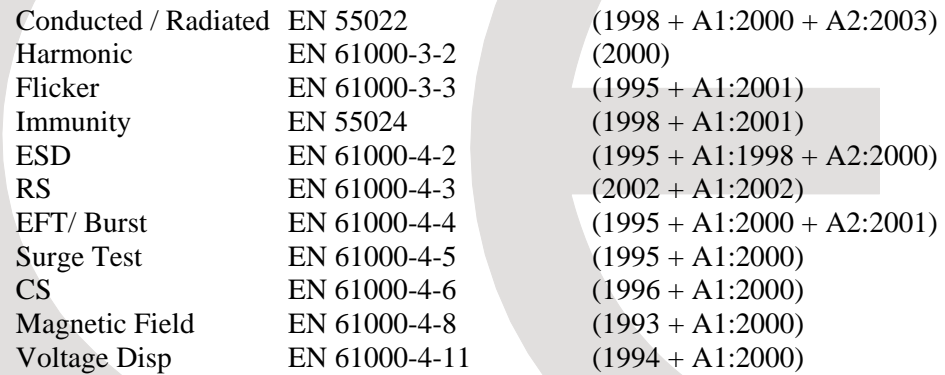

**Responsible for marking this declaration if the:** 

⌧ **Manufacturer Authorized representative established within the EU** 

**Authorized representative established within the EU (if applicable):** 

**Company Name: Planet Technology Corp.** 

**Company Address: 11F, No.96, Min Chuan Road, Hsin Tien, Taipei, Taiwan, R.O.C** 

**Person responsible for making this declaration** 

**Name, Surname Jimmy Lin**

**Position / Title : Product Manager** 

 **Taiwan 16 March, 2006**  *Place* Date Date *Date Date Legal Signature* 

#### **PLANET TECHNOLOGY CORPORATION**

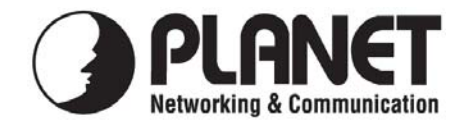

## **EC Declaration of Conformity**

For the following equipment:

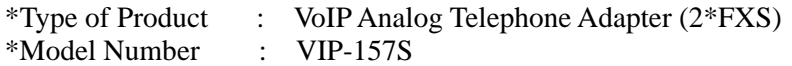

\* Produced by:

Manufacturer's Name : **Planet Technology Corp.**  Manufacturer's Address: 11F, No 96, Min Chuan Road Hsin Tien, Taipei, Taiwan, R. O.C.

is herewith confirmed to comply with the requirements set out in the Council Directive on the Approximation of the Laws of the Member States relating to Electromagnetic Compatibility Directive on (89/336/EEC,92/31/EEC,93/68/EEC).

For the evaluation regarding the EMC, the following standards were applied:

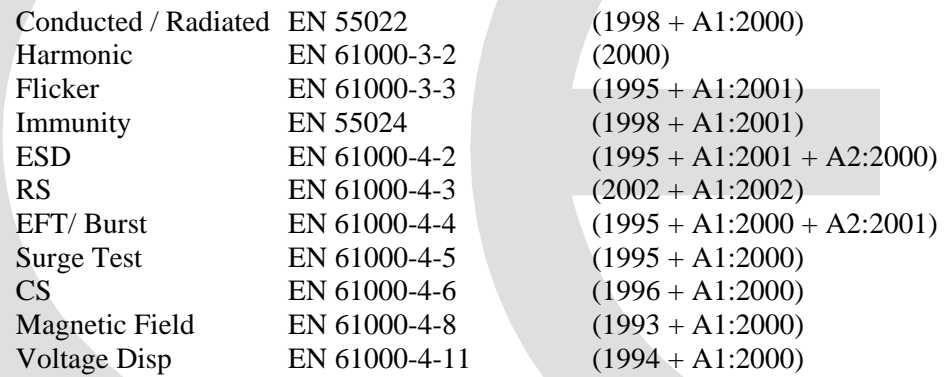

**Responsible for marking this declaration if the:** 

⌧ **Manufacturer Authorized representative established within the EU** 

**Authorized representative established within the EU (if applicable):** 

**Company Name: Planet Technology Corp.** 

**Company Address: 11F, No.96, Min Chuan Road, Hsin Tien, Taipei, Taiwan, R.O.C** 

**Person responsible for making this declaration** 

**Name, Surname Jimmy Lin**

**Position / Title : Product Manager** 

 **Taiwan 17 March, 2006**  *Place* Date Date *Date Date Legal Signature* 

#### **PLANET TECHNOLOGY CORPORATION**